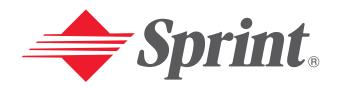

One Sprint. Many Solutions.™

# **User's Guide**

Vision-enabled PCS Phone SCP-8100

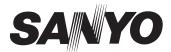

# **Table of Contents**

| Welcome to Sprint                            |    |
|----------------------------------------------|----|
| Introduction to this User's Guide            | ii |
| Section 1: Getting Started                   |    |
| 1A. Setting Up Service                       |    |
| Getting Started With PCS Service             |    |
| Setting Up Your Voicemail                    |    |
| Getting Help                                 |    |
| Section 2: Understanding Your PCS Phone      |    |
| 2A. Your PCS Phone: The Basics               |    |
| Front View of Phone                          | 10 |
| Viewing the Display Screen                   | 12 |
| Features of Your PCS Phone by SANYO SCP-8100 | 13 |
| Turning Your Phone ON and OFF                | 14 |
| Using the Battery                            | 14 |
| Displaying Your Phone Number                 | 17 |
| Making and Answering Calls                   | 1  |
| Making Calls                                 | 1  |
| Answering Calls                              | 18 |
| Changing Ringer Volume                       | 19 |
| Adjusting Volume During a Conversation       | 19 |
| Muting a Call                                | 19 |
| Missed Call Notification                     | 20 |
| Calling Emergency Numbers                    | 20 |
| Dialing Options                              | 2  |
| In-Call Options                              |    |
| End-of-Call Options                          | 2  |
| Saving a Phone Number                        |    |
| Finding a Phone Number                       | 25 |
| Dialing and Saving Phone Numbers With Pauses | 25 |
| Four-Digit Dialing                           |    |
| Dialing From the Internal Phone Book         | 20 |
| Using One-Touch Speed Dialing                |    |
| 2B. Controlling Your Phone's Settings        | 29 |
| Sound Settings                               | 30 |
| Ringer Types                                 | 30 |

| Selecting a Tone Length                   | 32 |
|-------------------------------------------|----|
| Setting a Start-up/Power-off Tone         | 33 |
| Using Voice Prompt                        | 33 |
| Adjusting the Phone's Volume Settings     | 34 |
| Alert Notification                        | 35 |
| Silence All                               | 36 |
| Display Settings                          | 37 |
| Changing the Greeting                     | 37 |
| Changing the Backlight Time Length        | 38 |
| Changing the Display Screen               | 39 |
| Changing the Display for Incoming Calls   | 40 |
| Changing the Display for Area Name        | 40 |
| Changing the Display for the Standby Mode | 41 |
| Changing the Screen Saver                 | 42 |
| Changing the Display for Mi Amigo         | 42 |
| Changing the Display Color                | 43 |
| Changing the Font Size                    | 43 |
| Location Settings                         | 44 |
| Airplane Mode                             | 45 |
| TTY Use With PCS Service From Sprint      | 46 |
| Phone Setup Options                       | 47 |
| My Shortcut                               | 47 |
| Auto Answer Mode                          | 47 |
| Setting Call Answer                       | 48 |
| Setting Any Key Answer                    | 48 |
| Setting Abbreviated Dialing               | 49 |
| Headset Mode                              | 49 |
| Setting Side Key Guard                    | 50 |
| Sleep Mode                                | 50 |
| Setting Message Notification              | 51 |
| Display Language                          | 51 |
| 2C. Setting Your Phone's Security         | 53 |
| Accessing the Security Menu               | 54 |
| Locking Your Phone                        | 54 |
| Unlocking Your Phone                      | 55 |
| Changing the Lock Code                    | 55 |
| Calling in Lock Mode                      | 55 |

|     | Restricting Calls                                                | 56 |
|-----|------------------------------------------------------------------|----|
|     | Using Special Numbers                                            | 57 |
|     | Erasing the Internal Phone Book                                  | 57 |
|     | Erasing the Downloads                                            | 58 |
|     | Resetting Your Phone                                             | 58 |
|     | Resetting Your Pictures Account                                  | 58 |
|     | Resetting and Locking Your Phone through SMS                     | 59 |
| 2D, | , Controlling Your Roaming Experience                            | 61 |
|     | Understanding Roaming                                            | 62 |
|     | Setting Your Phone's Roam Mode                                   | 64 |
|     | Controlling Roaming Charges Using Call Guard                     | 65 |
| 2E. | Navigating Through Menus                                         | 67 |
|     | Menu Navigation                                                  | 68 |
|     | Menu Structure                                                   | 68 |
|     | Viewing the Menus                                                | 69 |
| 2F. | Managing Call History                                            | 71 |
|     | Viewing History                                                  |    |
|     | Call History Options                                             | 72 |
|     | Making a Call From Call History                                  | 73 |
|     | Saving a Phone Number From Call History                          |    |
|     | Prepending a Phone Number From Call History                      | 74 |
|     | Erasing Call History                                             | 75 |
| 2G. | . Using the Internal Phone Book                                  | 77 |
|     | Internal Phone Book Entry Options                                |    |
|     | Selecting a Character Input Mode                                 | 79 |
|     | Entering Characters Using T9 Text Input                          | 79 |
|     | Adding a Word to the T9 Database                                 | 80 |
|     | Entering Characters by Tapping the Keypad                        | 81 |
|     | Using Smart Punctuation                                          | 82 |
|     | Entering Numbers, Symbols, Canned word and Smileys               | 82 |
|     | Adding a New Internal Phone Book Entry                           | 84 |
|     | Finding Internal Phone Book Entries                              | 85 |
|     | Adding a Phone Number or Address to an Internal Phone Book Entry | 87 |
|     | Editing an Internal Phone Book Entry's Phone Number              | 87 |
|     | Editing an Internal Phone Book Entry                             | 88 |
|     | Selecting a Ringer/Image Type for an Entry                       | 89 |

|             | Secret Internal Phone Book Entries90                              |
|-------------|-------------------------------------------------------------------|
|             | Dialing PCS Services90                                            |
|             | Storing Special Numbers in the Phone Book91                       |
|             | Using Different Dialing Methods92                                 |
|             | My PCS Phone Number93                                             |
| 2H.         | Personal Organizer95                                              |
|             | Managing Schedules96                                              |
|             | Adding an Event to the Schedule97                                 |
|             | Event Alerts                                                      |
|             | Event Alert Menu                                                  |
|             | Editing Events Options                                            |
|             | Adding a Call Alarm to the Scheduler99                            |
|             | Call Alarm Alerts                                                 |
|             | Call Alarm Menu                                                   |
|             | Editing Call Alarms Options                                       |
|             | Erasing a Day's Events or Call Alarms                             |
|             | Going to Today's Scheduler Menu                                   |
|             | Adding To Do Items                                                |
|             | Viewing To Do Items                                               |
|             | Editing To Do Items                                               |
|             | Deleting To Do from the List                                      |
|             | Viewing Event, Call Alarm or To Do List                           |
|             | Purging All Events, Call Alarms or To Do List                     |
|             | Displaying User Address                                           |
|             | Getting to know Icon Indication                                   |
|             | Displaying the Version Information                                |
|             | Using Your Phone's Tools                                          |
|             | Using the Calculator                                              |
|             | Using the World Clock                                             |
|             | Downloading Files                                                 |
|             | $Downloading from Your PC with Multimedia Master \\ \dots \\ 107$ |
|             | Erasing All Downloaded Data                                       |
|             | Downloading through Wireless Web                                  |
|             | Confirming the Downloaded Data                                    |
|             | Viewing the Downloaded Data Size                                  |
| <b>2</b> I. | Using Your Phone's Voice Services121                              |
|             | Using Voice-Activated Dialing                                     |

| Programming Voice Dial Tag to Your Phone                                                                                                    |  |
|----------------------------------------------------------------------------------------------------|--|
| Erasing All Voice Dial Tags                                                                                                    |  |
| Recording Voice Memos                                                                                                    |  |
| Voice Memo Options                                                                                                    |  |
| Erasing Voice Memos                                                                                                    |  |
| Setting Up Screen Call                                                                                                    |  |
| 2J. Using Your Phone's Camera                                                                                                    |  |
| Taking Pictures                                                                                                    |  |
| Camera Mode Options                                                                                                    |  |
| Managing Pictures                                                                                                    |  |
| Picture Storage Options                                                                                                    |  |
| Creating Your Pictures Password                                                                                                    |  |
| Review Mode Options                                                                                                    |  |
| Using the Picture Wallet                                                                                                    |  |
| Viewing Online Pictures                                                                                                    |  |
| Using the Pictures Web Site                                                                                                    |  |
| Sharing Pictures140                                                                                                    |  |
| Picture Mail142                                                                                                    |  |
| Section 3: Using PCS Service Features143                                                                                                    |  |
|                                                                                                    |  |
| 3A. PCS Service Features: The Basics                                                                                                    |  |
|                                                                                                    |  |
| 3A. PCS Service Features: The Basics                                                                                                    |  |
| 3A. PCS Service Features: The Basics                                                                                                    |  |
| 3A. PCS Service Features: The Basics145Using Voicemail146Setting Up Your Voicemail146                                                                                                    |  |
| 3A. PCS Service Features: The Basics145Using Voicemail146Setting Up Your Voicemail146Voicemail Notification146                                                                                                    |  |
| 3A. PCS Service Features: The Basics145Using Voicemail146Setting Up Your Voicemail146Voicemail Notification146New Voicemail Message Alerts146                                                                                                    |  |
| 3A. PCS Service Features: The Basics145Using Voicemail146Setting Up Your Voicemail146Voicemail Notification146New Voicemail Message Alerts146Retrieving Your Voicemail Messages147                                                                                                    |  |
| 3A. PCS Service Features: The Basics145Using Voicemail146Setting Up Your Voicemail146Voicemail Notification146New Voicemail Message Alerts146Retrieving Your Voicemail Messages147Voicemail Options148                                                                                                    |  |
| 3A. PCS Service Features: The Basics       145         Using Voicemail       146         Setting Up Your Voicemail       146         Voicemail Notification       146         New Voicemail Message Alerts       146         Retrieving Your Voicemail Messages       147         Voicemail Options       148         Clearing the Message Icon       150                                                                                                    |  |
| 3A. PCS Service Features: The Basics       145         Using Voicemail       146         Setting Up Your Voicemail       146         Voicemail Notification       146         New Voicemail Message Alerts       146         Retrieving Your Voicemail Messages       147         Voicemail Options       148         Clearing the Message Icon       150         Voicemail Menu Key       151                                                                                                    |  |
| 3A. PCS Service Features: The Basics       145         Using Voicemail       146         Setting Up Your Voicemail       146         Voicemail Notification       146         New Voicemail Message Alerts       146         Retrieving Your Voicemail Messages       147         Voicemail Options       148         Clearing the Message Icon       150         Voicemail Menu Key       151         Using Caller ID       152                                                                                                    |  |
| 3A. PCS Service Features: The Basics       145         Using Voicemail       146         Setting Up Your Voicemail       146         Voicemail Notification       146         New Voicemail Message Alerts       146         Retrieving Your Voicemail Messages       147         Voicemail Options       148         Clearing the Message Icon       150         Voicemail Menu Key       151         Using Caller ID       152         Responding to Call Waiting       152                                                                                                    |  |
| 3A. PCS Service Features: The Basics       145         Using Voicemail       146         Setting Up Your Voicemail       146         Voicemail Notification       146         New Voicemail Message Alerts       146         Retrieving Your Voicemail Messages       147         Voicemail Options       148         Clearing the Message Icon       150         Voicemail Menu Key       151         Using Caller ID       152         Responding to Call Waiting       152         Making a Three-Way Call       153                                                                                 |  |
| 3A. PCS Service Features: The Basics       145         Using Voicemail       146         Setting Up Your Voicemail       146         Voicemail Notification       146         New Voicemail Message Alerts       146         Retrieving Your Voicemail Messages       147         Voicemail Options       148         Clearing the Message Icon       150         Voicemail Menu Key       151         Using Caller ID       152         Responding to Call Waiting       152         Making a Three-Way Call       153         Using Call Forwarding       154                                         |  |
| 3A. PCS Service Features: The Basics       145         Using Voicemail       146         Setting Up Your Voicemail       146         Voicemail Notification       146         New Voicemail Message Alerts       146         Retrieving Your Voicemail Messages       147         Voicemail Options       148         Clearing the Message Icon       150         Voicemail Menu Key       151         Using Caller ID       152         Responding to Call Waiting       152         Making a Three-Way Call       153         Using Call Forwarding       154         3B. PCS Vision <sup>™</sup> 155 |  |

| Your User Name                                                                 | 30   |
|--------------------------------------------------------------------------------|------|
| Signing In and Out of PCS Vision Services                                      |      |
| Browsing the Web                                                               |      |
| Setting Up a Web Connection                                                    |      |
| Messaging                                                                      |      |
| Message Types                                                                  | Sec  |
| Messages                                                                       | 44   |
| New Messages                                                                   | 77   |
| Message Storage                                                                |      |
| Displaying Messages                                                            |      |
| Changing the Displaying Font Size of a Message                                 |      |
| Message Options                                                                |      |
| Extracting Phone Numbers From a Message                                        |      |
| Prepending a Phone Number From a Message                                       | 4B   |
| Extracting E-Mail Addresses From a Message                                     | 40   |
| Extracting URLs From a Message                                                 | Ind  |
| Creating Folders for Messages                                                  | IIIu |
| Adding a Folder for Messages                                                   |      |
| Moving a Message Into the Other Folder                                         |      |
| Editing Folders                                                                |      |
| Erasing a Folder Including Messages                                            |      |
| Erasing All Messages                                                           |      |
| Signing Up for Updates                                                         |      |
| Short Mail                                                                     |      |
| Using Short Mail                                                               |      |
| Email                                                                          |      |
| Using Email                                                                    |      |
| Accessing Email Messages                                                       |      |
| Composing Email Messages                                                       |      |
| Chat                                                                           |      |
| Pictures                                                                       |      |
| Downloading Games, Ringers, and Screen Savers                                  |      |
| Games                                                                          |      |
| Ringers                                                                        |      |
| Screen Savers                                                                  |      |
| $PCS \ Business \ Connection {^{\text{\tiny M}}} \ Personal \ Edition \ \ 186$ |      |
| PCS Vision FAQs                                                                |      |

| 157 | 3C. PCS Voice Command™                                | 189  |
|-----|-------------------------------------------------------|------|
| 158 | Getting Started With PCS Voice Command                | 190  |
| 158 | Creating Your Own Address Book                        | 190  |
| 162 | Making a Call With PCS Voice Command                  | 191  |
| 164 | Accessing Information Using PCS Voice Command         | 191  |
| 164 | Section 4: Safety Guidelines and Warranty Information | .193 |
| 164 | 4A. Safety                                            | 195  |
| 164 | Getting the Most Out of Your Reception                |      |
| 164 | Maintaining Safe Use of and Access to Your Phone      | 197  |
| 165 | Caring for the Battery                                | 200  |
| 165 | Acknowledging Special Precautions and the FCC Notice  | 201  |
| 166 | Owner's Record                                        | 204  |
| 166 | User Guide Proprietary Notice                         | 204  |
| 167 | 4B. Manufacturer's Warranty                           |      |
| 168 | Manufacturer's Warranty                               |      |
| 168 | Index                                                 |      |
| 169 | IIIUCA                                                | .203 |

# **Welcome to Sprint**

Sprint built the largest all-digital, all-PCS nationwide network with advanced multimedia services, reaching more than 230 million people for clarity you can see and hear. We built our network to give you what we believe you really want from a wireless phone, clear sound, private conversations, and time-saving features.

But with Sprint, you can do something even more far-reaching – simplify your life. Our advanced technology is designed to grow with your communications needs so that one day you'll be able to rely entirely on your PCS Phone to stay connected.

This guide will familiarize you with our technology and your new Vision-enabled PCS Phone through simple, easy-to-follow instructions. If you have already reviewed the Start Here Guide, which was packaged with your new phone, then you're ready to explore the advanced features outlined in this guide.

If you have not read your Start Here Guide, go to Section One-Getting Started. This section provides all the information you need to quickly activate your phone, set up your voicemail, and much more. It also contains information on how to contact Sprint should you have questions about service, wish to check your account balance, or want to purchase additional products or services.

Thank you for choosing Sprint.

# Introduction to this User's Guide

This User's Guide introduces you to PCS Service and all the features of your new phone. It's divided into four sections:

- ▶ **Section 1**: Getting Started
- ▶ **Section 2**: Understanding Your Phone
- ▶ Section 3: Using PCS Service Features
- ▶ Section 4: Safety and Warranty Information

Throughout the guide, you'll find tips that highlight special shortcuts and timely reminders to help you make the most of your new phone and service. The Table of Contents and Index will help you locate specific information quickly.

You'll get the most out of your phone if you read each section. However, if you'd like to get right to a specific feature, simply turn to that page. Follow the instructions in that section and you'll be ready to use your phone in no time.

**Tip:** You can print this guide to keep on hand or view it online. If you're viewing it online, simply click on a topic in the Table of Contents or Index on any page reference within a section. The PDF will automatically display the appropriate page.

ii iii

# **Getting Started**

# **Setting Up Service**

#### **In This Section**

- ► Getting Started With PCS Service
- ▶ Setting Up Voicemail
- **▶** Getting Help

his section walks you through setting up service for your ■ PCS Phone, unlocking your phone, setting up your voicemail, and how to contact Sprint for assistance with your PCS Service.

## **Getting Started With PCS Service**

#### **Determine if Your Phone is Already Activated**

If you received your phone in the mail or purchased it at a Sprint Store, it probably has been activated. All you need to do is unlock your phone.

If your phone is not activated, please refer to the Start Here Guide included with your phone.

#### **Unlocking Your Phone**

Follow these steps to unlock your phone:

- **1.** Press **END/O** to turn the phone on.
- 2. Press Unlock (left softkey).

Note: The left and right softkey buttons are located directly above the and eack buttons, respectively, and they correspond with the softkey actions shown on the bottom line of your phone's display screen. Softkey actions change according to the screen you're viewing and will not appear if there is no corresponding action available.

**3.** Enter your four-digit lock code. For security purposes, the code is not visible as you type.

Tip: If you can't recall your lock code, try using the last four digits of either your Social Security number or PCS Phone Number or try 0000. If none of these work, call PCS Customer Service Solutions™ at 1-888-211-4PCS (4727).

#### **Activating Your Phone**

To activate your phone, follow the directions in the Start Here Guide included with your phone. You can also visit <a href="http://activate.sprintpcs.com">http://activate.sprintpcs.com</a> and activate your phone online.

# **Setting Up Your Voicemail**

All unanswered calls to your PCS Phone are automatically transferred to voicemail, even if your phone is in use or turned off. Therefore, you will want to set up your voicemail and personal greeting as soon as your PCS Phone is activated.

To set up voicemail:

- 1. Press and hold
- 2. Follow the system prompts to create your pass code, record your greeting, record your name announcement, and choose whether to activate One-Touch Message Access (a feature that lets you access messages simply by pressing and holding bypassing the need for you to enter your pass code).

Note: The voicemail setup process may vary in certain Affiliate areas.

For more information about using your voicemail, see "Using Voicemail" on page **xx**.

# **Getting Help**

#### **Visiting Our Web Site**

Stop by <u>www.sprintpcs.com</u> and log on to get up-to-date information on PCS Services, options and more.

You can also:

- ► Review coverage maps
- Learn how to use voicemail
- Access your account information
- Purchase accessories
- Add additional options to your service plan
- ► Check out frequently asked questions
- And more

You can reach PCS Customer Service Solutions by:

- ► Dialing × 2 TALK on your PCS Phone
- ► Logging on to your account at <u>www.sprintpcs.com</u>
- ► Calling us toll-free at 1-888-211-4727 (Consumer customers), 1-877-CLEARPY (253-2779) (Clear Pay customers), or 1-888-788-4727 (Business customers)
- Writing to us at PCS Customer Solutions, P.O. Box 8077, London, KY 40742

#### **Receiving Automated Usage and Invoicing Information**

For your convenience, your phone gives you access to invoicing information on your PCS Account. This information includes balance due, payment received, invoicing cycle, and the amount of minutes and/or data used since your last invoicing cycle. (Airtime charges will apply.)

To access this information:

▶ Press ★ 4 TALK

Note: This service may not be available in all Affiliate markets.

#### **PCS Directory Assistance**

PCS Directory Assistance provides a variety of services, including residential, business, and government listings; assistance with local or long-distance calls; movie listings; hotel, restaurant, shopping, and major local event information. There is a per-call charge and you will be billed for airtime.

Press 4 1 1 TALK

#### **PCS Operator Services**

PCS Operator Services can provide assistance in placing collect calls or calls billed to a local telephone calling card or third party.

Press o TALK

For more information or to see the latest in products and services, visit us online at <a href="https://www.sprintpcs.com">www.sprintpcs.com</a>.

**Note:** PCS Operator Services may not be available in all Affiliate markets.

# Understanding Your PCS Phone

# **Your PCS Phone: The Basics**

#### **In This Section**

- ► Front View of Phone
- ▶ Viewing the Display Screen
- ▶ Features of Your Phone
- ▶ Turning Your Phone On and Off
- ▶ Using the Battery and Charger
- ▶ Displaying Your Phone Number
- ▶ Making and Answering Calls

Tour PCS Phone is packed with features that simplify your life I and expand your ability to stay connected to the people and information that are important to you. This section will guide you through the basic functions and calling features of your phone.

#### Front View of Phone

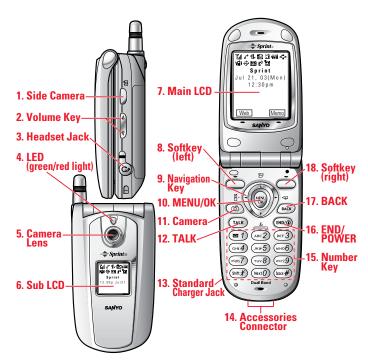

#### Your Phone's Features

- 1. Side Camera: Lets you see Camera mode when the clamshell is open in Standby mode and long press when the clamshell is closed. Lets you mute the ringer while ringing.
- 2. Volume Key: Lets you adjust the receiver volume during a call, or ringer volume in Standby mode. Lets you off the ringer while ringing.
- **3. Headset Jack:** Insert the plug of the headset (sold separately) for hands-free listening.
- 4. LED (green/red light): Incoming Call = Green blinks/ Notification (Message, Voicemail, Alerts, etc.) = Red blinks.
- 5. Camera Lens: This built-in camera lens allows you to use auto focus function.

- **6. Sub LCD:** When the clamshell is closed, it's useful to see the various status of the phone on this screen. All the Sub LCD indications are deleted when you open the clamshell except previewing several settings.
- 7. Main LCD (display): Displays the phone's main menu, features, modes, etc.
- **8. Softkey (left):** Lets you select the menu corresponding to the bottom left line on the Main LCD.
- 9. Navigation Key: Lets you navigate quickly and easily through the menu options. ▲ or ▼ of the Navigation key adjusts the receiver volume during a call. It takes a shortcut to the menu by pressing, ▶=Phone Book (Find Name), ◄=My Shortcut, **▲**=Picture mail and **▼**=Downloads.
- 10. MENU/OK: Lets you see the phone's menus and select menu options.
- 11. Camera: Lets you see Pictures menu.
- 12. TALK: Lets you place a call, receive a call, answer Call Waiting, use Three-Way Calling and Voice Dial.
- 13. Standard Charger Jack: Connect the Sprint Standardized Charger (sold separately). Please ask a Sprint Store for this charger.
- 14. Accessories Connector: Connect the chaging accessories such as Travel Charger (included), Desktop Charger or PCS Wireless Connection Kit (sold separately).
- 15. Number Key: Lets you make a phone call. Press corresponding menu number to jump into each menu. Press and hold 2-9 key to make a speed dial call.
- **16. END/POWER:** Turns the phone ON and OFF. Lets you disconnect a call while talking. Lets you mute ringer when receiving incoming calls.
- 17. BACK: Allows you to clear characters from the screen, mute ringer when receiving incoming calls or display Time/Date while the phone is in use.
- 18. Softkey (right): Lets you select the menu corresponding to the bottom right line on the Main LCD.

2A: Your PCS Phone - The Basics

# **Viewing the Display Screen**

This list identifies the symbols you'll see on your display screen.

- ▶ Ital shows your current signal strength. The more lines you have, the stronger your signal.
- ▶ **K** means your phone cannot find a signal.
- tells you a call is in progress.
- ▶ indicates PCS Vision access is dormant.
- ▶ 1 indicates PCS Vision access is active.
- ▶ indicates PCS Vision access is disabled.
- ▶ ☐ indicates you have text messages waiting.
- ▶ 🖾 indicates you have voicemail messages waiting. Press and hold to call your voicemail box.
- ▶ indicates you have text messages and voicemail messages waiting.
- ▶ 🗓 indicates you are "roaming" off the Sprint Nationwide PCS Network.
- shows the level of your battery charge. The more black you see, the more power you have left. It turns while charging.
- ▶ ♣ indicates you have menus to scroll (in four directions).
- indicates the vibrate feature is set to ON.
- indicates volume level 4 and vibrate feature is set to ON.
- indicates the Location Service of your phone is enabled.
- ▶ <sup>‡</sup> indicates the Location Service of your phone is disabled.
- indicates you have new caller's message.
- ▶ 🜓 indicates the Screen Call Auto setting is ON.
- indicates you have new downloaded data.
- indicates self timer is on in Camera Mode. (Main LCD only.)
- ▶ **□** indicates you set the Color Tone. (Camera Mode only)
- ▶ indicates Brightness setting is Manual. (Camera Mode only)
- indicates selected picture has stored in Picture Wallet. (Review Mode only)
- indicates selected picture has uploaded. (Review Mode only)
- ▶ ☐ indicates selected picture has assigned to Screen Saver, Incoming Calls or Phone Book.

Tip: Display indicators let you know when you're off the enhanced Sprint Nationwide PCS Network and whether you're operating in digital or analog mode.

# Features of Your PCS Phone by SANYO **SCP-8100**

Congratulations on the purchase of your PCS Phone by SANYO SCP-8100. This phone is easy-to-use and reliable. It also offers many significant features and service options:

- ▶ Dual-band/tri mode capability provides access to other PCS Digital and Analog Networks where Sprint has implemented roaming agreements (page xx).
- ► PCS Vision<sup>™</sup> provides access to the wireless Internet in digital mode (page **xx**).
- Email and Short Mail provide quick and convenient text messaging capabilities (pages xx).
- ▶ PCS Connection Kit<sup>™</sup> offers wireless modem capabilities for your personal computer in digital mode (page xx).
- ► PCS Voice Command<sup>™</sup> lets you dial phone numbers by speaking someone's name or the digits in their phone number (page xx).
- ▶ Downloadable ringers, screen savers (image), games, and more allow you to turn down time into fun time and to personalize your phone (page xx).
- ► The built-in scheduler lets you schedule alerts to remind you of important events (page xx).
- ▶ Speed Dialing lets you call the phone number stored in the Phone Book by one touch dialing (pages **xx-xx**).
- ▶ Phone Book can store up to 300 names, 500 phone numbers, 300 Email addresses and 300 Web addresses. Each entry can contain 7 phone numbers, 1 Email, 1 Web, Ringer and Image (section 2G)
- Built-in camera allows you to take a picture. You can also send to your friends and family a photo sharing site for storage, upload pictures to a personal Web site, or send images to a site for printing (pages xx-xx).

## **Turning Your Phone ON and OFF**

#### **Turning Your Phone ON**

To turn your phone on, press END/O

Once your phone is ON, it displays "Looking for Service..." which indicates that your phone is searching for a signal. When your phone finds a signal, it automatically enters standby mode – the phone's idle state. At this point, you are ready to begin making and receiving calls.

If your phone is unable to find a signal after 15 minutes of searching, a Power Save feature is automatically activated. When a signal is found, your phone automatically returns to standby mode.

In Power Save mode, your phone searches for a signal periodically without your intervention. You can also initiate a search for PCS Service by pressing any key (when your phone is turned ON).

**Tip:** The Power Save feature helps to conserve your battery power when you are in an area where there is no signal.

#### **Turning Your Phone OFF**

Press from for two seconds until you see the powering down animation on the display screen.

Your screen remains blank while your phone is off (unless the battery is charging).

# **Using the Battery**

#### **Battery Capacity**

Your PCS Phone is equipped with a Lithium Ion (Lilon) battery. It allows you to recharge your battery before it is fully drained. The battery provides approximately **xx** hours of continuous digital talk time (**xx** hours in analog) or approximately **xx** days of continuous digital standby time (**xx** hours in analog).

When the battery reaches 5% of its capacity, the battery icon papears. When there are approximately five minutes of talk time left, the phone sounds an audible alert and then powers down.

**Note:** Long backlight settings, searching for service, vibrate mode, and browser use affect the battery's talk and standby times.

**Tip:** Be sure to watch your phone's battery level indicator and charge the battery before it runs out of power.

#### **Installing the Battery**

Your PCS Phone comes with a LiIon battery. Follow these steps to install it:

- 1. Place the battery into the space beneath the antenna with the metal contacts at the bottom, facing downward.
- **2.** Gently press down until it's in place and the battery release latch snaps.

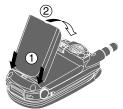

#### Removing the Battery

To remove your battery, follow these easy steps:

- 1. Make sure the power is off so that you don't lose any stored numbers or messages.
- **2.** Press up the battery release latch and hold the battery.
- 3. Then pull it up and out at a 45-degree angle.

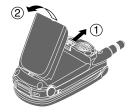

#### **Charging the Battery**

Your PCS Phone comes with a rechargeable battery. You should charge the battery as soon as possible so you can begin using your phone.

Keeping track of your battery's charge is important. If your battery level becomes too low, your phone automatically turns off and you will lose all the information you were just working on. For a quick check of your phone's battery level, glance at the battery charge indicator located in the upper-right corner of your phone's display screen. If the battery charge is getting too low, the battery icon appears and the phone sounds a warning tone.

Always use a Sprint-approved desktop charger, travel charger, or vehicle power adapter to charge your battery.

Warning! Using the wrong battery charger could cause damage to your phone and void the warranty.

#### **Using the Travel Charger**

To use the travel charger provided with your phone:

- 1. Plug the travel charger into a wall outlet.
- **2.** Plug the other end into the travel charger into the bottom of your phone (with the battery installed).
- ► Charging when your phone is turned on:

  The battery icon appears on the display while charging.

  The battery icon turns to when charging is complete.
- ► Charging when your phone is turned off:

  The battery icon ♣ appears, and the message "BATTERY

  CHARGING-Power Off-" is shown on the display while

  charging. When the battery is completely discharged, you may

  wait for several minutes until the message is shown on the

  display. The battery icon turns to ♠ and message changes to

  "CHARGING COMPLETE-Power Off-" when charging

  complete.

It takes approximately **xx** hours to fully recharge a completely rundown battery. With the Sprint-approved Lilon battery, you can recharge the battery before it becomes completely run down.

## **Displaying Your Phone Number**

Just in case you forget your phone number, your PCS Phone can remind you.

To display your phone number:

- 1. Press to access the main menu.
- 2. Highlight **Phone Info** and press ...
- ▶ User ID also appears on the display if you sign in.

Note: To access the phone's main menu, press rom standby mode. Menu items may be selected by highlighting them with the navigation key and pressing , or you can press the number corresponding to the menu item on your keypad.

# **Making and Answering Calls**

#### **Making Calls**

Your PCS Phone offers many different ways to make calls, including PCS Voice Command<sup>™</sup> (page **xx**), Speed Dialing (page **xx**), and using Call History (page **xx**).

To make a call using your keypad:

- 1. Make sure your phone is on.
- 2. Enter a phone number. (If you make a mistake while dialing, press BACK to erase one digit at a time. Press and hold BACK to erase the entire number.)
- 3. Press TALK. (To make a call when you are roaming and Call Guard is enabled, press (TALK), highlight Roam Call and press (TALK). See "Call Guard" on page XX.)
- **4.** When you're finished, press (END/O).

**Tip:** To redial your last outgoing call, press **TALK** twice.

**Tip:** When making calls off the enhanced Sprint Nationwide PCS Network, always dial using 11 digits (1 + area code + phone number).

**Important:** When you use your PCS Phone to maximize performance, extend the antenna and do not touch the antenna (see page xx).

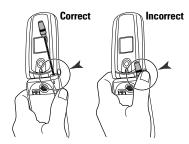

#### **Answering Calls**

- 1. Make sure your phone is on. If your phone is off, incoming calls go to voicemail.
- 2. When a call comes in, answer the call by pressing TALK.
  Depending on your settings, your PCS Phone notifies you of incoming calls in the following ways:
- ► The phone rings or vibrates.
- ► The LED flashes.
- ► The backlight illuminates.
- ▶ The screen displays an incoming call message.
- ▶ If available, the phone number of the caller is displayed.
- ▶ If the phone number is in your Internal Phone Book, the Phone Book entry's name is displayed.

The following options are also displayed by pressing To select an option, highlight it and press To select an option.

- Call Guard to answer the call when you are in roaming. See "Call Guard" on pages xx-xx.
- ► **Answer** to answer the call.
- ▶ Don't Answer to hang up the incoming call and return to Web while you are in the Web operation. (This feature appears when PCS Vision access is dormant.)

- Screen Call to answer the call by using pre-recorded announcement. (This feature appears when you are in Sprint Service area or digital roaming area.) See page xx for setting up.
- Quiet Ringer to mute the ringer. (This feature appears when the ringer is set.)

To answer a call when you are roaming and Call Guard is enabled, you must press (R), highlight **Answer** and press to answer the call. See "Call Guard" on pages **XX-XX**.

Note: If your phone is off, incoming calls go to voicemail.

3. To disconnect the call, press END/O

#### **Changing Ringer Volume**

To change the ringer volume, adjust the volume keys on the side of your phone when the phone is in Standby mode.

**Note:** To change the ringer volume from the main menu, see "Adjusting the Phone's Volume Settings" on page **xx**.

#### **Adjusting Volume During a Conversation**

Whether you need to hear more or less of a conversation, adjust the volume keys on the side of your phone or  $\blacktriangle$  or  $\blacktriangledown$  of the Navigation key during a call.

#### **Muting a Call**

There are times when it's necessary to mute a call so that your caller does not hear you or certain background noise.

To use this function during a call:

▶ Press (\*\*), highlight **Mute** and press (\*\*). When the phone is muted, "**Mute**" appears on the display.

To unmute a call:

▶ Press (MENU), highlight **Unmute** and press (MENU).

#### Missed Call Notification

When an incoming call is not answered, the Missed Call log is displayed on your screen.

To display the Missed Call entry:

Press View (left softkey).
If the phone is locked, you need to press Unlock (left softkey), then enter the lock code and press View (left softkey).

To display the Missed Call entry:

► Highlight the entry and press TALK.

#### **Calling Emergency Numbers**

To exit from the Emergency mode, follow these instructions:

- 1. Press END/O
- **2.** Press to display the options.

#### **Dialing Options**

Dialing options are displayed when you press after entering numbers in the Standby mode.

To select an option, highlight it and press MENU.

- ► Call to dial the phone number. (If you are roaming and have the Call Guard feature activated, you need to take extra step. See "Call Guard" on pages xx-xx.)
- ► Save Phone# to save the phone number in your Internal Phone Book. (See "Saving a Phone Number" on page xx.)
- ► **Hard Pause** to insert a hard pause. (See "Dialing and Saving Phone Numbers With Pauses" on page xx.)
- ▶ **12-Sec. Pause** to insert a 2-second pause. (See "Dialing and Saving Phone Numbers With Pauses" on page xx.)
- Hyphen to insert a hyphen manually where you like, however they are mainly for show.

**Tip:** To speed dial a phone number, press and hold appropriate speed dial key locations 2-9. See pages xx-xx for setting.

This option appears when you enter 4-digit and press

▶ Abbrev. Dial to dial the phone number in your Internal Phone Book that ends with the four digits you enter. (See "Four-Digit Dialing" on page xx.)

This option appears when you enter four or more digits and press ...

► Find to display Internal Phone Book entries that ends with the digits you enter. (See "Finding a Phone Number" on page xx.)

#### **In-Call Options**

During a call, your phone displays menu options by pressing .....

To select an option, highlight it and press .

- ► Flash to answer an incoming Call Waiting call or connect a third party during Three-Way Calling.
- Mute or Unmute Select Mute to mute your phone's microphone. Select Unmute to reactivate the microphone.
- ► Three -Way Call to call a third party.
- ► Call History to use like a main menu. (See "Managing Call History" on pages xx-xx.)
- ▶ **Phone Book** to use like a main menu. (See "Using the Internal Phone Book" on pages xx-xx.)
- Messaging to use like a main menu. (See "Messaging" on pages xx-xx.)
- ▶ Voicemail to use like a main menu. (See pages xx-xx.)
- ➤ **Settings** to use like a main menu. (See "Controlling Your Phone's Settings" on pages xx-xx.)
- ► Calendar to use like a main menu. (See "Calendar" menu instructions on pages xx-xx.)
- ▶ Voice Service to use like a main menu. (See pages xx-xx.)
- ▶ Phone Info to use like a main menu. (See pages xx-xx.)

**Note:** Flash menu appears in Call Waiting and Three-Way Call. Mute menu does not appear during a 911 call. Three-Way Call Menu does not appear in Roaming area.

#### **End-of-Call Options**

After receiving a call from or making a call to a phone number that is not in your Internal Phone Book, the phone number and the duration of the call is displayed. You can display the following menu options by pressing within 10 seconds after disconnecting the call.

To select an option, highlight it and press To select an option, highlight it and press

- ► Call Again to dial the phone number.
- Save Phone# to save the phone number in your Internal Phone Book. (See "Saving a Phone Number" on page xx.)

After receiving a call from or making a call to a phone number that is in your Internal Phone Book, the Phone Book entry name, phone number and the duration of the call are displayed. You can display the following menu options by pressing within 10 seconds after disconnecting the call.

To select an option, highlight it and press (MENU).

- Call Again to dial the phone number.
- ▶ Alternate to save the other phone number into the same entry in your Internal Phone Book.

**Note:** The End-of-Call options are not displayed for calls identified as No ID or Restricted.

#### **Saving a Phone Number**

Your PCS Phone can store a total of 500 phone numbers in 300 Internal Phone Book entries. Each Phone Book entry can store 7 phone numbers, and the entry's name can contain 16 characters. Your phone automatically sorts the Internal Phone Book entries alphabetically.

To save a number from the main menu:

- 1. Enter a phone number.
- 2. Press MENU.
- 3. Highlight Save Phone# and press .
- 4. Select a label by highlighting Home, Work, Mobile, Pager, Data, Fax or No Label and press
- **5.** Enter a Name, and press (See "Selecting a Character"). Input Mode" on pages xx-xx.) Or you can also save the phone number without a name by pressing from the name entry display, highlighting **Yes** and then pressing . If you have any already stored entries in the Phone Book, you are prompted to select the following entry modes:
- ▶ New Name to enter a name directly.
- ▶ From Ph. Book to select a name from Phone Book entry list.
- **6.** Press **Save** (left softkey).

After you have saved the number, the new Internal Phone Book entry is displayed. (See "Internal Phone Book Entry Options" on page xx.)

#### **Finding a Phone Number**

You can search Internal Phone Book entries for phone numbers that ends with the digits you entered.

To find a phone number:

- 1. Enter four or more digits and press . The more numbers you enter, the more specific the search becomes.
- 2. Highlight **Find** and press .
- 3. The Phone Book entry list that ends with the digits you entered appears.
- **4.** Highlight your desired entry.

Press to display the entry details.

Press TALK to dial.

#### **Dialing and Saving Phone Numbers With Pauses**

You can dial or save phone numbers with pauses for use with automated systems, such as voicemail or credit card billing numbers. If you select a hard pause, the next set of numbers are sent when you press TALK. If you select a 2-second pause, your phone automatically sends the next set of numbers after two seconds.

Note: You can have multiple pauses in a phone number and combine 2-second and hard pauses.

To dial or save phone numbers with pauses:

- 1. Enter the phone number and press (MRV).
- 2. Highlight either Hard Pause or 2-Sec. Pause and press (MEN). Hard Pauses are displayed as a "H" and 2-second pauses as a "T".
- Enter additional numbers.
- 4. Press, highlight **Call** to dial the number or **Save Phone#** to save the number in your Internal Phone Book and press (MEN).

When dialing a number with a hard pause, press and highlight **Send Tone** and press to send the next set of numbers.

#### **Four-Digit Dialing**

Enter four digits and press to display the 4-Digit Dialing option. If you select **Abbrev. Dial**, your phone dials the phone number in your Internal Phone Book that ends with the four digits you entered. See page **xx** for setting this feature.

To use 4-Digit Dialing:

- Dial the last four digits of an Internal Phone Book entry's phone number.
- **2.** Press to display the menu options.
- 3. Highlight Abbrev. Dial and press or TALK.

**Note:** 4-Digit Dialing dials the first number in your Internal Phone Book that matches the four digits.

#### **Dialing From the Internal Phone Book**

To dial directly from an Internal Phone Book entry:

- 1. Press to access the main menu.
- 2. Highlight **Phone Book** and press **MENU**.
- 3. Highlight **Find Name** and press .

Shortcut: Press the right Navigation key to list entries.

- **4.** Use your Navigation key to scroll through the Phone Book list and highlight one of the appropriate entries and press ...
- **5.** Highlight your desired phone number.
- **6.** Press **Options** (right softkey) for the menu options.
- 7. Highlight your desired feature and press MENU.

#### Options

- ▶ **Edit** to edit the phone number.
- Call to make a phone call.
- ► Call Alarm to set Call Alarm. See page xx for the details.
- ▶ **Set Speed Dial** to set Speed Dial. See page xx for the details.
- ▶ **Set Voice Dial** to set Voice Dial. See page xx for the details.
- Prepend to prevend the phone number. See page xx for the details.

**Tip:** You can also make a call by pressing **Call** (left softkey) to at the step 5 above.

#### **Using One-Touch Speed Dialing**

With this feature, you can dial Speed Dial entries using one key press for locations 2-9. (See pages xx-xx for storing a speed dial number.)

To use One-Touch Dialing for Speed Dial locations 2-9:

Press and hold the appropriate key for few seconds. The display confirms that the number has been dialed when it shows "Connecting...".

# **Controlling Your Phone's Settings**

#### In This Section

- **▶** Sound Settings
- **▶** Display Settings
- **▶** Location Settings
- ► Airplane Mode
- **► TTY Access**
- ▶ Phone Setup Options

This section describes how you can change your phone's settings to best suit your needs. Take a few moments to review these options and add or adjust the settings that are right for you.

**Reminder:** To access the phone's main menu, press from standby mode. Menu items may be selected by highlighting them with the navigation key and pressing.

# **Sound Settings**

#### **Ringer Types**

Ringer types help you identify incoming calls and messages. You can assign ringer types to individual phone book entries, types of calls, and types of messages.

- Preprogrammed Ringers include a variety of standard ringer types and familiar music.
- Vibrating Ringer alerts you to calls or messages without disturbing others.
- Downloaded Ringers can be downloaded right to your phone.
   (See "Downloading Ringers" on page xx and "Downloading Screen Savers (Images)" on page xx.)

#### **Selecting Ringer Types for Voice Calls**

Your PCS Phone provides a variety of ringer options which allow you to customize your ring and volume settings.

To select a ringer type for voice calls so you recognize when a certain type of call is coming in by the ringer:

- 1. Press to access the main menu.
- 2. Highlight **Settings** and press .
- **3.** Highlight **Sounds** and press .
- 4. Highlight **Ringer Type** and press .
- 5. Highlight **Voice Calls** and press
- **6.** Select the menu under **With Caller ID**, **No Caller ID** or **Roaming** and press (MENU).
- 7. Highlight your desired ringer type and press .
- ► **Get New:** start up a Browser and you can select an item to download. (See page xx.)
- ► **Multimedia:** to set the ringer downloaded by Multimedia Master (see page xx for downloading).

#### **Selecting Ringer Types for Voicemail**

To select a ringer type for voicemail:

- 1. Press to access the main menu.
- 2. Highlight **Settings** and press
- 3. Highlight **Sounds** and press
- 4. Highlight Ringer Type and press ...
- 5. Highlight Voicemail and press .
- **6.** Select the menu under **Voicemail** and press .
- 7. Highlight your desired ringer type and press ......
- ► **Get New:** start up a Browser and you can select an item to download. (See page xx.)
- Multimedia: to set the ringer downloaded by Multimedia Master (see page xx for downloading).

#### **Selecting Ringer Types for Messages**

To select a ringer type for messages:

- 1. Press to access the main menu.
- 2. Highlight **Settings** and press .
- **3.** Highlight **Sounds** and press .
- 4. Highlight Ringer Type and press .
- 5. Highlight **Messaging** and press
- **6.** Select the menu under **Messaging** and press **MENU**.
- 7. Highlight your desired ringer type and press (MENU).
- ► **Get New:** start up a Browser and you can select an item to download. (See page xx.)
- Multimedia: to set the ringer downloaded by Multimedia Master (see page xx for downloading).

#### **Selecting Ringer Types for Calendar**

To select a ringer types for calendar:

- 1. Press to access the main menu.
- 2. Highlight **Settings** and press .
- 3. Highlight **Sounds** and press .
- 4. Highlight Ringer Type and press .
- **5.** Highlight **Calendar** and press MENU.
- **6.** Select the menu under **Calendar** and press .
- 7. Highlight your desired type and press .
- ▶ **Get New:** start up a Browser and you can select an item to download. (See page xx.)
- ▶ Multimedia: to set the ringer downloaded by Multimedia Master (see page xx for downloading).

#### **Selecting a Tone Length**

Longer tone lengths may be better for tone recognitions when dialing voicemail or other automated systems.

To select a tone length:

- 1. Press to access the main menu.
- 2. Highlight **Settings** and press ...
- 3. Highlight **Sounds** and press ...
- 4. Highlight **Others** and press ...
- **5.** Select the menu under **Tone Length** and press **MENU**.
- **6.** Highlight **Short** or **Long** and press .

#### Setting a Start-up/Power-off Tone

- 1. Follow the steps 1 to 4 above.
- 2. Select the menu under Start-up Tone or Power-off Tone and press MENU .
- 3. Highlight your desired option and press .
- ▶ **Get New:** start up a Browser and you can select an item to download. (See page xx.)
- ▶ **Multimedia**: to set the ringer downloaded by Multimedia Master (see page xx for downloading).

**Tip:** The volume of Start-up Tone and Power-off Tone can be set the volume setting. See page xx for instructions.

#### **Using Voice Prompt**

This feature allows you to hear voice prompts at Voice Memo, Screen Call setting or Voice Dial etc. (Default Setting is On).

To deactivate this feature:

- 1. Press to access the main menu.
- 2. Highlight **Settings** and press MENU.
- 3. Highlight **Sounds** and press .
- 4. Highlight **Others** and press ...
- 5. Select the menu under **Voice Prompt** and press ......
- **6.** Highlight **Off** and press .

Tip: When ringer volume is set to "Silence All", voice prompts cannot be heard.

#### **Adjusting the Phone's Volume Settings**

To adjust the ringer/key volume:

- 1. Press to access the main menu.
- **2.** Highlight **Settings** and press .
- 3. Highlight **Sounds** and press ...
- 4. Highlight Ringer/Key Vol and press ......
- **5.** Select the menu under each item and press ...
- ▶ **Ringer Volume** for adjusting Ringer tone volume.
- ▶ **Start-up/Pw-off** for adjusting Start-up/Power-off tone volume.
- ▶ **Key Beep** for adjusting Key Beep tone volume.
- **6.** Highlight your desired volume level and press ...
- ▶ **Ringer Off** to set the Voice Call ringer volume to off.(Only appears in Ringer Volume Setting).
- ► Silence All to set all the ringer volume to off. (Only appears in Ringer Volume Setting). See "Silence All" on page xx.

To adjust Earpiece volume:

- 1. Press to access the main menu.
- **2.** Highlight **Settings** and press .
- 3. Highlight **Sounds** and press MENU.
- 4. Highlight Receiver Vol. and press .
- **5.** Highlight your desired volume level and press ...

Tip: You can adjust the ringer volume in Standby mode or the earpiece volume during a call by using ▲/▼ of the Navigation keys or volume keys on the side of your phone.

#### **Alert Notification**

Your phone comes with several different options to keep you aware of what's going on by sounding the alert or ringer.

- Service sets alert On or Off for network services parameter changes.
- ▶ Voicemail sets alert to notify you of caller's message(s).
- ▶ **Messaging** sets alert to notify you of text message(s).
- Minute Beep sets a minute reminder that beeps ten seconds before the end of each minute during a call.
- Signal Fade sets alert to notify you when your phone loses a signal during a call.

To set the alerts:

- 1. Press to access the main menu.
- 2. Highlight **Settings** and press .
- 3. Highlight **Sounds** and press .
- 4. Highlight Alerts and press (MENU).
- **5.** Highlight your desired option and press ......
- If you selected Service, Minute Beep or Signal Fade, select On or Off. If you selected Voicemail or Messaging, select Once, Repeat Alert or Off.

Tip: Repeat Alert sounds every two minutes for twenty minutes.

#### Silence All

There may be times when you need to silence your phone entirely. The phone's Silence All option allows you to mute all sounds without turning your phone off.

To activate Silence All:

- 1. Press to access the main menu.
- 2. Highlight **Settings** and press WENU.
- 3. Highlight **Sounds** and press ...
- 4. Highlight Ringer/Key Vol and press ...
- **5.** Select the menu under **Ringer Volume** and press ...
- 6. Highlight Silence All and press .
- ► To deactivate this feature, select a desired volume level at the step 6.

**Tip:** When Ringer Volume is set as Silence All, other items are changed to Off and cannot be highlighted by cursor.

# **Display Settings**

#### **Changing the Greeting**

The greeting can be up to 15 characters and is displayed on the first line of your phone's display screen in Standby mode. You may choose to display a custom greeting or you may display your PCS User name on the phone's screen (the default setting).

To display or change your custom greeting:

- 1. Press to access the main menu.
- 2. Highlight **Settings** and press ...
- 3. Highlight **Display** and press ...
- 4. Highlight **Greeting** and press .
- 5. Highlight **Custom** and press ......
- ➤ You can customize the greeting by entering characters (Press BACK to erase single character, press and hold BACK to erase entire entry. See pages xx-xx for the entering method.)
- 6. Press MENU.

To display your PCS User name as your greeting (the default setting):

- 1. Follow the steps 1 to 4 above.
- 2. Highlight **Username** and press ...

#### **Changing the Backlight Time Length**

The backlight setting lets you select how long the display screen and keypad are backlit after any key press is made.

To change the Main LCD backlight setting:

- 1. Press to access the main menu.
- 2. Highlight **Settings** and press .
- 3. Highlight **Display** and press MENU.
- 4. Highlight Backlight and press (MENU).
- 5. Highlight **Main LCD** or **Sub LCD** and press **MENU**.
- **6.** Select **Always On**, **Always Off** or your defined time length and press **OR**.
- ► Always Off always turns the Backlight off.
- ▶ **Always On** always turns the Backlight on.

Note: Always On setting returns to previous value on next power cycle.

To change Keypad backlight setting:

- 1. From the step 5 above, select the menu under **Key** and press

Note: Long backlight settings affect the battery's talk and standby times.

#### **Changing the Display Screen**

Your new PCS Phone offers animation for what you see on the display screen when in Standby mode, Outgoing Calls or Service Search.

To change the Animation:

- 1. Press to access the main menu.
- 2. Highlight **Settings** and press ......
- 4. Highlight **Animation** and press .
- 5. Highlight Standby, Outgoing Calls or Service Search and press
- ▶ Press **Preview** (right softkey) to see an example display.
- **6.** Select the menu under the item and press ...
- For Standby, also set animation starting time. Select the option under **after** and press then, and highlight your desired setting time, and press.
- ► **Get New:** start up a Browser and you can select an item to download. (See page xx.)
- ▶ To deactivate this feature, select **Off** at the step 7 above.

#### **Changing the Display for Incoming Calls**

You can set the color or downloaded image (screen saver) data to be shown on the Incoming Calls display.

Follow these steps:

- 1. Press to access the main menu.
- **2.** Highlight **Settings** and press .
- 3. Highlight **Display** and press
- 4. Highlight **Incoming Calls** and press ...
- **5.** Select the menu under **Incoming Calls** and press ......
- **6.** Highlight your desired color or downloaded image (screen saver) and press ...
- Get New: start up a Browser and you can select an item to download. (See page xx.)
- Multimedia: to set the image downloaded by Multimedia Master (see page xx for downloading).
- ▶ **Pictures:** to set a picture in Picture Wallet (see page xx).
- ► If you select the downloaded image (screen saver) data at the step 6 above, press Preview (right softkey) to see an example display.

To confirm the preview of Sub LCD, press  $\fbox{\bf Sub}$  (right softkey) during previewing.

**Note:** Use PCS Connection kit (sold separately) for downloading the data from PC.

#### **Changing the Display for Area Name**

This feature enables you to show the area of the phone number you are calling to or called by when the number is not registered in Phone Book.

Follow these steps:

- 1. Press to access the main menu.
- 2. Highlight **Settings** and press
- 3. Highlight **Display** and press .
- 4. Highlight Match AreaCode and press ...

- 5. Select **On** or **Off** and press
- ▶ This feature is available only when the phone number is 10, or 11 digits that start with 1 and matches area code.

#### **Changing the Display for the Standby Mode**

This feature enables you to select a variety of items to display on the Standby mode.

Follow these steps:

- 1. Press to access the main menu.
- 2. Highlight **Settings** and press .......
- 3. Highlight **Display** and press .
- 4. Highlight **Standby Display** and press (MENU).
- **5.** Select your desired item and press ...
- ► Screen Saver selects the screen saver to display.
- ► Calendar displays the Calendar.
- ▶ Time (Large) displays the local time in a large, simple format.
- ➤ World Clock displays the time of the selected country along with the local time. You can scroll the World Clock list by pressing right/left of the Navigation key for changing country, 

  Summer (left softkey)/Standard (right softkey) for changing between summer and standard time if applicable. The "\#" icon indicates the summer time.

**Tip:** You can also display the World Clock from Tools/Extras menu. See "Using the World Clock" on page **xx**.

- ▶ **Default** sets this feature to default.
- **6.** After following each system prompt or confirming the preview display, press to save the setting.

**Tip:** In no service area, Screen Saver, Calendar, Time (Large), or World Clock cannot be shown on the Standby display.

#### **Changing the Screen Saver**

Your new PCS Phone offers you the option of displaying a screen saver while in Standby mode.

To assign a screen saver:

- 1. Press to access the main menu.
- 2. Highlight **Settings** and press .
- 4. Highlight **Standby Display** and press .
- **5.** Select **Screen Saver** and press MENU.
- **6.** Select the menu under **Screen Saver** and press ...
- 7. Highlight your desired screen saver, and press (MENU).
- ▶ **Get New:** start up a Browser and you can select an item to download. (See page xx.)
- ▶ Multimedia: to set the image downloaded by Multimedia Master (see page xx for downloading).
- ▶ **Pictures:** to set a picture in Picture Wallet (see page xx).
- ▶ Press | Preview | (right softkey) at the step 7 above to see an example display.
- **8.** Press **Save** (left softkey) to save the screen saver.

#### **Changing the Display for Mi Amigo**

This feature enables you to see funny animation on the Main LCD for 30 seconds by opening the flip.

Follow these steps:

- 1. Press to access the main menu.
- 2. Highlight **Settings** and press .
- 3. Highlight **Display** and press ...
- 4. Highlight Mi Amigo and press .
- 5. Select **On** or **Off** and press .
- ▶ Press | Preview | (right softkey) at the step 5 above to see an example display.

#### **Changing the Display Color**

To change the display's color scheme:

- 1. Press to access the main menu.
- 2. Highlight **Settings** and press ...
- 3. Highlight **Display** and press .
- 4. Highlight **Color** and press .
- 5. Highlight **Main LCD** or **Sub LCD** and press .
- **6.** Select your desired color and press (MENU).

#### **Changing the Font Size**

There are two font size settings for the message notification and browser. To change the font size, follow these steps:

- 1. Press to access the main menu.
- 3. Highlight **Display** and press .
- 4. Highlight Font Size and press MENU.
- **6.** Select your desired font size.
- ▶ Press Preview (right softkey) to display a font size example.
- 7. Press to set the selected font.

**Tip:** From the font example display, you can switch the large/small font displays by pressing right/left of the Navigation key.

# **Location Settings**

Your PCS Phone is equipped with a Location feature which will allow the network to detect your position, making some PCS Applications easier to use. Turning Location off will hide your location from everyone except 911.

**Note:** Even if the Location feature is enabled, no service may use your location without your expressed permission.

To enable your phone's Location feature:

- 1. Press to access the main menu.
- 2. Highlight **Settings** and press .
- 3. Highlight **Location** and press .
- **4.** Press or **OK** (left softkey) or wait a few seconds until the message scrolls down completely.
- 5. Select **On** and press MENU.
- ► To deactivate this feature, select **Off** at the step 5 above.

**Tip:** These icons let you know whether information of your position is sent to the network or not. If you are in no service or roaming area, indication is always 43.

- ndicates the Location Service is enabled.
- # indicates the Location Service is disabled.

# **Airplane Mode**

When your phone is in Airplane Mode, it cannot send or receive any calls (except for 911 dialing) or access online information. You may still use the phone's other features, such as Voice Memos, Calculator, Calendar, etc., while you are in Airplane Mode.

To set your phone to Airplane Mode:

- 1. Press to access the main menu.
- 2. Highlight **Settings** and press .
- 3. Highlight Airplane Mode and press .
- **4.** Wait a few seconds until the message scrolls down completely and press or **OK** (left softkey).
- ▶ Press Cancel (right softkey) to return to the setting display.
- 5. Select **On** and press MENU.
- ► To deactivate this feature, select **Off** at the step 5 above.

**Note:** While in Airplane Mode, your phone's standby screen will display "Phone Off."

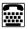

# **TTY Use With PCS Service From Sprint**

A TTY (also known as a TDD or Text Telephone), is a telecommunications device that allows people who are deaf or hard of hearing, or who have speech or language disabilities, to communicate via a telephone.

Your phone is compatible with selected TTY devices. Please check with the manufacturer of your TTY device to ensure that it supports digital wireless transmission. Your phone and TTY device will connect via a special cable that plugs into your phone's Headset Jack. If this cable was not provided with your TTY device, contact your TTY device manufacturer to purchase the connector cable.

To turn TTY Mode On or Off:

- 1. From the Standby mode, press ## ## 8 9 .
- 2. Press MENU.
- 3. Highlight Save Phone# and press ...
- 4. Highlight **Accessibility** and press ...
- 5. Select TTY On or TTY Off and press (MENU)
- ▶ Press Info (right softkey) at the step 5 above for instruction.

Note: In TTY Mode, your phone will display ...

**Note:** If TTY mode is enabled, the audio quality of non-TTY devices connected to the headset jack may be impaired.

#### **IMPORTANT NOTICE: 911 Emergency Calling**

Sprint recommends that TTY users make emergency calls by other means including Telecommunications Relay Services (TRS), analog cellular, and landline communications. Wireless TTY calls to 911 may be corrupted when received by public safety answering points (PSAPs) rendering some communications unintelligible. The problem encountered appears related to TTY equipment or software used by PSAPs. This matter has been brought to the attention of the FCC, and the wireless industry and PSAP community are currently working to resolve this.

## **Phone Setup Options**

#### My Shortcut

Your phone offers you the option of assigning a shortcut key to a favorite or often-used function. Pressing the navigation key left in standby mode will launch your user-defined shortcut.

To assign your shortcut menu:

- 1. Press to access the main menu.
- 2. Highlight **Settings** and press
- 3. Highlight **Others** and press ...
- 4. Highlight My Shortcut and press ...
- 5. Select the menu under **My Shortcut** and press
- **6.** Highlight your desired menu option and press
- Press Info (right softkey) at the step 5 above to see the My Shortcut information.

#### **Auto Answer Mode**

This feature sets the phone to automatically pick up after 5 or 15 seconds.

This feature works with the hands-free car kit and headset (sold separately).

To activate this feature:

- 1. Press to access the main menu.
- 3. Highlight Others and press (MENU).
- 4. Highlight Auto Answer and press ...
- **5.** Select either **5 Seconds** or **15 Seconds** and press NEW.
- ▶ To deactivate this feature, select **Off** at the step 5 above.

#### **Setting Call Answer**

This feature enables you to answer incoming calls by opening the clamshell so that you don't have to press **TALK**.

To activate this feature:

- 1. Press to access the main menu.
- 2. Highlight **Settings** and press .
- 3. Highlight **Others** and press MENU.
- 4. Highlight **Call Answer** and press .
- 5. Select **Open Flip** and press **MENU**.

To answer the call by pressing TALK, select **TALK Key** at the step 5 above.

#### **Setting Any Key Answer**

This feature allows you to answer incoming calls by pressing any key (except (NDO), (BACK), (MENU), side volume key and Navigation keys).

To activate this feature:

- 1. Press to access the main menu.
- 2. Highlight **Settings** and press .
- 3. Highlight **Others** and press MENU.
- 4. Highlight **Any Key Answer** and press ......
- ► To deactivate this feature, select **Off** at the step 5 above.

#### **Setting Abbreviated Dialing**

Abbreviated Dialing is another form of speed dialing. If the last four digits you enter do not match any stored phone book entry, the digits are automatically prepended with the digits specified using the following steps.

To activate this feature:

- 1. Press to access the main menu.

- 4. Highlight Abbrev. Dial and press .
- **6.** Enter a six-digit number and press or **OK** (left softkey).
- ▶ To deactivate this feature, highlight **Disable** at the step 5 above.

Tip: If you enter less than 6 digits, the display shows a warning message. See page **xx** for using this feature.

#### **Headset Mode**

To set Headset mode:

- 1. Press to access the main menu.
- 2. Highlight **Settings** and press ...
- **3.** Highlight **Others** and press **MENU**.
- **4.** Highlight **Headset Mode** and press ...
- **5.** Select **0n** and press **MEN**.
- ▶ Press Info (right softkey) at the step 5 above to see the Headset Mode information.
- ► To deactive this feature, select **Off** at the step 5 above.

#### **Setting Side Key Guard**

This feature enables you to lock your side key (Side Camera key and side volume key) while the clamshell is closed.

To activate this feature:

- 1. Press to access the main menu.
- 2. Highlight **Settings** and press .
- 4. Highlight Side Key Guard and press .
- **5.** Select **0n** and press **MENU**.
- Side Key Guard appears on the Sub LCD when you press any side key while the clamshell is closed.
- ► To deactivate this feature, select **Off** at step 5 above.

**Note:** This feature does **not** apply when the clamshell is open.

#### **Sleep Mode**

This feature helps conserve your battery power by restricting the display.

To set sleep mode:

- 1. Press to access the main menu.
- 2. Highlight **Settings** and press .
- 3. Highlight **Display** and press ...
- 4. Highlight **Sleep Mode** and press .
- 5. Highlight Main LCD or Sub LCD and press ...
- **6.** Highlight your desired option, and press ...
- ▶ To deactivate this feature, highlight **Off** at the step 5 above.

#### **Setting Message Notification**

You can see message notification when you receive Text message or Voicemail while you are in PCS Vision applications or Browser mode.

- 1. Press to access the main menu.
- 2. Highlight **Settings** and press .
- 3. Highlight **Messaging** and press
- **4.** Check the box next to **Games/Apps** or **Browser** and press **Save** (left softkey).
- Press Info (right softkey) at the step 4 above to see the Messages information.

#### **Display Language**

To assign a language for the phone's display:

- 1. Press to access the main menu.
- 2. Highlight **Settings** and press
- 3. Highlight **Others** and press **MENU**.
- 4. Highlight Language and press .

# **Setting Your Phone's Security**

#### **In This Section**

- ► Accessing the Security Menu
- **▶** Locking Your Phone
- **▶** Unlocking Your Phone
- **▶** Using Special Numbers
- **▶** Security Features for PCS Vision<sup>™</sup>

 $B^{\mathrm{y}}$  adjusting the security settings on your PCS Phone, you receive peace of mind without sacrificing flexibility. With several options available, you can customize your phone to meet your personal needs.

# **Accessing the Security Menu**

You must enter your lock code to view the Security menu.

To access the Security menu:

- 1. Press to access the main menu.
- 2. Highlight **Settings** and press
- 3. Highlight **Security** and press MENU.
- **4.** Enter your lock code.

Tip: If you can't recall your lock code, try using the last four digits of either your Social Security number or PCS Phone Number or try 0000. If none of these work, call PCS Customer Service Solutions at 1-888-211-4PCS (4727).

# **Locking Your Phone**

When your phone is locked, you can only receive incoming calls or make calls to 911, PCS Customer Service Solutions, or special numbers.

To lock your phone:

- 1. From the Security Menu display (See "Accessing the Security Menu" on page xx), highlight **Lock Phone** and press MENU.
- 2. Highlight Lock Now or On Power-up and press ......
- 3. Depending on your preference, highlight either Full Lock or **Except Incom. Calls**, and press MENU.
- ► Full Lock: All phone calls except for Emergency#, (PCS Customer Service Solutions) or Special #s cannot be made. And no phone calls can be received except for Special #S.
- **Except Incom. Calls:** All phone calls except for Emergency#, (PCS Customer Service Solutions) or Special #s cannot be made. But all incoming calls can be received.

Tip: If you want to cancel the "On Power-up" setting before turning the phone off, select Unlocked at the step 2 above.

## **Unlocking Your Phone**

To unlock your phone:

- 1. Press Unlock (left softkey).
- 2. Enter your lock code.

# **Changing the Lock Code**

To change your lock code:

- 1. From the Security Menu display (See "Accessing the Security Menu" on page xx), highlight **Others** and press .
- 2. Highlight Change Lock and press (MENU).
- 3. Enter new lock code, "1234" for example, in the box under New Code.
- 4. Reenter the new code in the box under Reenter Code.

## **Calling in Lock Mode**

You can place calls to 911 and to your special numbers when in lock mode.

To place an outgoing call in lock mode:

To call an emergency number, special number, or PCS Customer Service Solutions, enter the phone number and press TALK

# **Restricting Calls**

You can restrict which phone numbers you can receive calls from or dial. (The Restrict Calls setting does not apply to 911 or PCS Customer Service Solutions.)

#### To restrict calls:

- 1. From the Security Menu display (See "Accessing the Security Menu" on page xx), highlight **Others** and press .
- 2. Highlight Limit Use and press .
- 3. Select the menu under Outgoing Calls or Incoming Calls and press MENU .
- 4. Highlight your desired option, and press (MENU).

#### Options:

- Allow All: You can make or receive all calls.
- ▶ Phone Book Only: Only Phone Book entries, Voicemail or Special #s (see the next page) are available to make or receive calls.
- ▶ Special #s Only: Only three special numbers' entries are available to make or receive calls.
- ► To unrestrict all calls, select **Allow All** at the step 4 above.

Note: Restricted incoming calls are forwarded to voicemail.

## **Using Special Numbers**

You can save three special numbers in addition to your Internal Phone Book entries (the same number may be in both directories). You can make and receive calls from special numbers even when your phone is locked.

To add or replace a special number:

- 1. From the Security Menu display (See "Accessing the Security
- 2. Highlight Special #s and press MENU.
- 3. Highlight the box under the entry number and press (MEX).
- 4. Enter your desired phone number and press (MENU) Press Options (right softkey), then highlight From Ph. Book or **Voicemail** and press ...

To insert pauses into a number:

- 1. From the step 4 above, enter the phone number and press **Options** (right softkey) for the options.
- 2 Highlight Hard Pause, 2-Sec. Pause or Hyphen and press (MEN).
- 3. Finish entering the rest of the numbers and press (MENU).

Note: There are no Speed Dial options associated with special numbers.

# **Erasing the Internal Phone Book**

To erase all the names and phone numbers in your Internal Phone Book:

- 1. From the Security Menu display (See "Accessing the Security Menu" on page xx), highlight **Erase Ph. Book** and press ...
- 2. If you're sure you want to erase your Phone Book, highlight Yes and press (MENU).

2C: Setting Your Phone's Security

### **Erasing the Downloads**

To erase all the downloaded data from web:

- 1. From the Security Menu display (See "Accessing the Security Menu" on page xx), highlight **Erase D/L** and press MENU.
- 2. If you're sure you want to erase all the downloaded data from web, highlight **Yes** and press WENU
- ► If you have assigned downloaded data, returns to default setting.

### **Resetting Your Phone**

Resetting the phone restores all the factory defaults, including the ringer types and display settings. The Internal Phone Book, Call History, Scheduler, and Messaging are not affected.

To reset your phone:

- 1. From the Security Menu display (See "Accessing the Security Menu" on page xx), highlight **Reset Phone** and press
- 2. If you're sure you want to reset your phone, highlight Yes and press MENU .

### **Resetting Your Pictures Account**

You can reset your phone's picture account. After resetting, you are prompted to reenter the password when you use Online Pictures.

- 1. From the security menu display, (See "Accessing the Security Menu" on page xx.) highlight **Reset Pictures** and press well.
- 2. If you're sure you want to reset picture account, highlight Yes and press MENU.

**Note:** You can use this feature when other people use your phone. With this feature, other people cannot use your account without your password.

### **Resetting and Locking Your Phone through SMS**

When your phone is lost or stolen, you can erase your important personal information (such as phone book entries, call history and messages) and lock your phone by sending a special formatted SMS message to your phone.

Send the following format from your computer:

\\ RESET \*\*<Passcode>\*\* RESET

<Passcode> - your defined passcode.

Default Passcode is 11-digit ESN(Electronic Serial Number) which is written on the package or phone itself.

The locked phone will display the following message:

"If found, please call PCS Customer Solutions 1-888-211-4727."

To activate this feature, the following presetting is required:

- 1. Press (MENU) to access the main menu.
- 3. Highlight **Security** and press MENU.
- 4. Enter your lock code.
- **5.** Highlight **Others** and press .
- 6. Highlight Found Me and press (MENU).
- 8. Select **Enable** and press (MENU).

To unlock a phone that has been locked through SMS, bring the phone to Sprint Retail Store.

2C: Setting Your Phone's Security

Changing the Passcode Section 2D

To change the passcode for the special formatted SMS messages.

- 1. Press to access the main menu.
- **2.** Highlight **Settings** and press .
- 3. Highlight Security and press ...
- 4. Enter lock code.
- **5.** Highlight **Others** and press .
- 6. Highlight Found Me and press ...
- 7. Highlight Chg Passcode and press
- **8.** Enter new passcode in the box under **New Passcode** (11 digits).
- **9.** Reenter the new passcode in the box under **Reenter Code**.

# **Controlling Your Roaming Experience**

#### In This Section

- ▶ Understanding Roaming
- ▶ Setting Your Phone's Roam Mode
- ► Controlling Roaming Charges Using Call Guard

Roaming is the ability to make or receive calls when you're off the enhanced Sprint Nationwide PCS Network. Your new dual band/tri mode PCS Phone works anywhere on the enhanced Sprint Nationwide PCS Network and allows you to roam virtually anywhere in the U.S. where compatible wireless service is available.

This section explains how roaming works as well as special features that let you manage your roaming experience.

2C: Setting Your Phone's Security

### **Understanding Roaming**

**Main LCD** 

#### Recognizing Icons on the Display Screen

Your phone's display screen always lets you know when you're off the enhanced Sprint Nationwide PCS Network and whether your phone is operating in analog or digital mode. The following chart indicates what you'll see depending on where you're using your phone.

**Roaming Indicator** 

| Sprint Nationwide PCS Network | *************************************** |                  |
|-------------------------------|-----------------------------------------|------------------|
| Sub LCD                       | Roaming Indicator                       | Analog Indicator |
| Other/Analog Networks         | <u> </u>                                |                  |
| Sprint Nationwide PCS Network |                                         |                  |
|                               | <del>.</del>                            |                  |

Sprint Nationwide PCS Network

Other Digital Networks

Digital Roam

Analog Networks

Analog Roam

**Tip:** Remember, when you are using your phone off the Sprint Nationwide PCS Network, always dial numbers using 11 digits (1 + area code + number).

Note: You will pay a higher per-minute rate for roaming calls.

### Roaming on Digital Networks

When you're roaming on digital networks, your call quality and security will be similar to the quality you receive when making calls on the enhanced Sprint Nationwide PCS Network. You may not be able to access certain features, such as PCS Vision.

#### **Roaming on Analog Networks**

When you roam on analog networks, you will experience a similar quality provided by other analog carriers today. Although some features, such as PCS Vision and PCS Voice Command, will be unavailable, you can still make and receive calls and access voicemail. You will experience a few differences:

- You are more likely to experience static, cross-talk, fade-out, and dropped calls.
- Some features which are standard on the enhanced Sprint Nationwide PCS Network, such as call waiting, PCS Vision, and direct international dialing, are unavailable.
- ► Though callers can leave voicemail messages while you are roaming, you will not receive notification until you return to the Sprint Nationwide PCS Network. While roaming, you can periodically check your voicemail for new messages by dialing 1+area code+your PCS Phone Number. Press when you hear your greeting and enter your pass code at the prompt.
- There are security and privacy risks (eavesdropping and cloning) that exist with conventional analog services today.
- Your battery needs recharging sooner when you use your phone for analog roaming.

**Note:** If you're on a call when you leave the Sprint Nationwide PCS Network and enter an area where roaming is available (whether digital or analog), your call is dropped. If your call is dropped in an area where you think PCS Service is available, turn your phone off and on again to reconnect to the Sprint Nationwide PCS Network.

**Note:** When using your phone in analog mode, the handset may feel warm. This behavior is normal for analog operation.

### **Setting Your Phone's Roam Mode**

Your PCS Phone allows you to control your ability to roam. By using the **Roaming** menu option, you can determine which signals your phone accepts.

#### **Set Mode**

Choose from three different settings on your dual band/tri mode phone to control your roaming experience:

- 1. Press to access the main menu.
- 2. Highlight **Settings** and press ...
- **3.** Highlight **Roaming** and press ...
- 4. Highlight **Set Mode** and press ...
- **5.** To select an option, select it and press MENU.
- Sprint: This setting allows you to access the enhanced Sprint Nationwide PCS Network only and prevents roaming on other networks.
- ▶ Automatic: This setting seeks PCS Service. When PCS Service is unavailable, the phone searches for an alternate system.
- Analog: This setting forces the phone to seek an analog roaming system. The previous setting (Sprint Only or Automatic) is restored the next time the phone is turned on.

### **Controlling Roaming Charges Using Call Guard**

In addition to the roaming icon, Call Guard alerts you when roaming charges apply. This feature makes it easy to manage your roaming charges by reminding you when you make or receive roaming calls. It also requires you to take an additional step before placing or answering a roaming call. This additional step is not required when you make or receive calls while on the enhanced Sprint Nationwide PCS Network.

#### To Turn Call Guard On or Off:

- 1. Press to access the main menu.
- 2. Highlight **Settings** and press ...
- 3. Highlight Roaming and press .
- 4. Highlight **Call Guard** and press .
- 5. Select **On** or **Off** and press **MENU**.

#### To Place Roaming Calls With Call Guard On:

- 1. From standby mode, dial 1 + area code + the seven-digit number. (You can also initiate a call from the Internal Phone Book, Call History, or Messaging.)
- 2. Press TALK or press (MENU), highlight Call and press (MENU).
- **3.** A pop-up message will appear notifying you that roaming rate applies. Press **1** to proceed.

OR

1. Press any key to erase the pop-up message, then press highlight Roam Call and press .

#### To Answer Incoming Roaming Calls With Call Guard On:

- 1. Press TALK
- **2.** A pop-up message will appear notifying you that roaming rate applies. Press **1** to proceed.

OR

1. Press , highlight **Answer** and press .

Remember if the Call Guard feature is set to  $\mathbf{0n}$ , you need to take extra steps to make and receive roaming calls even if you have selected the **Analog** setting (see page  $\mathbf{xx}$ ).

# **Navigating Through Menus**

### **In This Section**

- ▶ Menu Navigation
- **▶** Menu Structure
- ▶ Viewing the Menus

This section is a road map for using your PCS Phone. Every I function and feature can be accessed through a menu. Take a few moments to learn your way around, you'll find that it makes your phone easier to use.

### **Menu Navigation**

The navigation key on your PCS Phone allows you to scroll through menus quickly and easily.

To navigate through a menu, simply press the navigation key up or down.

### **Menu Structure**

#### **Selecting Menu Items**

As you navigate through the menu, menu options are highlighted. Select any option by highlighting it and pressing MENU.

For example, if you want to view your last incoming call:

- 1. Press to access the main menu.
- **2.** Highlight **Call History**, and press . (It may already be highlighted.)
- 3. Press the navigation key down to highlight **Incoming Calls** and press . If you have received any calls, they are displayed on the screen.

#### Backing Up Within a Menu

To go to the previous menu:

Press BACK.

To return to standby mode:

Press END/O.

#### Shortcuts

Left Navigation key (◀) to take a shortcut to the My Shortcut menu. (See page xx for setting.)

Right Navigation key (▶) to take a shortcut to the Phone Book (Find Name).

Up Navigation key (▲) to take a shortcut to the Picture Mail.

Down Navigation key (♥) to take a shortcut to the Downloads.

### **Viewing the Menus**

#### Menu Diagram

Menus let you check or change your phone settings. The following outline shows your phone's menu structure.

#### 1. Call History

- 1. Outgoing Calls
- 2. Incoming Calls
- 3. Missed Calls
- 4. Erase History

#### 2. Phone Book

- 1. Find Name
- 2. Add New Entry
- 3. My Phone#
- 4. Speed Dial #s
- 5. Services

#### 3. Messaging

- 1. Picture Mail
- 2. Short Mail
- 3. Email
- 4. Notifications

#### 4. Pictures

- 1. Camera
- 2. Review/Share
- 3. Picture Wallet
- 4. Online Pics
- 5. Go to Account

#### 5. Web

#### 6. Downloads

- 1. Games
- 2. Ringers
- 3. Screen Savers
- 4. Applications
- 5. Dynamic 1-10 (If applicable)
- 6. Others

2E: Navigating Through Menus

#### 7. Voicemail Section 2F

- 1. Call Voicemail
- 2. Details
- 3. Clear Count

#### 8. Settings

- 1. Sounds
- 2. Display
- 3. Vision
- 4. Location
- 5. Roaming
- 6. Messaging
- 7. Security
- 8. Airplane Mode
- 9. Others

#### 9. Tools/Extras

- 1. PC Sync
- 2. Calculator
- 3. World Clock

#### 10. Calendar

#### 11. Voice Service

- 1. Voice Memo
- 2. Screen Call
- 3. Voice Dial

#### 12. Phone Info

- 1. Phone# UserID
- 2. Help
- 3. Version

# **Managing Call History**

#### In This Section

- ▶ Viewing History
- **▶** Call History Options
- ▶ Making a Call From Call History
- ▶ Saving a Phone Number From Call History
- ► Erasing Call History

he Call History keeps track of incoming calls, calls made from your PCS Phone, and missed calls. This section guides you through accessing and making the most of your Call History.

### **Viewing History**

You'll find the Call History feature very helpful. It is a list of the last 20 phone numbers (or Internal Phone Book entries) for each calls you placed, accepted, or missed. Call History makes redialing a number fast and easy. It is continually updated as new numbers are added to the beginning of the list and the oldest entries are removed from the bottom of the list.

Each entry contains the phone number (if it is available) and Internal Phone Book entry name (if the phone number is in your Internal Phone Book). Duplicate calls (same number and type of call) may only appear once on the list.

To view a Call History entry:

- 1. Press to access the main menu.
- 2. Highlight **Call History** and press
- 3. Highlight Outgoing Calls, Incoming Calls or Missed Calls, and press MENU.

### **Call History Options**

For additional information and options on a particular call, highlight a Call History entry and press .

This feature gives you the option of selecting:

- **Call** to dial the phone number.
- ▶ Save Phone# to save the phone number if it is not already in your Internal Phone Book (if applicable) or if the caller's phone number has already been stored in the any Phone Book entry, Alternate appears instead of Save Phone#. (See "Saving a Phone Number From Call History" on pages xx-xx.)
- ▶ **Prepend** to add numbers to the beginning of the phone number. (See "Prepending a Phone Number From Call History" on page xx.)
- **View** to view the caller's information.
- **Erase** to erase the entry.

**Tip:** You can also view the next Call History entry by pressing the navigation key right or view the previous entry by pressing the navigation key left.

### **Making a Call From Call History**

To place a call from Call History:

- 1. Press to access the main menu.
- 2. Highlight Call History and press (MENU).
- 3. Highlight Outgoing Calls, Incoming Calls or Missed Calls.
- 4. Press MENU.
- 5. Highlight the entry you want to call by scrolling through the list.
- 6. Press TALK. or

Press (MENU), highlight **Call** and press (MENU).

Note: You cannot make calls from Call History to entries identified as No ID or Restricted.

### Saving a Phone Number From Call History

Your PCS Phone can store up to 300 Internal Phone Book entries. Phone Book entries can store up to a total of 500 phone numbers and each entry's name can contain sixteen characters.

To save a phone number from Call History:

- 1. Highlight the call history entry you want to save.
- **2.** Press MENU to display the options.
- 3. Highlight Save Phone# and press
- 4. Highlight appropriate label (Home, Work, Mobile, Pager, Data, Fax or No Label) and press MENU.
- **5.** Enter a Name, and press or **OK** (left softkey). Or you can also save the phone number without a name by pressing from the name entry display, highlight Yes and then press . If you have any already stored entries in the Phone Book, you are prompted to select the following entry mode.
- New Name to enter a name directory.
- ▶ From Ph. Book to select a name from Phone Book entry list.
- **6.** Press Save (left softkey).

After you have saved the number, the new Internal Phone Book entry is displayed. (See "Internal Phone Book Entry Options" on page **xx**.)

**Note:** You cannot save phone numbers already in your Internal Phone Book or from calls identified as No ID or Restricted. If the selected entry has already been stored in the phone book, **Alternate** appears at the step 3 on the previous page.

### **Prepending a Phone Number From Call History**

If you need to make a call from Call History and you happen to be outside your local area code, you can add the appropriate prefix by following these steps:

- 2. Highlight **Prepend** and press ...
- 3. Enter the digits you want to add to the number.

  If you want to save the number, press and select

  Save Phone# from options.

  If not, the changes only apply to the current call.

To select an option, highlight it and press ...

- ► Call to dial the phone number.
- Save Phone# to store the phone number in your Internal Phone Book.
- ► **!! Hard Pause** to insert a hard pause. (See "Dialing and Saving Phone Numbers With Pauses" on page xx.)
- ▶ **12-Sec. Pause** to insert a 2-second pause. (See "Dialing and Saving Phone Numbers With Pauses" on page xx.)

### **Erasing Call History**

To erase individual Call History entries, see "Call History Options" on page **xx**.

To erase Call History:

- 1. Press to access the main menu.
- 2. Highlight Call History and press .
- 3. Highlight Erase History and press .
- **4.** Highlight the category you want to erase and press .....
- ➤ You can also select **All Calls** at the step 4 above to erase all entries.

# **Using the Internal Phone Book**

### **In This Section**

- ▶ Internal Phone Book Entry Options
- ▶ Adding a New Internal Phone Book Entry
- ▶ Finding Internal Phone Book Entries
- ► Selecting a Ringer Type
- **▶** Dialing PCS Services

Now you know the basics that make it easier to stay in touch With people and information. This section helps you make the most of your contacts and time when you are trying to connect with the important people in your life.

### **Internal Phone Book Entry Options**

To access an Internal Phone Book Entry's options, display the entry and press then select your desired label and press **Options** (right softkey). To select an option, highlight it and press

- **Edit** to edit your desired label.
- ▶ Call to dial the phone number. (If you are roaming and have the Call Guard feature activated, you are required to take an extra step to proceed. See "Controlling Roaming Charges Using Call Guard" on pages xx-xx.)
- ► Call Alarm to set the call alarm to the entry.
- ▶ **Set Speed Dial** to set the speed dial to the entry.
- ▶ **Set Voice Dial** to set the voice dial to the entry.
- ▶ **Prepend** to alter a phone number by adding additional numbers.
- Erase to erase the selected number.

To erase the whole entry under the name, highlight the entry in the Phone Book list and press **Options** (right softkey), then highlight **Erase Entry** and press ...

- ▶ **Send Email** to send the email. (Only **Email** category)
- ▶ Visit Site to visit the Web site. (Only Web category)
- **Edit** to edit the Email address or Web address.

**Tip:** You can view the next entry by pressing the navigation key right or view the previous entry by pressing the navigation key left.

Note: Following softkeys appear when you highlight your desired number or address before pressing **Options** (right softkey). **Call** (left softkey) appears when you highlight the phone number. Send (left softkey) appears when you highlight the email address. **Go** (left softkey) appears when you highlight the web address.

### **Selecting a Character Input Mode**

Your PCS Phone provides convenient ways to enter words, letters, punctuation, and numbers whenever you are prompted to enter text (for example, when adding an Internal Phone Book entry).

To change the character input mode:

- 1. When you display a screen where you can enter text, press the right softkey button.
- ▶ **T9 Word** to enter characters using T9 Text Input (see page xx).
- ► Alphabet to enter characters by tapping the keypad (see page xx).
- ▶ **SYMBOL** to enter symbols (see page xx).
- ▶ **NUMBER** to enter numbers (see page xx).
- ► CANNED WORD to enter canned word (see page xx).
- ▶ **SMILEYS** to enter smile pictures (see page xx).

### **Entering Characters Using T9 Text Input**

T9 Text Input lets you enter text in your PCS Phone by pressing keys just once per letter. (To select the **T9Word** mode when entering text, see "Selecting a Character Input Mode" on page xx.)

T9 Text Input analyzes the letters you enter using an intuitive word database and creates a suitable word. (The word may change as you type.) If the word you want does not display after you have entered all the letters, press Next O to scroll through additional word selections. To accept a word and insert a space, press Space#

If you make a mistake, press BACK to erase a single character. Press and hold BACK to delete an entire entry.

### Adding a Word to the T9 Database

If a word you want to enter does not display as an option when you are using T9 Text Input, you can add it to the database.

To add a word to the T9 Text Input database:

- 1. Select the Alphabet input mode. (See "Selecting a Character Input Mode" on page xx.)
- 2. Enter the word using multi-tap text entry. (See "Entering Characters by Tapping the Keypad" on page xx.) Then press right softkey, highlight **T9 Word** and press . The word will appear as an option the next time you scroll through options during T9 Text Input.

For more information about T9 Text Input, visit the Tegic Web site at www.T9.com.

### **Entering Characters by Tapping the Keypad**

To enter characters by tapping the keypad, select the **Alphabet** mode (see "Selecting a Character Input Mode" on page xx). Press the corresponding key until the desired character appears. By default, the first letter of a word is capitalized and following letters are lowercase.

Characters scroll in the following order:

| Vor      | English Sequence                           |            |
|----------|--------------------------------------------|------------|
| Key      | Upper Case                                 | Lower Case |
|          | .,@1?!*#                                   |            |
| 2        | ABC2                                       | a b c 2    |
| <b>3</b> | DEF3                                       | def3       |
| 4        | G H I 4                                    | ghi4       |
| 5        | JKL5                                       | j k l 5    |
| 6        | M N O 6                                    | m n o 6    |
| 7        | PQRS7                                      | pqrs7      |
| 8        | TUV8                                       | tuv8       |
| 9        | WXYZ9                                      | w x y z 9  |
| Next O   | 0                                          |            |
| Space#   | Space                                      |            |
| Shift ×  | Unshifted One-character- shifted Caps Lock |            |

In Spanish mode, characters scroll in the following order.

| Key             | Spanish Sequence                           |             |
|-----------------|--------------------------------------------|-------------|
|                 | Upper Case                                 | Lower Case  |
|                 | .,@1;?;!*#                                 |             |
| 2               | AÁBC2                                      | a á b c 2   |
| 3               | DEÉF3                                      | deéf3       |
| 4               | GHIÍ4                                      | ghií 4      |
| 5               | JKL5                                       | j k 1 5     |
| 6               | MNÑOÓ6                                     | m n ñ o ó 6 |
| 7               | PQRS7                                      | pqrs7       |
| 8               | TUÚÜV8                                     | tuúüv8      |
| 9               | WXYZ9                                      | w x y z 9   |
| Next O          | 0                                          |             |
| Space#          | Space                                      |             |
| Shift <b></b> ★ | Unshifted One-character- shifted Caps Lock |             |
|                 |                                            |             |

See page **xx** for changing Spanish entering mode.

After a character is entered, the cursor automatically advances to the next space after two seconds or when you enter a character not on the same key.

2G: Using the Internal Phone Book

### **Using Smart Punctuation**

"Smart punctuation" is available using in T9 mode. It's a quick and easy way to type email domains, possessive forms and contractions. When you press **1**, T9 displays a period.

However, as you continue to type, T9 determines the appropriate mark based on your word database.

For example, to type "It's Easy."

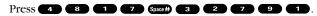

**Tip:** The beginning of the word after the space is changed to upper/lower case depending on the entry field. You can change the shift by pressing Shift\*.

### **Entering Numbers, Symbols, Canned word and Smileys**

#### **Entering NUMBER**

To enter numbers, select the **NUMBER** mode and press the appropriate key (see "Selecting a Character Input Mode" on pages xx-xx).

- 1. In a text entry field, press right softkey.
- 2. Highlight **NUMBER** and press NEW.
- **3.** Press the corresponding numeric key to enter the number.

**Shortcut:** Press and hold the corresponding numeric key to enter the number directly.

#### **Entering SYMBOL**

To enter symbols, select the **SYMBOL** mode. (See "Selecting a Character Input Mode" on pages xx-xx.)

- 1. In a text entry field, press right softkey.
- 2. Highlight **SYMBOL** and press .
- **3.** Highlight the line that includes your desired symbol.
- **4.** Press the corresponding key  $(1\sim0)$  with each symbol. or

Highlight your desired symbol by using the Navigation key, and press MENU.

#### **Entering CANNED WORD**

To enter canned word, select **CANNED WORD** mode. (See "Selecting a Character Input Mode" on pages xx-xx.)

- 1. In a text field, press right softkey.
- 2. Highlight **CANNED WORD** and press ...
- 3. Highlight your desired word by using the Navigation key, and press MENU .

#### **Entering SMILEYS**

press MENU .

To enter smile picture, select the **SMILEYS** mode. (See "Selecting a Character Input Mode" on pages xx-xx.)

- 1. In a text entry field, press right softkey.
- 2. Highlight **SMILEYS** and press ...
- **3.** Highlight the line that includes your desired smiley.
- **4.** Press the corresponding key  $(1\sim4)$  with each smiley. Highlight your desired smiley by using the Navigation key, and

### **Adding a New Internal Phone Book Entry**

Your PCS Phone can store up to 300 Internal Phone Book entries. Phone book entries can store up to a total of 500 phone numbers and the entry's name can contain sixteen characters.

To add a new entry:

- 1. From the Standby mode, enter the phone number you want to save.
- **2.** Press to display the menu options.
- 3. Highlight Save Phone# and press
- 4. Highlight your desired label and press (MENU).
- **5.** Enter a Name, and press or **OK** (left softkey). Or you can also save the phone number without a name by pressing from the name entry display, highlight Yes and then press MENU. If you have any already stored entries in the Phone Book, you are prompted to select the following entry mode.
- ▶ New Name to enter a name directory.
- ▶ From Ph. Book to select a name from Phone Book entry list.
- **6.** Press **Save** (left softkey).

OR

- 1. Press to access the main menu.
- 2. Highlight **Phone Book** and press MENU.
- 3. Highlight Add New Entry and press
- **4.** Enter a name and press or **OK** (left softkey).
- **5.** Select the box under your desired label and press (MENU).
- **6.** Enter the number or address, and press (MENU).
- 7. Press Save (left softkey).
- If you want to store the number without name, press or **OK** (left softkey) before you enter the name at the step 4 above and select Yes.

After you have saved the number, the new Internal Phone Book entry is displayed. (See "Internal Phone Book Entry Options" on page xx.)

### **Finding Internal Phone Book Entries**

There are several ways to display your Internal Phone Book entries. Follow the steps outlined in the sections below to display entries from the Internal Phone Book menu.

#### **Finding Names**

You can review all the entries stored in your Internal Phone Book or find an entry quickly by following these simple steps:

- 1. Press to access the main menu.
- 2. Highlight **Phone Book** and press ...
- 3. Highlight **Find Name** and press
- 4. Use your Navigation key to scroll through the Phone Book list and highlight one of the appropriate entries and press ...
- **5.** Select your desired memory location by scrolling.
- **6.** Press **Options** (right softkey) for the menu options, then highlight your desired feature and press
- ▶ Press left softkey for your desired feature at the step 6 above.

**Shortcut:** From the Standby mode, press the navigation key to the right to display the Find Name feature.

#### **Finding Entries**

To find an Internal Phone Book entry by entering first letters:

- 1. Press ➤ of the Navigation key.
- 2. Enter the first letter of the name or part of the name using multi-tap method.
- 3. Highlight your desired entry by scrolling through the phone book entry and press MENU
- If you enter a single letter, the display shows the list beginning with the letter you entered.

OR

- 1. From the Standby mode, enter 4 digits or more.
- 2. Press MENU.
- 3. Highlight **Find** and press .

2G: Using the Internal Phone Book

- 4. The phone book entry list that includes the numbers that ends with the digits you entered appears.
- **5.** Scroll through the list to select your desired entry.
- **6.** Press TALK to make a call.

#### **Finding Speed Dial Numbers**

To find phone numbers you have stored in speed dial locations:

- 1. Press to access the main menu.
- 2. Highlight **Phone Book** and press .
- 3. Highlight **Speed Dial #s** and press ...
- **4.** Speed dial numbers list appears.

#### **Finding Voice Dial Numbers**

To find phone numbers you have stored in Voice Dial:

- 1. Press to access the main menu.
- 2. Highlight Voice Service and press MENU.
- 3. Highlight **Voice Dial** and press .
- 4. Highlight **Review** and press MENU.
- **5.** Voice Dial number's list appears.

### Adding a Phone Number or Address to an Internal Phone Book Entry

To add a phone number to an entry:

- 1. Press to access the main menu.
- 2. Highlight **Phone Book** and press .
- 3. Highlight **Find Name** and press .
- ▶ Press ▶ of the Navigation key for the shortcut (steps 1 through 3).
- 4. Highlight the entry you wish to add phone
- **5.** Select your desired label by scrolling and press **Options** (right softkey).
- **6.** Highlight **Edit** and press .
- 7. Select the box under your desired label and press .
- **8.** Enter the number or address, and press (MENU).
- **9.** Press **Save** (left softkey).

### **Editing an Internal Phone Book Entry's Phone Number**

To edit an entry's phone number:

- 1. Display an Internal Phone Book entry.
- **2.** Highlight your desired entry and press (MENU).
- 3. Select your desired phone number and press Options (right softkey). (See "Editing an Internal Phone Book Entry" on the next page.)
- 4. Highlight **Edit** and press ...
- **5.** Select the box under your desired label and press ...
- **6.** Enter the number and press .
- 7. Press Save (left softkey).

### **Editing an Internal Phone Book Entry**

To make changes to an entry:

- 1. Display an Internal Phone Book entry.
- **2.** Highlight your desired entry and press MENU.
- **3**. Highlight your desired label and press **Options** (right softkey).
- 4. Highlight **Edit** and press
- **5.** Select the box under following options, and press ......
- ▶ Name to change the entry's name. Enter the new name. (See "Entering Characters by Tapping the Keypad" on page xx.)
- Home to change the entry's phone number. Enter the new home phone number.
- Work to change the entry's phone number. Enter the new work phone number.
- Mobile to change the entry's phone number. Enter the new mobile phone number.
- Pager to change the entry's pager number. Enter the new pager number.
- Data to change the entry's number for data. Enter the new data number.
- ► Fax to change the entry's fax number. Enter the new fax number.
- ▶ **No Label** to change the entry's number. Enter the new number.
- Email to change the entry's email address. Enter the new email address.
- Web to change the entry's web address. Enter the new web address.
- Ringer to assign a ringer type to the entry. (See "Selecting a Ringer/Image Type for an Entry" on page xx.)
- Image to assign an image type to the entry. (See "Selecting a Ringer/Image Type for an Entry" on page xx.)

 $\overline{\text{Tip:}}$  You can also store the phone number in the Pager, Data and Fax Category.

### Selecting a Ringer/Image Type for an Entry

You can assign a ringer/image type to an Internal Phone Book entry so you can identify the caller by the ringer or image type. (See "Ringer Types" on page XX.)

To select a ringer/image type for an entry:

- 1. Press ▶ of the Navigation key.
- **2.** Select the entry you want to set the incoming ringer or image and press **PR**.
- **3.** Press **Options** (right softkey).
- 4. Highlight **Edit** and press MENU.
- **5.** Select the menu under **Ringer** or **Image** by scrolling up or down and press ...
- **6.** Highlight your desired ringer type or image and press ......
- ▶ Ringer & Voice: notify you with Ringer and Voice.
- ► Get New: start up a Browser and you can select an item to download
- Normal: Ringer equivalents to With Caller ID or Roaming setting. (see page xx). Image equivalents to Incoming Calls setting. (see pages xx-xx).
- ▶ **None:** the setting equivalents to off.
- 7. Press Save (left softkey).
- When you select the downloaded ringer or image data for setting, you can view the downloaded data by pressing Play or Preview (right softkey). (If applicable)
- ▶ If you set an Animation Ringer (indicated with ⚠ icon) and an Image, your PCS Phone plays the ringer of Animation Ringer and display the Image you selected.
- ► You should have downloaded data to set incoming pictures.

### Secret Internal Phone Book Entries

You can hide an entry's phone number(s) and require your lock code to edit the entry by making it secret. The entry name is still displayed, but the entry's phone numbers are replaced by "(Secret)".

To make an entry secret:

- 1. Press ▶ of the Navigation key.
- 2. Scroll to the Internal Phone Book entry you want to tag Secret.
- **3.** Press **Options** (right softkey) to display the menu options.
- 4. Highlight **Set Secret** and press .
- **5.** Enter 4 digits lock code.
- 6. Select **On** and press MENU.
- ► To make an entry public, select **Off** at the step 6 above.

Tip: If you can't recall your lock code, try using the last four digits of either your Social Security number or PCS Phone Number or try 0000. If none of these work, call PCS Customer Service Solutions at 1-888-211-4PCS (4727).

### **Dialing PCS Services**

You must be in digital mode to access PCS Services.

To dial a service:

- 1. Press to access the main menu.
- 2. Highlight **Phone Book** and press .
- 3. Highlight **Services** and press
- 4. Highlight Cust Solutions, Dir Assist, Account Info, Sprint Oper. or VoiceCommand and press MENU.
- 5. Press TALK

or

Press (NEW), highlight **Call** and press (NEW).

### **Storing Special Numbers in the Phone Book**

#### **Using the Pause Feature**

Generally, when you call an automated system like voicemail boxes or credit card companies, you are required to enter a password or calling card number. Rather than entering the numbers manually each time, you can store the numbers in your Internal Phone Book, separated by special characters called "pauses".

#### **Using Two Different Types of Pauses**

There are two different types of pauses that you can use when storing a number in your Internal Phone Book.

- ► Hard Pause causes the phone to stop dialing until you select **Send Tone** or press **TALK**. To display **Send Tone**, press **MENU**, highlight **Send Tone** and press MENU.
- ▶ 2-Sec. Pause waits two seconds before sending the next string of digits.

To insert pauses into a number:

- 1. Enter the number you want to dial.
- **2.** Press to display the menu options.
- 3. Highlight:
- Hard Pause for a hard pause.
- **2-Sec. Pause** for a timed pause.
- **Hyphen** for a hyphen (see following section).
- **4.** Press to insert a pause or manual hyphen.
- **5.** Finish entering the rest of the numbers, then dial or save the entered number. See page xx for saving.

### **Using Hyphens**

You can add hyphens to your Internal Phone Book numbers, however they are mainly for show. You can insert hyphens manually where you like, or choose automatic hyphenation, which inserts hyphens according to the North American Numbering Plan. Entering a manual hyphen suspends any automatic hyphenation for that number.

2G: Using the Internal Phone Book

### **Using Different Dialing Methods**

#### **Prepend Dialing**

Prepend dialing allows you to alter a phone number in your Phone Book by adding additional numbers. For example, if your Internal Phone Book entry was entered without an area code and you are out of town, you can prepend that entry with the appropriate area code.

- Highlight the phone number stored in Phone Book entry or call history using one of the previously described methods.
- **2.** Press **Options** (right softkey) to display the menu options.
- 3. Highlight **Prepend** and press ...
- 4. Enter the digits you wish to prepend.
- 5. Press TALK.

or

Press to display the menu options, then highlight **Call** and press (\*\*E\*\*).

#### **Using Speed Dial**

With this feature you can dial Internal Phone Book entries with one key press for locations 2-9. Save your memory locations 2-9 for speed dialing or your most commonly used phone numbers. Speed dial numbers must be stored in your Phone Book to use this feature.

To store a speed dial number:

- 1. Press ▶ of the Navigation key.
- **2.** Highlight the Internal Phone Book entry which you want to set a speed dial number and press .
- **3.** Press **Options** (right softkey).
- 4. Highlight Edit and press MENU.
- **5.** Select the box under the phone number you want to set a speed dial.
- **6.** Press **Options** (right softkey) to display the menu options.

- **8.** To select a corresponding speed dial number from 2-9, highlight an unassigned number and press ...
- 1. Press to access the main menu.
- 2. Highlight **Phone Book** and press **MENU**.
- 3. Highlight **Speed Dial #s** and press ...
- **4.** To select a corresponding speed dial number from 2-9, highlight an unassigned number and press **\*\*\***.
- **5.** Highlight the entry from the list and press (MENU).
- **6.** Select the phone number you want to set a speed dial, and press **S**.

To use speed dial:

 From the Standby mode, press and hold the appropriate key that corresponds to the memory location for approximately two seconds.

OR

OR

**1.** From the Standby mode, press the appropriate key, and then press **TALK**.

The display confirms that the number has been dialed when it shows **Connecting**.

### **My PCS Phone Number**

To display your phone number:

- 1. Press to access the main menu.
- 2. Highlight **Phone Book**, and press **MENU**.
- 3. Highlight My Phone#, and press ...

# **Personal Organizer**

### **In This Section**

- ▶ Managing Schedules
- ▶ Adding an Event to the Schedule
- **▶** Event Alerts
- **▶ Viewing Events**
- ▶ Personal Information Management
- **▶** Using Your Phone's Tools

Your PCS Phone is equipped with several personal information management features that help you manage your busy lifestyle. These features turn your phone into a time management planner that helps you keep up with your contacts, schedules, and commitments. It takes productivity to a whole new level.

### **Managing Schedules**

#### Calendar

Use the Calendar to remind you of events or important calls you need to make. You can schedule up to 100 events, 15 Call Alarms and 20 To-Do Items.

#### Setting the Time/Date

In no service area or Analog service area, it's necessary to set actual time and date to use Calendar function. Set the current Time/Date by using numeric keys and/or the Navigation key( $\P$ ): move cursor,

▲/▼: change value). To display the time setting display, press then highlight **Calendar** and press .

It's available from 12:00 AM, Jan 1, 2000 to 11:59 PM, Dec 31, 2099.

#### **Setting Holidays**

You can set your personal holidays by displaying the date in red on the Calendar display. The default holidays displayed in red are Sundays and National holidays.

You can set holidays from Jan 1,2000 to Dec 31,2020.

- **1.** Press to access the main menu.
- 2. Highlight Calendar and press ...
- Highlight the day you want to set to the holiday by using the Navigation key (◄: previous day, ▶: next day, ▲: previous week, ▼: next week).
- **4.** Press **Options** (right softkey).
- Highlight Set Date or Set Weekly from the options, and press

#### Options:

- ▶ **Set Date** sets the selected date to the holiday.
- ▶ **Set Weekly** sets the weekly holidays.
- ▶ **Reset Date** resets the holiday setting for the selected date.
- ▶ **Reset Weekly** resets the weekly holiday setting.
- Reset All resets all the holiday settings and returns to the default settings.
- **6.** If you selected **Set Weekly**, **Reset Weekly** or **Reset All**, you'll be prompted to select **Yes** or **No**.

Tip: The current day is framed by a rectangle.

### Adding an Event to the Schedule

Your Scheduler helps organize your time and reminds you of important events.

To add an event:

- 1. Press to access the main menu.
- 2. Highlight Calendar, and press .
- 3. Highlight the day you want to add an event to by using the Navigation key and press .
- **4.** Press **Options** (right softkey) to display the options.
- 5. Highlight Add Event and press .
- 6. Highlight **Sch Event** and press .
- 7. Enter the description and press or press without entering the description.
- **8.** Select the menu under the following options and press ......
- ▶ Description Entering a description of your event (up to 14 characters).
- **From** Scheduling the start time.
- ▶ **To** Scheduling the end time.
- ► **Location** Editing the location of your event (up to 14 characters).
- ▶ Alarm Select your desired setting from Beep, Voice Alarm or Off.
- Alarm Time Editing the alarm time (number of hours or minutes before the event starts). Default alarm time is 10 minutes.
- Repeat Repeating the event. Select None, Daily, Weekly, Monthly, or Yearly.
- **9.** Press **Save** (left softkey) to schedule the event.

**Tip:** Press the navigation key up or down to scroll by week through the Scheduler calendar, and the side volume keys to scroll by month.

### **Event Alerts**

There are several ways your PCS Phone alerts you of scheduled events:

- By playing the alert tone. (Depends on the setting Alert and Ringer Volume.)
- ▶ By blinking the LED.
- By displaying event's description on the Main LCD when the clamshell is open.
- By displaying event's description on the Sub LCD when the clamshell is closed.
- By lighting backlight of LCD. (Depends on the setting Backlight.)

### **Event Alert Menu**

When your phone is turned on and you have an event alarm scheduled, your phone alerts you and displays the event summary. To silence the alarm and reset the schedule, press or View (left softkey). To view additional options, press the right softkey button.

- 1. Press or View (left softkey) to see the event details.
- 2. Highlight the unchecked event and press to see the event details.
- **3.** Press **Options** (right softkey)to display the options.
- **4.** Highlight an option and press .
- ▶ **Snooze** to repeat the alarm in ten minutes.
- **Exit** to exit the options.

**Note:** If you press **Exit** (right softkey) at the step 1, you are prompted to confirm unchecked event.

### **Editing Events Options**

To change an event:

- 1. From the Event list display, highlight one of events, and press
- 2. The event details appear.
- 3. Select the box under each item you want to edit, and press (See "Adding an Event to the Scheduler" on page xx for options.)
- 4. Enter or select a new setting, and press ......
- **5.** Press **Save** (left softkey).

### Adding a Call Alarm to the Scheduler

To add a Call Alarm from the Scheduler:

- 1. Press to access the main menu.
- 2. Highlight Calendar, and press .
- **3.** Highlight the day you want to add an event to by using the Navigation key, and press .
- **4.** From the event list display, press **Options** (right softkey) to display the options.
- **5.** Highlight **Add Event** and press .
- 6. Highlight Call Alarm and press .
- **7.** Enter the phone number directory or press **Options** (right softkey) for options.
- From Ph. Book select the number from your desired phone book entry.
- ▶ Voicemail select the number for voicemail access.
- ► **Time/Date** Editing the start time/date.
- Repeat Repeating the Call Alarm. Select None, Daily, Weekly, Monthly or Yearly.
- 9. Press Save (left softkey).

Tip: You can also add a Call Alarm from the Phone Book menu (see "Internal Phone Book Entry Options" on page xx).

### **Call Alarm Alerts**

There are several ways your PCS Phone alerts you of scheduled call alarm:

- ▶ By playing the alert tone. (Depends on the setting Alert and Ringer Volume.)
- By blinking the LED.
- ▶ By displaying name or phone number on the Main LCD when the clamshell is open.
- ▶ By displaying name or phone number on the Sub LCD when the clamchell is closed.
- ▶ By lighting backlight of LCD. (Depends on the setting Backlight.)

### Call Alarm Menu

When your phone is turned on and you have scheduled a call alarm, your phone alerts you and displays the following options. To select an option, highlight it and press (MRV).

- 1. Press or View (left softkey) to see the call alarm details.
- 2. Highlight the unchecked event and press to see the call alarm details.
- **3.** Press Options (right softkey) to display the options.
- 4. Highlight an option, and press
- ▶ **Call** to dial the scheduled phone number.
- ▶ **Snooze** to repeat the alarm in ten minutes.
- ▶ Save Phone# to save the scheduled phone number if it is not already in your Internal Phone Book or if the caller's phone number has already been stored in the any Phone Book entry, Alternate appears instead of Save Phone#.

**Note:** If you press **Exit** (right softkey) at the step 1, you are prompted to confirm unchecked event.

### **Editing Call Alarms Options**

To change a Call Alarm:

- 1. From the Event list display, highlight one of call alarms, and press MENU.
- 2. The call alarm details appear.
- 3. Select the box under each item you want to edit, and press (See "Adding a Call Alarm to the Scheduler" on page xx for options.)
- **4.** Enter or select a new setting and press .
- **5.** Press **Save** (left softkey).

### **Erasing a Day's Events or Call Alarms**

To erase a scheduled day's events or call alarms:

- 1. From the Event list display, highlight one of event or call alarms, and press MENU.
- **2.** The Event details appears, and press **Options** (right softkey).
- 3. Highlight Erase and press MENU.
- 4. Highlight **Yes** and press

### Going to Today's Scheduler Menu

If you are viewing the Scheduler menu and wish to go to the Scheduler menu for today's date:

To view your scheduled events and Call Alarms:

- 1. Press to access the main menu.
- 2. Highlight Calendar and press .
- Then, a ">" is displayed next to the date if an event or call alarms is scheduled.
- 4. To view an individual day, highlight the day by using the Navigation key (◀: previous day, ▶: next day, ▲: previous week, ▼: next week) and press ❤️.
- 5. Highlight one of the events or call alarms from the list, and press . The details display appears.

To view a future/past day's scheduled events, follow these steps:

- **1.** From the Event list display, press **Options** (right softkey).
- 2. Highlight **Go To Date** and press .
- 3. Enter the date by using numeric keys and the Navigation key and press or **OK** (left softkey).
- **4.** Press again to view the day's Event List.

### **Adding To Do Items**

Your phone can store and manage 20 To Do items.

To add an entry to your To Do List:

- **1.** From the Event list display, press **Options** (right softkey).
- **2.** Highlight **To Do List** and press **ORV**.
- **3.** Press **Options** (right softkey).
- 4. Highlight Add Item and press (MRV).
- **5.** Enter the description and press (up to 14 characters).
- 6. Select the menu under **Priority** and press to edit the To-Do's priority. You can select from **Normal**, !**Urgent** or √**Done**.
- 7. Press Save (left softkey).

### **Viewing To Do Items**

To view your To Do List:

- **1.** From Event list display, press **Options** (right softkey).
- 2. Highlight **To Do List** and press ...
- 3. From To Do List display, highlight an item and press .....
- 4. Then detail display appears.

### **Editing To Do Items**

To change a To Do item:

- **2.** Highlight the box under your desired items and press **Options** (right softkey).
- 3. Highlight Add To Schedule or Erase Item and press Options:
- Add To Schedule extracts the item from the To Do list and makes it a scheduled event.
- **Erase Item** erases the item.

### **Deleting To Do from the List**

- **1.** From To Do List display, press **Options** (right softkey).
- 2. Highlight Erase Selection or Erase All and press ......
- ► Erase Selection select the box next to To Do item and press

  to check the box. Then press Frase (left softkey) to
  erase. When you want to check all box, press Options (right softkey), then highlight Check All and press
- **Erase All** deletes the all To Do items.
- 3. Highlight **Yes** and press ......

### **Viewing Event, Call Alarm or To Do List**

To view their memory space and options:

- **1.** From Event list display, press **Options** (right softkey).
- 2. Highlight View Memory and press MENU.
- 3. Highlight Sch Event, Call Alarm or To Do List and press ... For further options:
- **4.** Press **Options** (right softkyey).
- **5.** Highlight an option, and press

#### Options:

- **Erase Old** deletes the old events or call alarms.
- ▶ **Erase Selection** deletes the To Do you selected. (See "Deleting To Do from the List" on page xx).
- **Erase Done** deletes the To Do that is done.
- **Erase All** deletes the all events, call alarms or To Do.
- **6.** Highlight **Yes** or **No**, and press ...

### **Purging All Events, Call Alarms or To Do List**

To delete all scheduled events, call alarms or To Do List:

- **1.** From Event list display, press **Options** (right softkey).
- 2. Highlight Erase Memory and press ......
- 3. Highlight one item from the Options and press (MENU).

#### Options:

- **Erase Old** deletes the old events, call alarms and To Do that are done.
- **Erase All** deletes the all events, call alarms and To Do.
- 4. Highlight **Yes** or **No**, and press .

### **Displaying User Address**

Display the current user address you have signed in:

- 1. Press to access the main menu.
- 2. Highlight **Phone Info**, and press .
- ► If you sign out, "Signed Out" appears on the display.
- Your phone number also appears on the display.

### **Getting to know Icon Indication**

You can see the explanation of icons that appear on the display.

- 1. Press to access the main menu.
- 2. Highlight **Phone Info** and press MENU.
- 3. Highlight **Help** and press .
- 4. Highlight the item you want to see the explanation and press
- 5. The icon's explanation appears and scrolls down automatically.
- **6.** Press **Done** (left softkey) or **END/O** to end.
- ► Use ▲/▼ of the Navigation key to scroll the message manually.

### **Displaying the Version Information**

Display the version number of the software, hardware, PRL (Preferred Roaming List), PRI (Product Release Instructions), etc. Installed on your PCS Phone.

- 1. Press to access the main menu.
- 2. Highlight **Phone Info** and press MENU.
- 3. Highlight **Version** and press MENU.

### **Using Your Phone's Tools**

In addition to features designed to help make you more efficient and organized, your new PCS Phone also offers tools for your entertainment and amusement.

### **Using the Calculator**

Your phone comes with a built-in calculator function. To use this feature, follow these easy steps:

- 1. Press to access the main menu.
- 2. Highlight Tools/Extras and press (MENU).
- 3. Highlight Calculator and press .
- **4.** Enter numbers using your keypad. Press . (left softkey) to insert a decimal point.
- **5.** Press the appropriate Navigation key for an arithmetic option. ( $\blacktriangle$  for addition,  $\blacktriangledown$  for subtraction,  $\blacktriangleleft$  for multiplication,  $\blacktriangleright$  for division)
- **6.** Enter numbers and press for the result.
- ► To clear the numbers, press CLR (right softkey).
- ► To end calculation, press END/O.

### **Using the World Clock**

This feature is available only in digital area.

- 1. Press to access the main menu.
- 2. Highlight **Tools/Extras** and press .
- 3. Highlight World Clock and press MENU.
- **4.** World Clock display appears.
- ▶ Press ◀ or ▶ of the Navigation key for changing country.

Press Summer (left softkey) or Standard (right softkey) for changing between summer and standard time if applicable.

"
♣" is shown in the summer time.

### **Downloading Files**

Your PCS Phone has two methods of downloading: from your PC or through the Wireless Web. To use the former, the Multimedia Master is required (sold separately). And also the PCS Wireless Connection Kit (sold separately) are required to connect SCP-8100 and your PC. See the following instructions for details on using these two methods for downloading.

### **Downloading from Your PC with** Multimedia Master

You can download images or ringers from your PC by using the Multimedia Master (sold separately). Also the PCS Wireless Connection Kit (sold separately) are required to connect SCP-8100 and your PC. You have to prepare the status to accept the download by using PC Sync menu of your SCP-8100. See the Multimedia Master User guide for detailed information. You can set the downloaded data to the Phone Book Entry (page xx), Ringer Setting (pages xx-xx and xx) or Display Setting (pages xx-XX).

To download the ringer or image file via Multimedia Master:

- 1. Connect your PC to SCP-8100 by using USB Cable is included in the PCS Wireless Connection Kit.
- **2.** Confirm the USB port to which SCP-8100 is attached.
- 3. Press to access the main menu.
- 4. Highlight Tools/Extras and press ...
- 5. Highlight **PC Sync** and press ...
- **6.** Highlight **Ringers** or **Images** and press

To end the download

- 1. Wait for the download to complete.
- 2. Prompt message appears on the display.
- 3. Press END/O.
- 4. Highlight **Yes** and press
- Press , highlight **End PC Sync** and press .

▶ See the Multimedia Master User guide for detailed information.

#### Confirming the downloaded data

The downloaded data via Multimedia Master will be classified as ringer or image file automatically.

To confirm the downloaded ringer file:

- 1. Press to access the main menu.
- 2. Highlight **Tools/Extras** and press ...
- 3. Highlight **PC Sync** and press MENU.
- 4. Highlight **Ringers** and press WENU.
- **5**. Highlight the downloaded data you want to hear and press
- **6.** Select **Play** from the options and press .

#### **Options**

- ▶ **Play** to play the downloaded ringer data.
- ▶ **Assign** to assign the downloaded ringer data to the Ringer Type, Start-up/Power-off Tone or Phone Book.
- ▶ **Details** to display the data information.
- ▶ **Erase** to erase the selected downloaded ringer data. (If the selected data has already been assigned to any menu, the setting returns to default.)

To confirm the downloaded image file:

- 1. Press to access the main menu.
- 2. Highlight Tools/Extras and press MENU.
- 3. Highlight **PC Sync** and press ...
- 4. Highlight **Images** and press ...
- 5. Highlight the downloaded data you want to see and press MENU OK
- **6.** Select **View** from the options and press (MENU).

### **Options**

- ▶ **View** to view the downloaded image data.
- ► **Assign** to assign the downloaded image data to the Incoming Calls, Screen Saver or Phone Book.
- ▶ **Details** to display the data information.
- **Erase** to erase the selected downloaded image data. (If the selected data has already been assigned to any menu, the setting returns to default.)

#### Icon Indication

| Туре    | Item                 | Icon (appears at the left side of the downloaded data) |
|---------|----------------------|--------------------------------------------------------|
| From PC | Ringers (~20KB)      | (New Data) (Assigned Data)                             |
|         | Ringers (20KB~100KB) | (New Data) (Assigned Data)                             |
|         | Images (~16KB)       | (New Data) (Assigned Data)                             |

#### Sorting the downloaded data in alphabetical order

The downloaded files via Multimedia Master (see page xx) are stored in alphabetical order.

If you want to store the data in reverse chronological order, follow these instructions.

- 1. Press to access the main menu.
- 2. Highlight Tools/Extras and press .
- 3. Highlight **PC Sync** and press ...
- 4. Highlight Ringers or Images and press (MRV).
- **5.** Press **Options** (right softkey).
- **6.** Highlight **Sorting** from the options and press **MENU**.

#### **Options**

- ▶ **Sorting** to sort the downloaded data in reverse chronological order (Time/Date) or alphabetical order (Name).
- **Erase All** to erase all downloaded data you selected at the step 4 above. (If the selected data has already been assigned to any menu, the setting returns to default.)
- 7. Highlight **Time/Date** and press ...

### **Erasing All Downloaded Data**

If the selected data has already been assigned to any menu (ex. Phone Book, Screen Saver or Ringer Type etc.), the setting returns to default.

To erase individual downloaded data, see page xx.

- 1. Press to access the main menu.
- **2.** Highlight **Tools/Extras** and press ...
- 3. Highlight **PC Sync** and press ...
- 4. Highlight Erase Data and press .
- **5.** Highlight **Ringers**, **Images** or **All** and press ...
- **6.** Highlight **Yes** and press ...
- ▶ You can also erase all downloaded ringer or image data in another way. See page xx.

### **Downloading through Wireless Web**

Your PCS Phone allows you to download images (screen savers), ringers, games, etc. from the web site. It is also possible to download from certain menus (Phone Book, Ringer Setting or Display Setting).

To download a file from the web:

- 1. Press to access the main menu.
- 2. Highlight **Downloads** and press MENU.
- 3. Highlight your desired data folder and press (NEW).
- 4. Highlight **Get New** and press ...
- **5.** Start up a Browser and connect Download Homepage.
- **6.** Select your desired image or ringer file, and follow the system prompts.
- **7.** Press left softkey to start downloading.

- **8.** Wait for the download to complete.
- **9.** Press **END/O** to end, or press left or right softkey for further operation.
- ▶ **Left softkey** functions the downloaded data. (See "Confirming the Downloaded Data" on pages xx-xx.)
- ▶ Right softkey returns to Download Homepage and you can continue to download.

To download a file from Phone Book Entry:

- 1. Press to access the main menu.
- 2. Highlight **Phone Book** and press ...
- 3. Highlight **Find Name** and press MENU.
- 4. Highlight the entry you want to set the downloaded ringer or image and press .
- 5. Select the menu under Ringer or Image and press .
- 6. Highlight **Get New** and press MENU.
- 7. Start up a Browser and connect Download Homepage.
- 8. Select your desired image or ringer file, and follow the system prompts.
- 9. Press left softkey to start downloading.
- 10. Wait for the download to complete.
- 11. Press (END/O) to end, or press left or right softkey for further operation.
- ▶ Left softkey functions the downloaded data. (See "To confirm the downloaded ringers folder" on pages xx-xx or "To confirm the downloaded images (screen savers) folder" on page xx.)
- ▶ Right softkey returns to Download Homepage and you can continue to download.

To download a ringer file from Ringer Setting Menu (Ringer Type and Start-up/Power-off Tone):

- 1. Press to access the main menu.
- 2. Highlight **Settings** and press ...
- 3. Highlight **Sounds** and press ...
- 4. Highlight Ringer Type and press MENU.
- 5. Highlight one item from Voice Calls, Voicemail or Messaging, and press . The following item needs extra step.
- ▶ Voice Calls select the menu under With Caller ID or No Caller ID.
- **6.** Select the menu under each item and press .
- 7. Highlight **Get New** and press ...
- 8. Start up a Browser and connect Download Homepage.
- **9.** Select your desired ringer file, and follow the system prompts.
- **10.** Press left softkey to start downloading.
- 11. Wait for the download to complete.
- 12 Press (END/O) to end, or press left or right softkey for further operation.
- ▶ **Left softkey** functions the downloaded data. (See "To confirm the downloaded ringers folder" on pages xx-xx.)
- ▶ Right softkey returns to Download Homepage and you can continue to download.

If you want to download a ringer file from Start-up/Power-off Tone menu.

- 1. Highlight **Others** at the previous step 4 and press ...
- 2. Select the menu under **Start-up Tone** or **Power-off Tone** and press MENU.
- **3.** Follow the previous step 7 to 12.

To download an image file from Display Setting Menu (Animation, Incoming Calls, and Screen Saver):

- 1. Press to access the main menu.
- 3. Highlight **Display** and press ...
- 4. Highlight Animation or Incoming Calls and press The following item needs extra step.
- ▶ Animation select the menu under Standby, Outgoing Calls or Service Search
- **5.** Select the menu under each item and press (MENU).
- 6. Highlight **Get New** and press .
- 7. Start up a Browser and connect Download Homepage.
- **8.** Select your desired image file, and follow the system prompts.
- **9.** Press left softkey to start downloading.
- **10.** Wait for the download to complete.
- 11. Press (END/O) to end, or press left or right softkey for further operation.
- ▶ Left softkey functions the downloaded data. (See "To confirm the downloaded images (screen savers) folder" on page xx.)
- ▶ Right softkey returns to Download Homepage and you can continue to download.

If you want to download an image file from Screen Saver menu.

- 1. Highlight **Standby Display** at the step 4 above and press ...
- 2. Select **Screen Saver** and press ...
- 3. Select the menu under **Screen Saver** and press ...
- **4.** Follow the previous steps 6 to 11.

### **Confirming the Downloaded Data**

The downloaded data will be classified as games, ringers, images (screen savers) or application folder automatically. However, if a data has a different category as above, they are classified as Dynamic folder. If a data doesn't belong to any of the above, it is classified as Others folder. You can also confirm the downloaded data as following when you have just finished downloading by pressing left softkey. (See "Options")

To confirm the downloaded games folder:

- 1. Press to access the main menu.
- 2. Highlight **Downloads** and press ...
- 3. Highlight **Games** and press ...
- 4. Highlight the downloaded data you want to confirm and press MENU .
- **5.** Select **Run** from the options and press MENU.

#### **Options**

- **Run** to play the downloaded game.
- ▶ **Settings** to set the Network Access availability.
- ▶ **Options** to select the options of the downloaded data. **Properties:** shows the downloaded data property. **Online Info:** shows the downloaded data information online. **Shop:** allows you to continue downloading. **Logo/Trademark:** displays logo and discription. **Erase:** erases the selected downloaded data.
- **Exit** to return to the downloaded data list display.

To confirm the downloaded ringers folder:

- 1. Press to access the main menu.
- 2. Highlight **Downloads** and press ...
- 3. Highlight Ringers and press WENU.
- 4. Highlight the downloaded data you want to confirm and press
- **5.** Select **Play** from the options and press ...

#### **Options**

- Play to play the downloaded ringer.
- ► **Assign** to assign the downloaded data to the Ringer Type, Start-up/Power-off Tone or Phone Book.
- ▶ **Options** to select the options of the downloaded data. **Properties:** shows the downloaded data property. **Online Info:** shows the downloaded data information online. **Shop:** allows you to continue downloading. **Erase:** erases the selected downloaded data.
- **Exit** to return to the downloaded data list display.

To confirm the downloaded images (screen savers) folder:

- 1. Press to access the main menu.
- 2. Highlight **Downloads** and press .
- 3. Highlight Screen Savers and press MENU.
- **4.** Highlight the downloaded data you want to confirm and press MENU OK
- **5.** Select **View** from the options and press ...

#### **Options**

- ▶ **View** to display the downloaded image.
- ► **Assign** to assign the downloaded data to the Incoming Calls, Screen Saver or Phone Book entry, etc.
- ▶ **Options** to select the options of the downloaded data. **Properties:** shows the downloaded data property. **Online Info:** shows the downloaded data information online. **Shop:** allows you to continue downloading. **Erase:** erases the selected downloaded data.
- **Exit** to return to the downloaded data list display.

Note: Depends on the data, you can select where to assign Image data: Incoming Calls, Screen Saver or Phone Book. Animation data: Standby, Outgoing Calls or Service Search. To confirm the downloaded applications folder:

- 1. Press to access the main menu.
- **2.** Highlight **Downloads** and press .
- 3. Highlight Applications and press (NEW).
- 4. Highlight the downloaded data you want to confirm and press MENU
- **5.** Select **Run** from the options and press MENU.

#### Options

- ▶ **Run** to play the downloaded application.
- ▶ **Settings** to set the Network Access availability.
- ▶ **Options** to select the options of the downloaded data. **Properties:** shows the downloaded data property. **Online Info:** shows the downloaded data information online. **Shop:** allows you to continue downloading. **Logo/Trademark:** displays logo and discription. **Erase:** erases the selected downloaded data.
- **Exit** to return to the downloaded data list display.

To confirm the downloaded Dynamic folder:

The downloaded data in Dynamic folder are varied. Options subject to change.

- 1. Press to access the main menu.
- 2. Highlight **Downloads** and press MENU.
- 3. Highlight Dynamic-(1 to 10) and press .
- **4.** Highlight the downloaded data you want to confirm and press MENU OK
- **5.** Select **Open** from the options and press ...

#### **Options**

- ▶ **Open** to play the downloaded content.
- ▶ **Options** to select the options of the downloaded data. **Properties:** shows the downloaded data property. **Online Info:** shows the downloaded data information online. **Shop:** allows you to continue downloading. **Erase:** erases the selected downloaded data.
- **Exit** to return to the downloaded data list display.

To confirm the downloaded Others folder:

The downloaded data in Others folder are varied. Options subject to change.

- 1. Press to access the main menu.
- 2. Highlight **Downloads** and press ...
- 3. Highlight **Others** and press ...
- **4.** Highlight the downloaded data you want to confirm and press MENU OK
- 5. Select **Open** from the options and press ......

#### **Options**

- ▶ **Open** to play the downloaded content.
- ▶ **Options** to select the options of the downloaded data. **Properties:** shows the downloaded data property. **Online Info:** shows the downloaded data information online. **Shop:** allows you to continue downloading. Erase: erases the selected downloaded data.
- **Exit** to return to the initial display.

#### Icon Indication

| Туре     | Item                         | Icon (appears at the left side of the downloaded data) |
|----------|------------------------------|--------------------------------------------------------|
| From Web | Ringers (~64KB)              | + (New Data) (Assigned Data)                           |
|          | Voice (~64KB)                | +  (New Data) □ (Assigned Data)                        |
|          | Screen Savers/Images (~64KB) | + □ (New Data)   □ □ (Assigned Data)                   |
|          | Animation (~64KB)            | + ☐ (New Data) ☐ ☐ (Assigned Data)                     |
|          | Animation Ringer (~64KB)     | <b>+</b> (New Data) □ (Assigned Data)                  |
|          | Game (~100KB)                | + (New Data)                                           |
|          | Application (~100KB)         | + (New Data)                                           |
|          | Unknown type (~64KB)         | + [7] (New Data)                                       |
|          |                              | Note: Download icon subject to change                  |

#### Sorting the downloaded data in memory size order

The downloaded files via Web site are stored in alphabetical order. If you want to store the data in memory size order, follow these instructions.

- 1. Press to access the main menu.
- 2. Highlight **Downloads** and press (MENU).
- 3. Highlight one of each folder that includes the downloaded data you want to sort.
- 4. Press
- **5.** Press **Options** (right softkey).
- **6.** Highlight **Sorting** from the options and press .

#### **Options**

- ▶ Sorting to sort the downloaded data in alphabetical (Name) or memory size (Size) order.
- ▶ **lcon/Size** to show the downloaded data list with memory size.
- **Erase All** to erase all downloaded files you selected at the step 3. (Downloaded data that has already been assigned cannot be erased.)
- 7. Highlight **Size** and press .

### **Viewing the Downloaded Data Size**

This feature allows you to confirm each downloaded data size and the rest of the download capacity.

To view the data size:

- 1. Press to access the main menu.
- 2. Highlight **Downloads** and press .
- 3. Highlight one of each folder that includes the downloaded data you want to confirm and press (MENU).
- **4.** Press **Options** (right softkey).
- 5. Highlight **lcon/Size** and press MENU.
- **6.** Data size is displayed at the left of the downloaded data name.
- ► To return the display to the icon indication, repeat the step 4 and 5 above.

#### Viewing the memory space for downloading

This feature allows you to confirm how much memory is left and used for downloading.

To view the memory space:

- 1. Press (MENU) to access the main menu.
- 2. Highlight **Downloads** and press MENU.
- **3.** Press **Options** (right softkey).
- **5.** Used and Free memory size are displayed.

#### Erasing an old downloaded data for getting new download data

If you try to download new data when the downloaded data's memory is full, the warning message appears. And you will be prompted to erase some old downloaded data.

To get new download data:

- 1. When the warning message appears, press **Erase** (left softkey) to make a space for new download data. (Press right softkey to cancel the download.)
- 2. Highlight one of each folder that includes the data you want to erase.
- 3. Press MENU.
- 4. Highlight the data you want to erase and press **Erase** (left softkey).
- 5. Highlight **Yes** and press ......
- **6.** You can continue to download the new file.

## **Using Your Phone's** Voice Services

### In This Section

- Using Voice-Activated Dialing
- ▶ Voice Memos

This section explains the features associated with your phone's ■ Voice Services. The easy-to-follow instructions explain how to use voice-activated dialing and how to record and manage voice memos.

### **Using Voice-Activated Dialing**

In addition to PCS Voice Command<sup>™</sup> (see page xx), you can use a Voice Dial tag to automatically dial a phone number in your Internal Phone Book. Your phone can store up to [xx] Voice Dial tags. (To create a Voice Dial tag, see "Programming Voice Dial Tag to Your Phone" on page xx.)

To use a Voice Dial tag to call a phone number:

- 1. Press TALK shortly.
- 2. Follow the voice prompts and recite the entry's Voice Dial tag into your phone's microphone.

Note: Record Voice Dial tags in a guiet environment and without the aid of an accessory (for example, a headset or hands-free car kit).

### **Programming Voice Dial Tag to Your Phone**

To program a voice dial tag:

- 1. Press to access the main menu.
- 2. Highlight Voice Service and press MENU.
- 3. Highlight Voice Dial and press ...
- 4. Highlight **Program** and press MENU.
- 5. The phone will prompt you to say the name you want to program. Wait for the beep and then say the name.
- **6.** Respond to the prompt by repeating the name after the beep.
- 7. Enter or highlight the entry (name) in the phone book entry list.
- 8. Press
- 9. Select the labeled category that includes your desired phone number. Then display shows "Voice Dial Recorded".

#### **Reviewing Voice Dialing Tags**

- 1. Press to access the main menu.
- 2. Highlight Voice Service and press .
- 3. Highlight **Voice Dial** and press ...
- 4. Highlight **Review** and press .
- **5.** Highlight the desired entry and press . Highlight the desired entry and press **Options** (right softkey). Highlight **Play** and press Menu.
- ► Highlight **Erase** at the step 5 above, and then select **Yes** to erase voice dial tag.

### **Erasing All Voice Dial Tags**

To erase all voice dial tags:

- 1. Press (MENU) to access the main menu.
- 2. Highlight Voice Service and press .
- 3. Highlight Voice Dial and press MENU.
- 4. Highlight **Erase All** and press MENU.

### **Recording Voice Memos**

To record a memo in Standby mode:

- 1. Press to access the main menu.
- 2. Highlight Voice Service and press (MENU).
- 3. Highlight Voice Memo and press MENU.
- 4. Highlight **Record** and press ...
- ▶ Press and hold Memo (right softkey) for the shortcut (steps 1 to 4 above).
- **5.** Start recording after the beep.

To end the recording of your memo:

- 1. Wait for 18 seconds or press (MENU) or (BACK) while recording. OR
- 1. Press (END/O) when recording in Standby mode.

To record a conversation during a phone call:

- 1. Press to see the options.
- **2.** Highlight **Voice Service** and press ...
- 3. Highlight Voice Memo and press MENU.
- 4. Highlight **Record** and press ...
- **5.** Start recording after the beep.

To end the recording of your conversation:

- 1. Wait for 18 seconds or press or BACK while recording. OR
- 1. Press (END/O) and disconnect the call when recording in Use State.

It also stops recording when the other party hangs up the call.

- ▶ Recording Memo is disabled while you are in Analog Service area.
- ▶ When the recording capacity is full, highlight old memo, and press Options (right softkey) and select **Erase**, and press **MEN**.

**Note:** Your phone can store a total of 4 memos for 18 seconds each.

### **Voice Memo Options**

To play the voice memos you have recorded:

- 1. Press to access the main menu.
- 2. Highlight Voice Service and press (MENU).
- 3. Highlight Voice Memo and press MENU.
- ▶ Press | Memo | (right softeky) for the shortcut (steps 1 to 3 above).
- 4. Highlight **Play** and press .
- **5.** Highlight one memo from the list. Highlight **All** if you want to play all memos continuously.
- 6. Press Will.
- ► You can change the speed of message playing by pressing Slow (left softkey) or Fast (right softkey)
- ► To play the newer/older memo, press left/right of the Navigation key.
- Wait for ending or press to stop playing.
- ► Highlight **Erase** at the step 5 above, and then select **Yes** to erase your desired memo.

Tip: Voice Memo is stored with the date and time stamp in reverse chronological order except when it's recorded in no service area.

### **Erasing Voice Memos**

To erase all voice memos:

- 1. Press to access the main menu.
- 2. Highlight Voice Service and press MENU.
- 3. Highlight Voice Memo and press MENU.
- ▶ Press | Memo | (right softkey) for the shortcut (steps 1 to 3 above).
- 4. Highlight **Play** and press MENU.
- 5. Display the memo list, highlight All and press Options (right softkey).
- **6.** Highlight **Erase All** and press .

OR

- 1. Press to access the main menu.
- 2. Highlight Voice Service and press MENU.
- 3. Highlight Voice Memo and press ...
- ▶ Press | Memo | (right softkey) for the shortcut. (steps 1 to 3 above)
- 4. Highlight **Erase All** and press ...
- **5.** Highlight **Yes** and press ...

**Note:** To erase individual memos, see "Memo Options" on page xx.

### **Setting Up Screen Call**

This feature enables you to answer incoming calls by using prerecorded announcements, either one that is pre-recorded or one that you record. You can also record the caller's message into the Voice Memo list (See "Recording Memos" on pages xx-xx). You can decide whether you answer the call immediately or not during the caller's recording.

#### **Activating Screen Call**

To start Screen Call when you have incoming calls:

- **1.** Press to display the options.
- 2. Highlight Screen Call and press .

To set Auto Screen Call:

- 1. Press to access the main menu.
- 2. Highlight Voice Service and press .
- 3. Highlight Screen Call and press .
- 4. Highlight **Auto** and press .
- **5.** Highlight **0n** and press ...
- If you want to change the answer time, enter your desired number (from 1 to 16 seconds) by using numeric keys or up/down of the Navigation key.
- **6.** Press or **OK** (left softkey). Then the **C** icon is displayed on the Standby display.

Tip: If new caller's message is waiting, appears on the display. The memos recorded while activating "Screen Call" are shown with " $\sqrt{}$ " or "!" icon in the list. (" $\sqrt{}$ ": once played, "!": not played yet)

Tip: While the caller's recording:

Pressing Stops recording and disconnects the call.

Pressing TALK answers call.

#### **Selecting Announcement for Screen Call**

- 1. Press to access the main menu.
- 2. Highlight Voice Service and press
- 3. Highlight Screen Call and press (NENU).
- 4. Highlight Announcement and press (MENU).
- 5. Depending on your preference, highlight Pre-Recorded or Custom.
- 6. Press MENU.

#### **Recording Name for Pre-Recorded Announcement**

- 1. Press to access the main menu.
- 2. Highlight Voice Service and press MENU.
- 3. Highlight Screen Call and press (MENU).
- 4. Highlight **Announcement** and press .
- **5.** Highlight **Pre-Recorded** and press **Options** (right softkey).
- **6.** Highlight **Record Name** and press MENU.
- ▶ When your name has already been recorded, select **Yes** or **No** for overwriting.
- 7. Press to start the 1st recording.
- **8.** After the 1st recording, press again to start the 2nd recording.
- **9.** To stop recording, wait for 12 seconds or press
- ► Erasing the recorded name, select **Erase Name** at the step 6 above.
- ▶ Playing the pre-recorded announcement, select **Play** at the step 6 above.

#### **Recording Customized Announcement**

- 1. Follow the steps 1 to 4 on the previous page.
- **2.** Highlight **Custom** and press **Options** (right softkey).
- ▶ When your name has already been recorded, select **Yes** or **No** for overwriting.
- 4. Press to start the 1st recording.
- 5. After the 1st recording, press again to start the 2nd recording.
- **6.** To stop recording, wait for 12 seconds or press (MENU).
- Erasing the recorded announcement, select **Erase** at the step 3 above.
- ▶ Playing the customized announcement, select **Play** at the step 3 above.

# **Using Your Phone's Camera**

# **In This Section**

- ► Taking Pictures
- **►** Managing Pictures
- **▶** Sharing Pictures

Tour PCS Phone gives you the ability to instantly capture, view, I and share pictures with your family and friends. It's as easy to use as a traditional point-and-click camera, just take a picture, view it on your phone's display, and send it from your phone. Your pictures may also be uploaded to a pictures Web site for storage or sent to another Web site for your personal use.

This section explains the features associated with your phone's built-in PCS Camera.

# **Taking Pictures**

Taking pictures with your phone's built-in PCS Camera is as simple as choosing a subject, pointing the lens, and pressing a button. You can activate Camera Mode and take pictures whether the phone is open or closed.

#### To Take a Picture With the Phone Open:

- 1. Press to access the main menu.
- 2. Highlight **Pictures** and press MENU.
- ▶ Press for the shortcut (steps 1 and 2).
- 3. Highlight **Camera** and press or to activate Camera Mode.
- ▶ Press Side Camera key for the shortcut (steps 1 to 3).
- 4. Point the camera lens at your subject. You can check the picture framing through the Main LCD.
- **5.** Press or Side Camera key to take a picture.
- ► You can see Picture information by pressing Info (right softkey) at the step 2 above.

#### To Take a Picture With the Phone Closed:

- 1. Press and hold Side Camera key to activate Camera Mode.
- 2. Point the camera lens at your subject. You can check the picture framing through the Sub LCD.

**Note:** When taking a picture with the phone closed, the subject image appears in reverse on the external display. The captured image will be saved correctly, that is, not reversed.

- **3.** Press and hold the Side Camera key to take the picture.
- ▶ While you are taking a picture, the backlight turns On even when your backlight setting is Off.

## **Camera Mode Options**

When the phone is open and in Camera Mode, several user options are available.

▶ **Review**: Press **Review** (left softkey) to enter Review Mode. From there you can view the captured pictures, view a running count of stored pictures and more. (See "Review Mode Options" on page xx.)

Pressing **Options** (right softkey) displays additional user options:

- ▶ **Self-timer:** Activate the camera's timer function. See page xx for the setting.
- ► **Fun Frames**: Select your favorite picture frame to decorate your picture.
- Color Tone: Select Normal, Sepia, Black & White or Negative. (Default setting is **Normal**.)
- ▶ **Brightness**: Select **Auto** or **Manual** brightness control. If you select Manual, press the navigation key right (increase) or left (decrease) to select a setting and press or **OK** (left softkey) to apply the desired setting. (Default setting is **Auto**.)
- ▶ Shutter Sound: Select Default, Say "Cheez" or Off. If your phone's ringer is set to Silence All, Shutter Sound is set to Off. (Default setting is **Default**.)

Note: After taking a picture, Self-timer and Fun Frames settings return to their default settings.

Note: Press the up Navigation key to see picture count on the bottom of the finder. On the same line,  $\square$  appears if you set **Color Tone** and  $\square$ appears if you set Brightness.

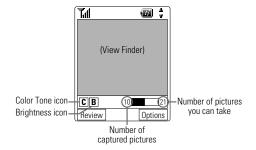

#### **Setting Self-timer**

- 1. From the Camera Mode with the phone open, press **Options** (right softkey).
- 2. Highlight **Self-timer**, and press MENU.
- 3. Highlight either 10 seconds or 5 seconds, and press ...
- **4.** Press **Start** (left softkey) when you are ready to take a picture. (1) appears on the left bottom of the LCD during the selftimer countdown.
- ► To deactive this feature, highlight **Off** at the step 3 above.
- ▶ Press | Cancel | (right softkey) to cancel the processing.

**Note:** When the remaining time is 3 seconds, the Self-timer icon turns to red and the phone starts beeping to alert you.

Note: While the self-timer is working, all keys are disabled except BACK END/O or Cancel (right softkey).

# **Managing Pictures**

# **Picture Storage Options**

Your phone can store captured images in Review Mode or in the Picture Wallet. Once a picture has been taken, you can select it to discard or to save in Review Mode. To move an image from Review Mode to the Picture Wallet, see "Review Mode Options" on page xx.

# **Creating Your Pictures Password**

The first time you use any of the picture management options involving the Pictures Web site you will need to establish a password through your PCS Phone. This password will allow you to log in to the Pictures Web site at pictures.sprintpcs.com to access your uploaded pictures.

To create your password:

- 1. Press to access the main menu.
- 2. Highlight **Pictures** and press MENU.
- 3. Highlight Camera and press or to activate Camera Mode.
- **4.** Press **Review** (left softkey) to enter Review Mode.
- ► Instead of steps 3 and 4 above, you can highlight Review/Share and press MENU .
- **5.** Press Options (right softkey) and highlight Upload and press MENU OK
  - or -

From the step 3 above, highlight **Online Pics** or **Go to Account** and press MENU

- **6.** You will be prompted to create a pictures password.
- 7. Enter a password and press ...
- 8. Please wait while the system creates your account.

Once you have received confirmation that your account has been successfully registered, you may upload and share pictures and access the Pictures Web site.

# **Review Mode Options**

Your phone enters Review Mode from Pictures menu by selecting **Review/Share**. You may also enter Review Mode from Camera Mode by pressing **Review** (left softkey). In Review Mode you can view all the pictures you have taken, store selected images in your phone, send pictures to the Pictures Web site, delete images and access additional picture options.

Press **Options** (right softkey) to display the following options:

- ► Camera to move to Camera Mode.
- ▶ **Save to Wallet** to copy a picture to the Picture Wallet.
- ► Upload to select Upload This or Upload All to upload pictures to the Pictures Web site.
- ► Erase to select Erase This or Erase All to erase pictures.
- Color Tone to select a color tone (Sepia, Black & White, or Negative) for the picture.

**Note:** Once you have changed a captured picture's color tone, it cannot be returned to its original tone.

- ► Edit to edit the picture's caption. (See "Selecting a Character Input Mode" on page xx.)
- Picture Info to display information on the selected picture, such as caption, time/date, size, etc.
- ► Thumbnail/Expand to switch the display from full-screen size to 4 split-screen size.

**Note:** Press the up navigation key to see picture's caption and count at the bottom of the picture. On the same line, 2 appears if you move the picture to Picture Wallet and 2 appears if you upload the picture.

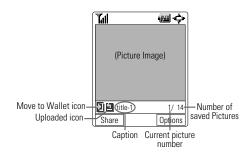

# **Using the Picture Wallet**

To view pictures stored in the Picture Wallet:

- 1. Press to access the main menu.
- 2. Highlight **Pictures** and press MENU.
- ▶ Press for the shortcut (steps 1 and 2).
- 3. Highlight **Picture Wallet** and press ...
- **4.** Press Thumbnail (left softkey). Thumbnail pictures will display.
- **5.** Select your desired picture by using the left or right navigation key.
- **6.** To expand the selected picture, press or **Expand** (right softkey).
- 7. Press Options (right softkey) to display options.
- Assign to assign the selected picture to Incoming Calls, Screen Saver, or a Phone Book entry.
- ► Erase to select Erase This or Erase All to erase pictures from the Picture Wallet.

**Note:** Press the up navigation key to see file name and picture count at the bottom of the picture. icon appears on the same line when the picture is assigned.

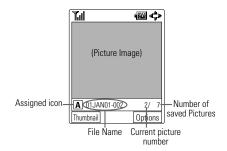

136 2J: Using Your Phone's Camera

# **Viewing Online Pictures**

You can use your phone to manage, edit, or share pictures you have uploaded to the Pictures Web site. (See "Review Mode Options" on page **xx** for information about uploading.)

To access your Online Pictures from your PCS Phone:

- 1. Press to access the main menu.
- 2. Highlight **Pictures** and press ...
- 3. Highlight **Online Pics** and press .
- **4.** Inbox and your albums appear. Highlight Inbox or an album and press **\*\***.
- **5.** Picture thumbnails appear. Select your desired picture by using navigation key.
- ► To expand your desired picture, press **Expand** (left softkey).

From the picture display, press **Options** (right softkey) to display additional user options.

- Share to share a picture through the Picture Web site. See page xx for the details.
- ► Copy/Move to select Copy This, Copy All, Move This, Move All to copy or move to the selecting online album. If you are in Inbox, you can create a new album by pressing Options (right softkey) in Select Albums display.
- ▶ Save to Wallet to copy a picture to the Picture Wallet.
- ► Erase to select Erase This or Erase All to erase pictures.
- ► Edit to edit the picture's caption.
- ▶ **Picture Info** to display information on the selected picture, such as title, time/date, size, etc.
- ▶ **Rotate Picture** to rotate the current picture.
- Create Albums to create a new album. Enter new album name and press Save (left softkey) (Inbox only).
- ▶ **Select Albums** to transfer to album list.
- Next to display the next 20 pictures (Applicable more than 20 pictures).
- Previous to display the previous 20 pictures (Applicable more than 20 pictures).

From the Album list, press **Options** (left softkey) to display additional users options.

- Share Album to share the album through the Picture Web site. See page xx for the details.
- Create Album to create a new album (Not applicable when the album has no picture).
- ► Erase Album to erase the current album. (Applicable all except Inbox.)
- Rename Album to rename selected album name. (Applicable all except Inbox.)
- ► **Album Info** to display information on the selected album, such as title, time/date, size, etc.
- Next to display the next 20 albums. (Applicable more than 20 albums.)
- Previous to display the previous 20 albums. (Applicable more than 20 albums.)

# **Using the Pictures Web Site**

Once you have uploaded pictures from your phone to your Pictures vault (see "Review Mode Options" on page XX), you can use your personal computer to manage your images. From the Pictures Web site you can share pictures, edit album titles and picture captions, organize and move images, and do much more.

You will also have access to picture management tools to improve and customize your pictures. You'll be able to lighten, darken, crop, antique, add comic bubbles and cartoon effects, and use other features to transform your pictures.

To access the Pictures Web site:

- From your computer's Internet connection, go to pictures.sprintpcs.com.
- 2. Enter your PCS Phone Number and pictures password to register. (See "Creating Your Pictures Password" on page xx.)

# **Sharing Pictures**

Once you've taken a picture, you can use the messaging capabilities of your PCS Phone to instantly share it with family and friends.

To send a picture to a recipient's email address or to their wireless phone:

To share desired picture from the Review Mode:

- 1. From the Review Mode, select your desired picture and press **Share** (left softkey). (See page xx for the Review Mode.)
- 2. Highlight your desired recipient.
- 3. Press

- or -

Press Options (right softkey). Then highlight **Pick** and press MENU OK .

#### **Options**

- ▶ **New Entry** to enter the new entry to the phone book.
- ▶ **Pick/Unpick** to pick or unpick the recipient.
- **Edit** to edit the name in the phone book.

**Note:** The icons **M** and **@** on the right of names indicate Mobile Phone and Email. Press the right or left Navigation key to switch the icons. If you don't have stored entries, you are prompt to enter either Mobile Phone# or Email address.

Tip: You can select up to 10 recipients by repeating steps 2 and 3.

- **4.** Press **Done** (left softkey).
- **5.** Highlight **Include** and press to attach Voice Memo. Start recording after the beep.
- ▶ The maximum recording time is 10 seconds.
- ▶ When not attaching Voice Memo, highlight **Don't Include** and press est at the step 5 above.
- **6.** Enter Message and press (See "Selecting a Character Input Mode" on page xx.)
- ► You can select message from **Canned Messages** or **Recent Messages**. Press right softkey to select.

- 7. Confirm the recipients, Message, Voice Memo and picture. Then press **Send** (left softkey) to send the picture.
- ► To change the recipients, highlight recipients and press **Change** (right softkey). Follow the steps 2 and 3 on the previous page.
- ► To change or confirm other items, highlight the box under Message and press **Options** (right softkey).

#### **Options**

- ▶ Message Change to enter or change the message. (See page xx for entering method.)
- ▶ VoiceMemo Play to play attached voice memo.
- ▶ VoiceMemo Rec to record or record again the voice memo.
- ▶ VoiceMemo Erase to delete attached voice memo.

To share desired picture from the Online Mode

- 1. From the Online Pictures display, select your desired picture and press Options (right softkey). (See page xx for Online Pictures display.)
- 3. Highlight Phone Book or Online Addr. Book and press (MERC).
- 4. Highlight your desired recipient.
- 5. Press .

- or -

Press Options (right softkey). Then highlight **Pick** and press MENU OK .

#### Options

- ▶ **Pick/Unpick** to pick or unpick the recipient.
- ▶ Next to display the next 50 entries. (Applicable more than 50 entries.)
- ▶ **Previous** to display the previous 50 entries. (Applicable more than 50 entries.)
- **Exit** to exit the option menu. (Appears only when there is one choice in the options.)
- **6.** Follow 4 to 7 of sharing steps from the Review Mode on the previous page.

Note: To confirm Online Address Book, go to your account by selecting Go to Account from the Camera Menu.

To share desired album from the Online Mode

Section 3

- 1. From the Online Albums display, select your desired album and press **Options** (right softkey). (See page xx for Online Albums display.)
- 2. Highlight **Share Album** and press .
- **3.** Follow 2 to 6 of sharing steps from the Online Mode on the previous page.

# **Picture Mail**

You can also share your pictures from Messaging menu.

- 1. Press to access the main menu.
- 2. Highlight **Messaging** and press .
- ▶ Press the up navigation key for the shortcut (steps 1 and 2).
- 3. Highlight **Picture Mail** and press .
- **4.** The latest picture in Review Mode appears.
- **5.** Press **Select** (left softkey).
- **6.** Follow 2 to 7 of sharing steps from the Review Mode on page XX.

# **Using PCS Service Features**

# **PCS Service Features: The Basics**

# In This Section

- ► Using Voicemail
- **▶** Using Caller ID
- ► Responding to Call Waiting
- ► Making a Three-Way Call
- **▶** Using Call Forwarding

Now that you've mastered your phone's fundamentals, it's time to explore the calling features that enhance your PCS Service.

# **Using Voicemail**

# **Setting Up Your Voicemail**

All unanswered calls to your PCS Phone are automatically transferred to voicemail, even if your phone is in use or turned off. Therefore, you will want to set up your PCS Voicemail and personal greeting as soon as your PCS Phone is activated.

To set up voicemail:

- 1. Press and hold
- 2. Follow the system prompts to create your pass code, record your greeting, record your name announcement, and choose whether to activate One-Touch Message Access (a feature that lets you press one key to access messages and bypasses the need for you to enter your pass code).

**Note:** The voicemail setup process may vary in certain Affiliate areas.

#### **Voicemail Notification**

There are several ways your PCS Phone alerts you:

- ▶ By displaying a message on the screen.
- ▶ By sounding the assigned ringer type.
- ▶ By the LED blinking red.
- ▶ By displaying at the top of your screen for voicemail messages or for Messages.

# **New Voicemail Message Alerts**

When you receive a new voice message, your phone alerts you and prompts you to call your voicemail. To call your voicemail, press TALK. To display your Voicemail menu, press OK OK (left softkey).

Important: When you are roaming off the enhanced Sprint Nationwide PCS Network, you may not receive notification of new voicemail messages. It is recommended that you periodically check your voicemail by dialing 1 + area code + your PCS Phone Number. When your voicemail answers, press and enter your pass code. You will be charged roaming rates when accessing voicemail while roaming off the enhanced Sprint Nationwide PCS Network.

**Note:** Your phone accepts messages even when it is turned off. However, you are only notified of new messages when your phone is turned on and you are in a PCS Service Area.

# **Retrieving Your Voicemail Messages**

You can review your messages directly from your PCS Phone or from any other touch-tone phone. To dial from your PCS Phone, you can either speed dial your voicemail or use the menu keys.

#### **Using One-Touch Message Access:**

▶ Press and hold 💌 T. Follow the system prompts.

### Using the Menu Keys on Your PCS Phone to Access Your Messages:

- 1. Press to access the main menu.
- 2. Highlight Voicemail and press
- 3. Highlight Call Voicemail and press (MENU).

**Note:** You are charged for airtime minutes when you are accessing your voicemail from your PCS Phone.

#### Using a Phone Other Than Your PCS Phone to Access Messages:

- 1. Dial your PCS Phone Number.
- 2. When your voicemail answers, press 💌.
- **3.** Enter your pass code.

**Tip:** When you call into voicemail you first hear the header information (date, time, and sender information) for the message. To skip directly to the message, press during the header.

#### Voicemail Button Guide

Here's a quick guide to your keypad functions while listening to voicemail messages. For further details and menu options, see "Voicemail Menu Key" on page **XX**.

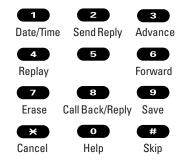

Section 3: Using PCS Service Features

Section 3: Using PCS Service Features

3A: The Basics 147

# **Voicemail Options**

Your PCS Phone offers several options for organizing and accessing your voicemail.

#### **Using Expert Mode**

Using the Expert Mode setting for your personal voicemail box helps you navigate through the voicemail system more quickly by shortening the voice prompts you hear at each level.

To turn Expert Mode on or off:

- 1. Press and hold 1 to access your voicemail. If your voicemail box contains any new or saved messages, press 1 to access the main voicemail menu.
- **2.** Following the system prompts, press to change your Personal Options.
- **3.** Press **4** for Expert Mode.
- **4.** Press **1** to turn Expert Mode on or off.

## **Setting Up Group Distribution Lists**

Create up to 20 separate group lists, each with up to 50 customers.

- 1. Press and hold to access your voicemail. If your voicemail box contains any new or saved messages, press to access the main voicemail menu.
- **2.** Following the system prompts, press to change your Personal Options.
- **3.** Press **2** for Administrative Options.
- **4.** Press **5** for Group Distribution Lists.
- **5.** Follow the voice prompts to create, edit, rename, or delete group lists.

#### **PCS Callback**

Return a call after listening to a message without disconnecting from voicemail

- 1. After listening to a message, press .
- Once the call is complete, you're returned to the voicemail main menu.

#### Voicemail-to-Voicemail Message

Record and send a voice message to other PCS Voicemail users.

- 1. From the main voicemail menu, press 2 to send a message.
- **2.** Follow the voice prompts to enter the phone number.
- Follow the voice prompts to record and send your voice message.

## Voicemail-to-Voicemail Message Reply

Reply to a voice message received from any other PCS Voicemail user.

- 1. After listening to a voice message, press 2.
- 2. Follow the voice prompts to record and send your reply.

#### Voicemail-to-Voicemail Message Forwarding

Forward a voice message, except those marked "Private," to other PCS Voicemail users.

- 1. After listening to a message, press 6.
- 2. Follow the voice prompts to enter the phone number.
- **3.** Follow the voice prompts to record your introduction and forward the voice message.

## Voicemail-to-Voicemail Receipt Request

Receive confirmation that your voice message has been listened to when you send, forward, or reply to other PCS users.

- 1. After you have recorded a message, press to indicate you are satisfied with the message you recorded.
- **2.** Press **4** to mark receipt requested.
- **3.** Press **1** to send your voicemail message.

## **Continue Recording**

▶ Before pressing 1 to indicate you are satisfied with the message you recorded, press 4 to continue recording.

Section 3: Using PCS Service Features

# **Extended Absence Greeting**

When your phone is turned off or you are off the enhanced Sprint Nationwide PCS Network for an extended period, this greeting can be played instead of your normal personal greeting.

- 1. From the main voicemail menu, press for Personal Options.
- **2.** Press for Greetings.
- **3.** Press to record an Extended Absence Greeting.

# **Clearing the Message Icon**

Your phone may temporarily continue to display the message icon after you have checked your voice and text messages.

To clear the icon from the display screen:

- 1. Press to access the main menu.
- 2. Highlight Voicemail and press .
- 3. Highlight Clear Count and press .
- 4. Highlight **Yes** and press ...

# **Voicemail Menu Key**

- 1 Listen
  - Envelope Information
  - Send a Reply Message
  - Advance 8 Seconds
  - Rewind to Start
  - 6 Forward Message
  - **T** Erase Message
  - 8 Callback/Place Call
  - 9 Save Message
- Send a Message
- Personal Options
  - Notification Options
    - Phone Notification
    - Numeric Paging to a PCS Phone
    - Return to Personal Options Menu
  - 2 Administrative Options
    - Skip Passcode
    - 2 Autoplay
    - Message Date & Time On/Off
    - Change Passcode
    - Group Distribution List
    - Return to Personal Options Menu
  - 3 Greetings
    - Personal Greetings
    - Recorded Name
    - **S** Extended Absence Greeting
    - Return to Personal Options Menu
- Place a Call
- Exit Voicemail Menu

# **Using Caller ID**

Caller ID lets people know who's calling by displaying the number of the person calling.

To block your phone number from being displayed for a specific outgoing call:

- 1. Press **\* 6 7**
- 2. Enter the number you want to call.
- 3. Press TALK
- To permanently block your number, call PCS Customer Service Solutions.

# **Responding to Call Waiting**

When you're on a call, Call Waiting alerts you to incoming calls by sounding beeps. Your phone's screen informs you that another call is coming in and displays the caller's phone number (if it is available and you are in digital mode).

To respond to an incoming call while you're on a call:

- Press (or press ), highlight **Flash** and press ). This puts the first caller on hold and answers the second call.
- ► To switch back to the first caller, press TALK (or press Highlight Flash and press Highlight Flash and press Highlight Flash and press Highlight Flash (or press Highlight Flash) again.

**Tip:** For those calls where you don't want to be interrupted, you can temporarily disable Call Waiting by pressing before placing your call. Call Waiting is automatically reactivated once you end the call.

# Making a Three-Way Call

With Three-Way Calling, you can talk to two people at the same time. When using this feature, the normal airtime rates will be charged for each of the two calls.

- 1. Enter a number you wish to call and press TALK.
- 2. Once you have established the connection, press (or press), highlight Three-Way Call and press (to put the first caller on hold.
- 3. Enter the second number you wish to call and press (or press ), highlight **Call** and press ().
- 4. When you're connected to the second party, press (again (or press (BP)), highlight **Flash** and press (BP)) to begin your three-way call.

If one of the people you called hangs up during your call, you and the remaining caller stay connected. If you initiated the call and are the first to hang up, all three callers are disconnected.

**Tip:** You can also begin a Three-Way Call by displaying a phone number stored in your Internal Phone Book, Call History, or Messaging. To call the third party, press at the step 3 above.

Section 3: Using PCS Service Features

**Note:** Call Waiting and Three-Way Calling are not available while roaming off the enhanced Sprint Nationwide PCS Network.

152 3A: The Basics 3A: The Basics 153

Using Call Forwarding Section 3B

Call Forwarding lets you forward all your incoming calls to another phone number – even when your phone is turned off. You can continue to make calls from your phone when Call Forwarding is activated.

## **To Activate Call Forwarding**

- 1. Press (\*) (7) (2)
- **2.** Enter the area code and phone number to which your future calls should be forwarded.
- 3. Press TALK. You will hear a tone to confirm the activation of Call Forwarding.

## To Deactivate Call Forwarding

- 1. Press **(X) (7) (2) (0)**
- **2.** Press TALK. You will hear a tone to confirm the deactivation.

Note: You are charged a higher rate for calls you have forwarded.

# **PCS Vision**<sup>™</sup>

## In This Section

- ▶ Web
- ► Messaging
- **▶** Pictures
- **▶** Games
- **▶** Ringers
- ► Screen Savers
- ► PCS Business Connection<sup>™</sup>

PCS Vision™ brings you clarity you can see and hear with always-on, advanced multimedia services. These features, including email, pictures, and games are easy to learn and use and the rich, colorful graphic experience is visually comparable to your home or office computer. Clearly, it's a whole new way to look at wireless.

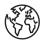

## Web

With Web on your PCS Phone, you will be able to browse full-color graphic versions – not just text versions – of your favorite Web sites, making it easier than ever to stay informed while on the go. Check sports scores, trade stocks, and shop all on your PCS Phone.

# Launching the Web

To launch the Web:

- 1. Press Web (left softkey).
- OR -
- 1. Press to access the main menu.
- 2. Highlight Web and press MENU.

#### **Net Guard**

When you first connect to the Internet, the Net Guard will appear to confirm that you want to connect. This feature helps you avoid accidental connections. You can disable the Net Guard in the future by selecting **Always Auto-Connect** when the Net Guard is displayed.

To change your Net Guard settings:

- 1. Press to access the main menu.
- 2. Highlight **Settings** and press ...
- **3.** Highlight **Vision** and press ...
- 4. Highlight **Net Guard** and press .
- 5. Select **On** or **Off**, and press .
- On to make the Net Guard appear when connecting to the Internet.
- ▶ **Off** to avoid the Net Guard when connecting to the Internet.

**Note:** When enabled, the Net Guard appears only once per session. The Net Guard does not appear if the phone is merely re-connecting due to a time-out.

#### **Your User Name**

When you use PCS Vision services, your User name is submitted to identify you to the enhanced Sprint Nationwide PCS Network. The User name is also useful as an address for email as a way to personalize Internet services, and as an online virtual identity.

A User name is typically based on the customer's name and a number, followed by "@sprintpcs.com." For example, the third John Smith to sign up for PCS Vision services might have ismith003@sprintpcs.com as his User name. If you want a particular User name, you can visit <a href="https://www.sprintpcs.com">www.sprintpcs.com</a> and get the name you want – as long as nobody else has it!

**Note:** If you already have a PCS Mail User name, that will automatically become your PCS Vision User name.

Your User name will be automatically programmed into your PCS Phone. You don't have to enter it.

#### **Updating Your User Name**

When you changed the programmed User name and get the new one, you have to update your User name through your PCS Phone.

To update your User name:

- 1. Press to access the main menu.
- **2.** Highlight **Settings** and press .
- 3. Highlight Update Profile and press
- After updating processing, your new User name will appear on the display.
- ► If you want to cancel it, press while processing.

# Signing In and Out of PCS Vision Services

You can sign out of PCS Vision services without turning off your phone; however you will not have access to all PCS Vision services, including Web and messaging. Signing out will avoid any charges associated with PCS Vision services. While signed out, you can still place or receive phone calls, check voicemail, and use other voice services. You may sign in again at any time.

To sign out of PCS Vision services:

- 1. Press to access the main menu.
- 2. Highlight **Settings** and press .
- 3. Highlight **Vision** and press .
- 4. Highlight **Disable Vision** and press .
- **5.** A message will appear. Press **Disable** (right softkey) to confirm that you want to sign out.

To sign in to PCS Vision services:

- 1. Press to access the main menu.
- 2. Highlight **Settings** and press WENU.
- **3.** Highlight **Vision** and press ...
- 4. Highlight **Enable Vision** and press ...

# **Browsing the Web**

Browsing the Web is easy once you've learned a few basics. Here are some tips for browsing the Web with PCS Vision:

# Softkeys

When browsing the Web, the bottom line of your phone's display contains one or more softkeys. These keys are shortcut controls for navigating around the Web, and they correspond to the softkey buttons directly below the phone's display screen. Depending on which Web sites you visit, the labels on the softkeys may change to indicate their function.

To use softkeys, simply press the desired softkey button. If an additional pop-up menu appears when you press the softkey button, select the menu items using up or down of the Navigation key or by highlighting the option and pressing (\*\*\*).

#### Scrolling

As with other parts of your phone's menu, you'll have to scroll up and down to see everything on some Web sites.

Press the navigation key up and down to scroll line by line or press the volume buttons on the side of the phone to scroll one page at a time.

#### Selecting

Once you've learned how to use softkeys, you can start navigating Web sites.

Select on-screen items by using the navigation key to highlight the desired item, then press the desired softkey button.

You'll find that the left softkey is used primarily for selecting items. This softkey is often labeled "OK." You can also press for selecting items.

▶ If the items on a page are numbered, you can use your keypad (number keys) to select an item.

Links, which appear as <u>underlined text</u>, allow you to jump to different Web pages, select special functions, or even place phone calls.

 Select links by highlighting the link and then selecting the appropriate softkey.

Tip: The tenth item in a numbered list may be selected by pressing the beyon your phone's keypad, even though the number 0 doesn't appear on the screen.

## **Going Back**

To go back one page, press (BACK) on your phone. Note that (BACK) is also used for deleting text when you are entering text.

Section 3: Using PCS Service Features

# **Going Home**

► To return to the Home Page from any other Web page, highlight the **Home** and press **OK** (left softkey).

158 3B: PCS Vision 3B: PCS Vision 159

#### Going to a Specific Web Site

To go to a particular Web site by entering a URL (Web site address):

- **1.** Launch the Web and press right softkey.
- 2. Select Go to URL and press left softkey.
- **3.** Use your keypad to enter the URL of the Web site you wish to go to.
- 4. Select Go to go to the Web site.

Note: Not all Web sites are viewable on your phone.

#### Creating a Bookmark

Bookmarks allow you to store the address of your favorite Web sites for easy access at a later time.

To create a bookmark:

- 1. Launch the Web page you want to mark.
- **2.** Press right softkey to be in the Browser menu.
- 3. Select Mark this page and press left softkey.

Section 3: Using PCS Service Features

**4.** Use your keypad to edit the bookmark title and URL (if necessary) and select **Save** to save the bookmark.

**Note:** Bookmarking a page does not store the page contents, just its address.

**Note:** Some pages cannot be bookmarked. Whether a particular Web page may be marked is controlled by its creator.

#### **Accessing a Bookmark**

To access a bookmark:

- 1. Launch the Web and press right softkey.
- 2. Select **More Options** and press left softkey.
- 3. Select View Bookmarks and press left softkey.
- 4. Highlight the bookmark you'd like to access and press the left softkey button or to go to the Web site.

## **Deleting a Bookmark**

- Access the View Bookmarks menu as outlined above in steps 1-3.
- 2. Select **Delete** and press left softkey.
- 3. Select Yes and press left softkey.
- ► If you want to delete all bookmarks, select **Delete All** at the step 3 above.

#### Reloading a Web Page

- 1. Launch the Web.
- **2.** To reload (refresh) the current Web page, press right softkey and select **More Optinons** and press left softkey.
- 3. Select Refresh this page and press left softkey.

## Restarting the Web Browser

If the Web browser appears to be malfunctioning or stops responding, you can usually fix the problem by simply restarting the browser.

- 1. Launch the Web.
- **2.** To restart the Web browser, press right softkey and select **More Options** and press left softkey.
- 3. Select **Restart Browser** and press left softkey.

160 3B: PCS Vision 3B: PCS Vision 161

# **Setting Up a Web Connection**

#### **Getting Started**

Your PCS Phone can connect to a laptop PC to send and receive email, access the Internet or your company's network, and more - without searching for a wall-mounted telephone jack. In just three steps, you can use your connectivity:

- 1. First, you'll need a PCS Connection Kit<sup>™</sup> (sold separately).
- **2.** Connect your laptop PC to your PCS Phone using a USB port.
- 3. Finally, take a few minutes to install the PCS Connection Manager<sup>™</sup> Software onto your computer using the CD.
- For complete details on how to install and use the software, refer to the user guide in the PCS Connection Kit™ you purchased.

#### Placing a Data Call

To place a data call when you're connected to the Web:

- 1. First, make sure the cable is connected properly.
- 2. Open the PCS Connection Manager<sup>™</sup> Software on your computer and place the call.
- ▶ The phone displays the number your computer is calling and a "connecting" message.
- ▶ Once the call successfully connects, your phone displays information on the status of the data call.

#### **Using Special Features During a Web Call**

Your phone gives you the ability to use special features while you're on a Web call. They are outlined below:

- ▶ Call Waiting: If someone tries to reach you while you're connected to the Web, your phone behaves like it is turned OFF. Depending on your service, callers may get your voicemail. Call Waiting is automatically deactivated whenever you place or receive a Web connection call.
- ► Accessing Features: You can still access most of your phone's features while you're connected on a Web connection call. You can navigate the phone's menu system to change or view your phone's features or Internal Phone Book entries. You can also read messages or view the Caller ID records that you received before placing the call.

#### **Ending a Web Call**

It's important to note that some of the normal ways to end a call won't work with Web connection calls. You should always close the connection through the application on your computer. Your phone will then return to standby mode.

Section 3: Using PCS Service Features Section 3: Using PCS Service Features 162 3B: PCS Vision 3B: PCS Vision 163

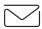

# Messaging

Now you can chat and send and receive email on select PCS Phones. When you chat, you can have a conversation without talking. Join in a Web-based chat room to exchange information on a specific topic or read conversations that others have posted – you can even launch a one-on-one chat for a more in-depth conversation.

# **Message Types**

There are many types of Text Messaging available on your phone. (PCS Voicemail provides voicemail-to-mailbox messaging. For information on using your phone's voicemail feature, see "Using Voicemail" on page XX.)

# **Messages**

These appear on your screen as **Notifications** and include numeric messages (pages), Messages, Updates, and Mail.

# **New Messages**

When you receive a new Message, your phone alerts you and press View (left softkey) to display the message details.

- ▶ Press **Call** (left softkey) to dial the phone number.
- ▶ Press **Go** (left softkey) to go to the web site.
- ▶ Press Cancel (right softkey) to return to the message folder list.

**Note:** Right softkey becomes **Go** when a message has phone number and web site address.

# **Message Storage**

Your PCS Phone can store up to 200 Messages. When the message memory is 90% full, a warning message prompts you to erase messages to obtain additional memory space.

**Note:** Unread messages will not be automatically deleted when Messages capacity has been reached. If your phone has 200 messages, any new text messages will be returned.

# **Displaying Messages**

To display a Message from the message notification alert, see "New Messages" on page xx.

To display a Message from the main menu:

- 1. Press to access the main menu.
- 2. Highlight Messaging and press
- Highlight Notifications and press . Then the folder list appears.
- **4.** Highlight **Unfiled** or your defined folder and press ...
- 5. Highlight the header of the message you want to see and press

An icon appears at the left side of each header of the message. The icons are as follows.

- Urgent message
- Read message
- Read Urgent message

If the sender's information has already been stored in the phone book, the corresponding name or phone number appears as the header of the message. If nothing has been stored, the phone number or text that was included in the message appears as a header of the message.

To read other messages:

- ▶ Press left of the Navigation key to read the previous message.
- ▶ Press right of the Navigation key to read the next message.

# **Changing the Displaying Font Size of a Message**

After you display a Message, press ( to display message options.

To adjust the displaying font size:

- 1. Highlight **Font Size** by scrolling, and press ...
- **2.** Highlight your desired font size, and press **PRIV**.

# **Message Options**

After you display a Message, press to display message options. To select an option, highlight it and press ...

- ► **Call Back** to dial the phone number of the sender (if applicable).
- ➤ Save Phone# to save the sender's phone number if it is not already in your Internal Phone Book (if applicable). Or if the sender's phone number has already been stored in the any Phone Book entry, Alternate appears instead of Save Phone#.
- ▶ **Prepend** to add numbers to the beginning of the phone number (if applicable). (See "Prepending a Phone Number From a Message" on page xx.)
- ► Extract Info to extract phone numbers, email or web addresses (if there are numbers or addresses contained in the text message). (See pages xx-xx and xx.)
- **Erase** to erase the message.
- Add Folder to add a folder. (See "Adding a Folder for Messages" on page xx.)
- ► Move Message to move the message into the other folder. (See "Moving a Message Into the Other Folder" on page xx.)
- ► Font Size to adjust the font size depending on your preference. (See "Changing the Displaying Font Size of a Message" on page xx.)

**Note:** If the incoming message does not have a call back number, "Call Back", "Alternate/Save Phone#" and "Prepend" are not shown.

# **Extracting Phone Numbers From a Message**

After you display a Message, press to display message options.

To extract a phone number contained in the message:

- 1. Highlight **Extract Info**, and press ...

- 3. Highlight the number you wish to extract.
- 4. Press to display the options.
- 5. To select an option, highlight it and press ......
- ► Call to dial the phone number.
- Save Phone# to save the phone number if it is not already in your Internal Phone Book. Or if the phone number has already stored in the Phone Book entry, Alternate appears instead of Save Phone#.
- ▶ **Display Phone**# to display the phone number.
- ▶ **Prepend** to add numbers to the beginning of the phone number.

# **Prepending a Phone Number From a Message**

After you display a Message, press to display message options.

If you happen to be outside your local area code and need to add a prefix to a phone number:

- 1. Highlight **Prepend** and press
- 2. Enter the digits or pauses (see below) you want to add to the number. If you want to save the number, press and select the Save Phone# option. If not, the changes only apply to the current call.
- **3.** To select an option, highlight it and press ...
- ▶ **Call** to dial the phone number.
- Save Phone# to store the phone number in your Internal Phone Book.
- ► Hard Pause to insert a hard pause. (See "Dialing and Saving Phone Numbers With Pauses" on page xx.)
- ▶ **112-Sec. Pause** to insert a 2-second pause. (See "Dialing and Saving Phone Numbers With Pauses" on page xx.)

Section 3: Using PCS Service Features

166 3B: PCS Vision 3B: PCS Vision 167

# **Extracting E-Mail Addresses From a Message**

To extract an email address contained in a message:

- When the Message options are displayed, highlight Extract Info, and press
- 2. Highlight Email Address and press All the email addresses contained in the message are displayed. (If there are no appropriate email addresses to extract from the message, the addresses are not displayed.)
- 3. Highlight the address you wish to extract.
- **4.** Press to display the options.
- **5.** To select an option, highlight it and press ......
- ► **Send Email** to send email.
- ▶ **Display Address** to display the email address.
- Save Address to save the email address if it is not already in your Internal Phone Book. Or if the email address has already stored in the Phone Book entry, Alternate appears instead of Save Address.

# **Extracting URLs From a Message**

To extract a site address contained in a message:

- When the Message options are displayed, highlight Extract Info, and press
- 2. Highlight Web Address, and press (Ref.).

  All the web addresses contained in the message are displayed.

  (If there are no appropriate web addresses to extract from the message, the addresses are not displayed.)
- 3. Highlight URL you wish to extract.
- **4.** Press to display the options.

Section 3: Using PCS Service Features

- **5.** To select an option, highlight it and press MENU.
- ▶ **Visit Site** to visit the web site (if applicable).
- ▶ **Display Address** to display the web address.
- Save Address to save the web address if it is not already in your Internal Phone Book. Or if the web address has already stored in the Phone Book entry, Alternate appears instead of Save Address.

# **Creating Folders for Messages**

You can create up to ten folders to store your Messages. If 10 user defined folders exist, "Create Folder" menu diappears.

- 1. Press to access the main menu.
- 2. Highlight **Messaging** and press ...
- **3.** Highlight **Notifications** and press . Then the folder list appears.
- **4.** From the folder list display, press **Options** (right softkey).
- 5. Highlight **Create Folder** and press ...
- **6.** Enter a folder name from 3 to 13 letters and press (IEF) or **OK** (left softkey). See "Selecting a Character Input Mode" on pages xx-xx.
- Pressing Save (left softkey) allows you to save the folder name.
- 7. If you want the message to be filed into the folder automatically, select the menu under **Auto Filing** and press ...
- **8.** Highlight **0n** and press MENU.
- 9. Select the box under **Keyword** by scrolling down and press
- **10.** Enter a keyword from 3 to 14 letters and press (left softkey).
- 11. Press Save (left softkey).

If you want to set optional feature to the added folder:

- Notify to select displaying the notification to on or off when you have a message matching the defined folder.
- ► Envelope lcon to select displaying the envelope icon to on or off when you have a message matching the defined folder.
- **2.** After selecting the each setting, press **Save** (left softkey).

168 3B: PCS Vision 3B: PCS Vision 169

# **Adding a Folder for Messages**

When the message contains any word of 3 to 14 letters, you can classify the message to your defined folder. If 10 user defined folder exist, "Add Folder" menu disappears.

- 1. After you display a message, press to display message options.
- 2. Highlight Add Folder by scrolling and press ...
- 3. Enter a folder name from 3 to 13 letters and press OK (left softkey). See "Selecting a Character Input Mode" on pages xx-xx.
- **4.** If you want the message to be filed into the folder automatically, select the menu under **Auto Filing** and press .
- **5.** Highlight **0n** and press ...
- **6.** Select the box under **Keyword** by scrolling down and press MENU OK .
- 7. Enter a keyword and press MENU. Go to **Keyword Match** and press . Select a keyword from the KeywordMatch list.
- **8.** Press **Save** (left softkey).

If you want to set optional feature to the added folder:

- 1. From the step 7 above, scroll down to select other menu options. Highlight the menu under each item and press .
- ▶ **Notify** to select displaying the notification to on or off when you have a message matching the defined folder.
- **Envelope Icon** to select displaying the envelope icon to on or off when you have a message matching the defined folder.
- **2.** After selecting the each setting, press | Save | (left softkey).

# Moving a Message Into the Other Folder

After you display a Message, press to display message options. You need at least one defined folder.

If you want to move a message into the other folder:

- 1. Highlight **Move Message** by scrolling and press ...
- **2.** Highlight your desired folder and press MENU.

Section 3: Using PCS Service Features

# **Editing Folders**

To edit a folder:

- 1. From the folder list display, highlight your desired folder except for Unfiled.
- **2.** Press **Options** (right softkey).
- **4.** Select the box under your desired option to edit, and press MENU
- ► Folder Name to edit the folder name.
- Auto Filing to set auto filing to on or off.
- ► **Keyword** to change the folder's keyword. Incoming messages are automatically filtered into the folder if they contain the Keyword you enter.
- Notify to change the notification setting to on or off.
- ► Envelope lcon to change the icon setting to on or off.
- **5.** Enter or select new folder name/setting.
- **6.** Press or **OK** (left softkey).
- 7. Press Save (left softkey).

# **Erasing a Folder Including Messages**

- 1. From the folder list display, highlight the folder you want to erase.
- **2.** Press **Options** (right softkey).
- 3. Highlight Erase Folder and press MENU.

Note: The messages within the folder are also erased.

If the folder contains a new message, you are prompted to select **Erase** or Don't Erase.

170 3B: PCS Vision 3B: PCS Vision 171

# **Erasing All Messages**

To erase all messages:

- From the folder list display, press Options (right softkey) to display the menu options.
- 2. Highlight Erase All Msgs and press
- 3. Highlight In This Folder or In All Folders and press (MRN).
- 4. Highlight **Yes** and press MENU.

To erase all Messages already read:

- From the folder list display, press Options (right softkey) to display the menu options.
- 2. Highlight Erase Old Msgs and press .
- 3. Highlight In This Folder or In All Folders and press .....
- 4. Highlight **Yes** and press NENU.

**Note:** If the folder contains a new message, you are prompted to select **Erase** or **Don't Erase**.

Note: To erase an individual message, see "Messaging Options" on page  $\mathbf{x}\mathbf{x}$ .

# **Signing Up for Updates**

With Updates, you can have news and information sent directly to your PCS Phone at the times you choose.

To select the information you want to send to your PCS Phone:

- 1. From your computer, log on to the Internet.
- 2. Go to the site from which you want to receive information. A few of the sites you can visit are America Online\*, Yahoo!\*, MSN\* and eBay\*. (The location where you request updates within each site will vary.)
- **3.** Where indicated on the site, input your 10-digit PCS Phone Number followed by "@messaging.sprintpcs.com." For example: 5551234567@messaging.sprintpcs.com.

Upon completing the registration process, you should begin receiving updates on your PCS Phone as requested.

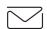

# **Short Mail**

# **Using Short Mail**

With Short Mail, you can use a person's wireless phone number to send instant text messages from your Vision-enabled PCS Phone to their messaging-ready phone – and they can send messages to you. When you receive a new message, you'll automatically be notified with a one-way text message.

In addition, Short Mail includes a variety of pre-set messages, such as "I'm running late, I'm on my way," that make composing messages fast and easy. You can also customize your own pre-set messages, up to 100 characters, from your PCS Phone or at www.sprintpcs.com.

To send a Short Mail message:

- 1. Press to access the main menu.
- 2. Select **Messaging** and press .
- 3. Select **Short Mail** and press The browser will launch and go to the Short Mail page.
- **4.** Select **Compose** and press left softkey.
- 5. Select **To**, enter the wireless phone number of the person to whom you wish to send a message (you can also scroll down to select an existing recipient), and select **Add**.

**Note:** You must use the right softkey to select the **NUMBER** mode input mode to enter the addressee's phone number.

- **6.** Select **Done** (or add additional recipients and select **Done**).
- **7.** Compose a message or use the pre-set messages or icons.
- ➤ To type a message, highlight the **Message** box and use your keypad to type a message. Use the right softkey to select a character input mode.
- ➤ To use a pre-set message or "emoticon," highlight Insert and select Pre-set Msgs or Icons. Select Go, then select the message or emoticon you'd like to insert and select OK.
- **8.** Review your message and select **SEND** (left softkey).

To read a Short Mail message:

- 1. When you receive a short mail message, you will see "New" on your display screen. Press **View** (right softkey).
- 2. You will then see "You've got Short Mail, extract this URL." on your display screen. Press Go (left softkey). The browser will launch.
- Scroll to the new short mail message and press left softkey. Unread short mail messages will be marked with an asterisk (\*).

**Note:** The last four digits from the PCS Phone Number of the person who sent you a short mail message appear before the message text.

To reply to a Short Mail message:

- 1. While the message is open, select Reply.
- **2.** Compose your reply or use the pre-set messages or icons.
- ➤ To type a reply, highlight the **Message** box and use your keypad to type a message. Use the right softkey to select a character input mode.
- ► To use a pre-set message or "emoticon," highlight Insert and select Pre-set Msgs or Icons. Select Go, then select the message or emoticon you'd like to insert and select OK.
- **3.** Review your reply and select **SEND** (left softkey).

To add and/or edit Pre-Set Messages:

- 1. Press to access the main menu.
- **2.** Select **Messaging** and press MENU.
- 3. Select **Shortmail** and press ......
- 4. Select Menu and press left softkey.

Section 3: Using PCS Service Features

- 5. Select Pre-set Messages and press left softkey.
- **6.** From the Pre-set Messages menu, select **(Add New)** or the message you wish to edit.
- **7.** Enter your new message or changes and select **Save** (left softkey).

**Note:** You may also add or edit Pre-Set Messages in the "Manage My Account" area at www.sprintpcs.com.

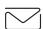

# **Email**

# **Using Email**

With Email, you can set up an account at no additional charge and perform many of the typical email functions from your PCS Phone that you can from your personal computer.

You can manage your Email Account from your PCS Phone or from your personal computer at <a href="www.sprintpes.com">www.sprintpes.com</a>. You can also access other select email providers from the Web.

# **Accessing Email Messages**

To access Email Messages:

- 1. Press to access the main menu.
- 2. Select **Messaging** and press ...
- 3. Select **Email** and press . If you're a first-time user, your phone will prompt you to set up your email account by establishing a User name and password.
- **4.** To view your messages, select **Inbox** and press **OK** (left softkey).
- **5.** Scroll to select the message you wish to read and press left softkey.
- **6.** Once you've read a message, use the quick actions at the end of each message (**Erase**, **Reply**, **Reply All**, or **Next Message**) or select **Menu** for a full list of options.

# **Composing Email Messages**

To compose an Email Message:

- **1.** From the Email menu (see steps 1-3 above), select **Compose**.
- **2.** Select **Add Name** to enter the address of the person to whom you're sending a message and press left softkey.
- **3.** Select **Next** to enter the subject and your message.
- **4.** Select **Send** when your message is ready to be delivered.

174 3B: PCS Vision 3B: PCS Vision 175

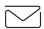

# Chat

PCS Vision gives you the ability to join wireless chatrooms from your PCS Phone. Send text messages and icons to chatroom participants or launch a one-on-one (private) chatroom.

To access a chatroom from the browser:

- 1. Press to access the main menu.
- **2.** Highlight **Web** and press MENU.
- 3. Select Messaging.
- 4. Select CHAT.
- 5. Select **Enter**. You will see a disclaimer for Wireless Chat. Select **| Agree** to enter the Chat menu.
- **6.** Select a chat room from the menu (for example, "Friends" or "Singles").
- 7. Use your keypad to enter a nickname and select **Enter**. Once in the chatroom, you may scroll through the postings to read messages from other chatroom participants.

Note: To avoid inadvertent data usage charges, you should log out of chatrooms when you are ready to exit.

To post a message:

- 1. Select Add text.
- **2.** Enter your message.
- 3. Select Send.

To set up a private chatroom:

- 1. Select 1->1.
- 2. Select a chatter with whom you'd like to launch a private chatroom.

To exit a chatroom:

Select Leave Room.

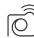

# **Pictures**

Your phone gives you the ability to capture images, view images using the phone's display, and instantly send images to your friends and family. It's as easy to use as a traditional point-andclick camera. Besides sending your pictures to friends and family, you can also send them to a Pictures Web site for storage, upload them to a personal Web site. Cameras can take and store images. This service requires a special camera phone. See your PCS Representative for further details.

## **Taking and Viewing Pictures**

- 1. Use your camera phone to take a picture.
- 2. View pictures on your phone. Select the pictures you would like to share and transfer to the Pictures Web site.
- **3.** Upload your images to your Pictures vault for future reference.

#### Sending Pictures to Others From Your PCS Phone

- 1. Press to access the main menu.
- 2. Highlight **Pictures** and press ...
- 3. Highlight **Camera** and press . The first time you go to the site, you will need to register.
- 4. Select Pictures Inbox and scroll to select the desired picture.
- **5.** Type in the email address and add your personal message, then press MENU.

#### Accessing the Site From Your Desktop Computer

From your computer, log on to pictures.sprintpcs.com. (You will need to register through your PCS Phone to view the Pictures Web site.)

From the Web site, you can share pictures, edit album titles and picture captions, organize and move images, and much more.

Picture management tools are also available to improve or customize your pictures. You'll be able to lighten, darken, crop, antique, add comic bubbles and cartoon effects, and use other features to transform your pictures.

# **Downloading Games, Ringers, and Screen Savers**

With PCS Vision and your new PCS Phone, you have access to a wide variety of downloadable ringers, screen savers, and games. While each type of download involves a different file type, the basic method for accessing and downloading files is the same.

#### **Accessing the Download Menus**

To access the PCS Vision download menus:

- 1. Press to access the main menu.
- 2. Highlight **Downloads** and press MENU.
- 3. Highlight the type of file you wish to download (Games, Ringers, or Screen Savers) and press MENU.
- 4. Highlight **Get New** and press . The browser will launch and take you to the corresponding download menu.

To access the PCS Vision download menus from the Web browser:

► From the home page, select Games, Ringers, or Screen Savers to go to the corresponding download menu. (For more information on navigating the Web, see "Browsing the Web" on page xx.)

## Selecting an Item to Download

From the download menus, items available for download may be selected from three folders:

- ▶ **Today** displays a rotating selection of featured items.
- ▶ All displays all of the currently available downloads arranged in alphabetical order. (There may be several pages of downloads in the list; select Next 10 to see additional listings.)
- ▶ Genre displays a list of download themes, such as "Movie/TV Themes" for Ringers and "College Logos" for Screen Savers, along with the number of items available within each genre. Select a genre to view the items.

You may also search for an item by selecting the Q (search) icon and using the keypad to enter your search criteria (for example, enter "Mi" to find Michigan).

## **Downloading an Item**

Once you've decided on an item to download, highlight it and press or **OK** (left softkey). You will see a summary page for the item including its title, the vendor, the download detail, the file size, and the cost. Links allow you to view the License Details page, which outlines the price, license type, and length of license for the download, and the Terms of Use page, which details the Premium Services Terms of Use and your responsibility for payment.

To download a selected item:

- 1. From the information page, select **Buy** (or **Get lt** in the case of a free item). If you have not previously purchased an item, you will be prompted to enter your account password and create your purchasing profile.
- **2.** You will see a **Confirmation** screen confirming your purchase and informing you that the charge will be added to your next PCS Invoice. You will also be informed that the downloaded item has been stored in the My Vault page.
- 3. Select **Download** to initiate the download of the item.
- 4. You will see a series of browser screens, ending with the **Download** screen, which lists the item name, vendor, version, size, and type. Press Next (right softkey) to download the item.
- 5. You will see another series of screens detailing the download initiation, progress (in kilobytes), and saving process. When the **Completed** screen appears, the item has been successfully downloaded to your phone.
- ▶ Press Use (left softkey) to assign the downloaded item (or to play, in the case of a game).
- ▶ Press Shop (right softkey) to look for other items to download.
- ▶ Press to quit the browser and return to standby mode.

Section 3: Using PCS Service Features 178 3B: PCS Vision 3B: PCS Vision 179

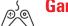

# Games

You can play a variety of entertaining and graphically-rich games on your PCS Phone. New games are easy to download and play.

Tip: For complete instructions on downloading, see "Downloading Games, Ringers, and Screen Savers" on page xx.

#### **Downloading Games**

- 1. Press to access the main menu.
- 2. Highlight **Downloads** and press (MENU).
- 3. Highlight Games and press ...
- 4. Highlight **Get New** and press . The browser will launch and take you to the Games download menu.
- **5.** Use your navigation key to highlight and select a game you wish to download. (For more information on navigating the Web, see "Browsing the Web" on page xx.)
- **6.** From the item information page, select **Buy**. If you have not previously purchased an item, you will be prompted to enter your account password and create your purchasing profile.
- 7. A confirmation page will notify you that the Game has been purchased and is stored in the My Vault folder. To download the game, select **Download**.
- **8.** From the Download screen, press Next (right softkey) to download the game. When the Completed screen appears, the game has been successfully downloaded to your phone.

#### **Playing Games**

To play a downloaded game on your PCS Phone:

- 1. Press to access the main menu.
- 2. Highlight **Downloads** and press ...
- 4. Select the game you wish to play.
- **5.** If applicable, a prompt will display the days remaining on the game license and ask if you want to continue. Select Yes.
- **6.** Follow the onscreen instructions to play the game. When you are finished, select **Exit** (or **Quit**) or press
- 7. A prompt will display: "Really terminate this application?" Select **Yes** to exit or **No** to cancel.

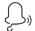

# Ringers

Tip: For complete instructions on downloading, see "Downloading Games, Ringers, and Screen Savers" on page xx.

## **Downloading Ringers**

To download an available ringer to your phone:

- 1. Press to access the main menu.
- 2. Highlight **Downloads** and press
- 3. Highlight Ringers and press WENU.
- Highlight Get New and press The browser will launch and take you to the Ringers download menu.
- 5. Use your navigation key to highlight and select a ringer you wish to download. (For more information on navigating the Web, see "Browsing the Web" on page xx.)
- **6.** From the item information page, select **Buy**. If you have not previously purchased an item, you will be prompted to enter your account password and create your purchasing profile.
- A confirmation page will notify you that the ringer has been purchased and is stored in the My Vault folder. To download the ringer, select Download.
- **8.** From the Download screen, press **Next** (right softkey) to download the ringer. When the Completed screen appears, the ringer has been successfully downloaded to your phone.

**Note:** You may store total of 704KB downloaded data on your phone. Additional downloads will be stored in your personal vault.

#### **Assigning Downloaded Ringers**

Downloaded ringers may be assigned directly from the Downloads menu and are also available through the Settings menu.

To assign a downloaded ringer through the Settings menu, see "Selecting Ringer Types for Voice Calls" on page xx, "Selecting Ringer Types for Voicemail" on page xx, "Selecting Ringer Types for Messages" on page xx, "Setting a Start-up/Power-off Tone" on page xx or "Selecting a Ringer/Image Type for an Entry" on page xx.

To assign a downloaded ringer from the Downloads menu:

- 1. Press to access the main menu.
- 2. Highlight **Downloads** and press .
- 3. Highlight Ringers and press WENU.
- 4. Highlight the downloaded data you want to confirm and press
- **5.** Select **Assign** from the options and press ...
- **6.** Highlight one of **Voice Calls**, **Voicemail**, **Messaging**, **Start-up Tone**, **Power-off Tone** or **Phone Book**, and press The following two items need extra step.
- ► Voice Calls highlight With Caller ID or No caller ID, and press
- ▶ **Phone Book** highlight your desired entry and press **MENU**.
- Then the message appears to confirm the data has been assigned.

Note: You may assign a ringer to more than one type of call.

## **Purchasing Ringers**

You can purchase ringers directly from your phone by following the instructions on page **xx** or through <u>www.sprintpcs.com</u>.

**Note:** Your personal vault saves items for up to 90 days. Once an item has been downloaded to your phone, you may keep the file for as long as you like.

182 3B: PCS Vision 3B: PCS Vision 183

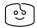

# Screen Savers

Tip: For complete instructions on downloading, see "Downloading Games, Ringers, and Screen Savers" on page xx.

## **Downloading Screen Savers (Images)**

To download an available Screen Saver (Image) to your phone:

- 1. Press to access the main menu.
- **2.** Highlight **Downloads** and press .
- 3. Highlight Screen Savers and press ...
- 4. Highlight **Get New** and press . The browser will launch and take you to the Screen Savers download menu.
- **5**. Use your navigation key to highlight and select a Screen Saver you wish to download. (For more information on navigating the Web, see "Browsing the Web" on page xx.)
- **6.** From the item information page, select **Buy**. If you have not previously purchased an item, you will be prompted to enter your account password and create your purchasing profile.
- 7. A confirmation page will notify you that the Screen Saver has been purchased and is stored in the My Vault folder. To download the Screen Saver, select **Download**.
- **8.** From the Download screen, press Next (right softkey) to download the Screen Saver. When the Completed screen appears, the Screen Saver has been successfully downloaded to your phone.

**Note:** You may store total of 704KB downloaded data on your phone, depending on the file sizes. Additional downloads will be stored in your personal vault.

#### Assigning Downloaded Screen Savers (Images)

Downloaded Screen Savers may be assigned directly from the Downloads menu and are also available through the Settings menu.

To assign a downloaded Screen Saver through the Settings menu, see "Changing the Display Screen" on page xx, "Setting the Display for Incoming Calls" on pages xx-xx, "Changing the Screen Saver" on page xx or "Selecting a Ringer/Image Type for an Entry" on page xx.

To assign a downloaded Screen Saver from the Downloads menu:

- 1. Press to access the main menu.
- 2. Highlight **Downloads** and press MENU.
- 3. Highlight Screen Savers and press .
- **4.** Highlight the downloaded data you want to confirm and press
- **5.** Select **Assign** from the options and press ...
- 6. Highlight one of Incoming Calls, Screen Saver or Phone Book, Standby, Outgoing Calls or Service Search, and press The following item needs extra step.
- ▶ **Phone Book** highlight your desired entry and press **Phone**.
- 7. Then the message appears to confirm the data has been assigned.

Note: Depends on the data, you can select where to assign. Image data: Incoming Calls, Screen Saver or Phone Book. Animation data: Standby, Outgoing Calls or Service Search.

Note: You may assign a Screen Saver to more than one task.

# **Purchasing Screen Savers**

You can purchase Screen Savers directly from your phone by following the instructions on page xx, or through www.sprintpcs.com.

Note: Your personal vault saves items for up to 90 days. Once an item has been downloaded to your phone, you may keep the file for as long as you like.

Section 3: Using PCS Service Features Section 3: Using PCS Service Features 184 3B: PCS Vision 3B: PCS Vision 185

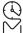

# PCS Business Connection<sup>™</sup> Personal Edition

PCS Business Connection™ Personal Edition is designed to offer secure wireless access to both Microsoft\* Outlook\* and Lotus Notes\*.

PCS Business Connection Personal Edition delivers the following features:

- ► Business email access: Read, reply to, forward, delete, and compose your company email.
- Company directory and contacts: Search, view, call, and email contacts from your company's directory. Do all this and add/edit your personal contacts.
- Work calendar: Accept and decline meetings, view daily summaries and details, and navigate to various dates.
- Files/information on your PC: Browse folders, download, and view documents from any device using a PC browser or Pocket Internet Explorer.

To use PCS Business Connection Personal Edition, install PCS Business Connection Personal Edition software on your work PC. This allows data to be securely retrieved in real-time by your wireless device when connected to the enhanced Sprint Nationwide PCS Network. There is a monthly charge for PCS Business Connection and usage charges will also apply.

When your work PC isn't on, you can share connections with your co-workers so that you always have access to your email, calendar, and contacts. Your data remains secure behind the corporate firewall and any changes you make on your wireless device are instantly updated on your company server without the need to synchronize.

Additional PCS Business Connection solutions are available for your company. For more details, visit businessconnection.sprintpcs.com.

Section 3: Using PCS Service Features

# **PCS Vision FAQs**

#### How will I know when my phone is ready for PCS Vision service?

Your User name (for example, bsmith001@sprintpcs.com) will display on your phone's display screen.

#### How do I sign-in for the first time?

You are automatically signed in to access PCS Vision services when you turn on your phone.

## How do I know when my phone is connected to PCS Vision services?

Your phone automatically connects when PCS Vision Service is used or an incoming message arrives. Your phone will also display the 🕩 icon. (Connecting takes about 10-12 seconds.)

#### Can I make calls and use PCS Vision services at the same time?

You cannot use voice and PCS Vision services simultaneously. If you receive a call while PCS Vision service is active, the call will be forwarded to voicemail.

## When is my data connection active?

Your connection is active when data is being transferred. Incoming calls go directly to voicemail.

When active, the 1 (Sending) or 1 (Receiving) indicator flashes on your phone's display screen.

## When is my data connection dormant?

If no data is received for 10 seconds, the connection goes dormant. When the connection is dormant, voice calls are allowed. (The connection may become active again quickly.) If no data is received for an extended period of time, the connection will terminate.

# Can I sign out of data services?

You can sign out without turning off your phone, however you will not be able to browse the Web or use other PCS Vision services. While signed out, you can still place or receive phone calls, check voicemail, and use other voice services. You may sign in again at any time. To sign out, go to **Settings** > **Vision** > **Disable Vision** in your phone's menu.

186 3B: PCS Vision 3B: PCS Vision 187

# **PCS Voice Command**<sup>™</sup>

## In This Section

- ► Getting Started with PCS Voice Command<sup>™</sup>
- ► Creating Your Own Address Book
- ► Making a Call with PCS Voice Command
- ► Accessing Information Using PCS Voice Command

With Sprint, the first wireless provider to offer innovative PCS Voice Command technology, reaching your friends, family, and co-workers has never been easier - especially when you're on the go. You can even listen to Web-based information such as news, stock quotes, weather, sports, and much more. Your voice does it all with PCS Voice Command.

# **Getting Started With PCS Voice Command**

With PCS Voice Command:

- ▶ You can store all your contacts' phone numbers, so you can simply say the name of the person you want to call.
- ► There's no need to punch in a lot of numbers, memorize voicemail passwords, or try to dial while you're driving.
- ▶ You can call anyone in your address book even if you don't remember their phone number.

## It's Easy to Get Started

Just dial X TALK from your PCS Phoneto activate the service and listen to brief instructions directly from your phone. There is a monthly charge for PCS Voice Command.

# **Creating Your Own Address Book**

You can program up to 500 names into your personal address book with each name having up to five phone numbers. That's 2,500 phone numbers - and with the advanced technology of PCS Voice Command - you can have instant access to all of them.

There are four ways to update your address book:

- ► Use Voice Recordings: Simply dial ★ TALK and say, "Add name." You will then be asked to say the name and number you want to add to your personal address book. Your address book can store up to 20 voice recorded names at once.
- ▶ On the Web: Go to www.talk.sprintpcs.com and receive a fully functional Web-based address book to create and update your contacts.
- ▶ **Use an Existing Address Book:** Automatically merge address books from desktop software applications with Sprint Sync<sup>™</sup> Services for no additional charge. Simply click on the "Click to synchronize" button within your PCS Voice Command personal address book at www.talk.sprintpcs.com.

► Call Directory Assistance: If you don't have a computer or Internet access handy, you can have PCS Directory Assistance look up phone numbers for you and automatically add them to your address book. Just say "Call operator" and we'll add two names and numbers to your address book for our standard directory assistance charge.

# Making a Call With PCS Voice Command

- 1. Once you've signed up for PCS Voice Command and created your address book, all you do is press X TALK. You'll hear a tone followed by the prompt "Ready."
- **2.** After the "Ready" prompt, simply say in a natural voice "Call" and the name of the person or the number you'd like to call. For example, you can say, "Call Jane Smith at work," "Call John Baker on the mobile phone," "Call 555-1234," or "Call Bob Miller."
- **3.** Your request will be repeated and you will be asked to verify. Say "Yes" to call the number or person. Say "No" if you wish to cancel.
- 4. The number will automatically be dialed. Keep in mind that PCS Voice Command recognizes not only your voice, but any voice, so that others can experience the same convenience if they use your phone.

For more helpful hints on PCS Voice Command, including a list of recognized commands and an interactive tutorial, visit www.talk.sprintpcs.com.

# Accessing Information Using **PCS Voice Command**

- 1. Press × TALK
- **2.** Say "Call the Web." (To access, listen to and respond to email, once email has been set up, say "Call My Email.")
- **3.** Choose from a listing of information categories like news, weather, sports, and more.

Note: PCS Voice Command is not available while roaming off the enhanced Sprint Nationwide PCS Network.

Section 3: Using PCS Service Features 190 3C: PCS Voice Command 3C: PCS Voice Command 191

# **Safety Guidelines and Warranty Information**

# **Safety**

# **In This Section**

- ► Getting the Most Out of Your Reception
- ▶ Maintaining Safe Use of and Access to Your Phone
- ► Caring for the Battery
- ▶ Acknowledging Special Precautions and the FCC Notice
- **▶** Consumer Information on Wireless Phones

Dart of getting the most out of your PCS Phone is learning how T the phone works and how to care for it. This section outlines performance and safety guidelines that help you understand the basic features of your phone's operation.

# **Getting the Most Out of Your Reception**

#### **Keeping Tabs on Signal Strength**

The quality of each call you make or receive depends on the signal strength in your area. Your phone informs you of the current signal strength by displaying a number of bars next to the signal strength icon. The more bars displayed, the stronger the signal. If you're inside a building, being near a window may give you better reception.

## **Understanding the Power Save Feature**

If your phone is unable to find a signal after 15 minutes of searching, a Power Save feature is automatically activated. If your phone is active, it periodically rechecks service availability or you can check it yourself by pressing any key. Anytime the Power Save feature is activated, a message displays on the screen. When a signal is found, your phone returns to standby mode.

#### **Understanding How Your Phone Operates**

Your phone is basically a radio transmitter and receiver. When it's turned on, it receives and transmits radiofrequency (RF) signals. When you use your phone, the system handling your call controls the power level. This power can range from 0.01µ watts to 0.464 watts in digital mode.

## **Knowing Radiofrequency Safety**

The design of your PCS Phone complies with updated NCRP standards described below.

In 1991-92, the Institute of Electrical and Electronics Engineers (IEEE) and the American National Standards Institute (ANSI) joined in updating ANSI's 1982 standard for safety levels with respect to human exposure to RF signals. More than 120 scientists, engineers and physicians from universities, government health agencies and industries developed this updated standard after reviewing the available body of research. In 1993, the Federal Communications Commission (FCC) adopted this updated standard in a regulation. In August 1996, the FCC adopted a hybrid standard consisting of the existing ANSI/IEEE standard and the guidelines published by the National Council of Radiation Protection and Measurements (NCRP).

#### Maintaining Your Phone's Peak Performance

There are several simple guidelines to operating your phone properly and maintaining safe, satisfactory service.

- ▶ Hold the phone with the antenna raised, fully-extended, and over your shoulder.
- Try not to hold, bend, or twist the phone's antenna.
- Don't use the phone if the antenna is damaged.
- Speak directly into the mouthpiece.
- Avoid exposing your phone and accessories to rain or liquid spills. If your phone does get wet, immediately turn the power off and remove the battery. If it's inoperable, return it to a SprintStore or call PCS Customer Service Solutions™ for service.

Note: For the best care of your phone, only Sprint authorized personnel should service your phone and accessories. Faulty service may void the warranty.

# **Maintaining Safe Use of and Access to Your Phone**

FAILURE TO FOLLOW THE INSTRUCTIONS OUTLINED MAY LEAD TO SERIOUS PERSONAL INJURY AND POSSIBLE PROPERTY DAMAGE

## **Using Your Phone While Driving**

Talking on your phone while driving (or operating the phone without a hands-free device) is prohibited in some jurisdictions. Laws vary as to specific restrictions. Remember that safety always comes first.

When using your phone in the car:

- Get to know your phone and its features, such as speed dial and redial.
- When available, use a hands-free device.
- Position your phone within easy reach.
- Let the person you are speaking to know you are driving; if necessary, suspend the call in heavy traffic or hazardous weather conditions.
- Do not take notes or look up phone numbers while driving.

Section 4: Safety Guidelines and Warranty Information 196 4A: Safety 4A: Safety 197

- ▶ Dial sensibly and assess the traffic; if possible, place calls when stationary or before pulling into traffic.
- ▶ Do not engage in stressful or emotional conversations that may divert your attention from the road.
- ▶ Dial 9 1 1 TALK to report serious emergencies. It's free from your wireless phone.
- ▶ Use your phone to help others in emergencies.
- ► Call roadside assistance or a special non-emergency wireless number when necessary.

Tip: Purchase an optional hands-free car kit at your local Sprint Store. You may also call the PCS Accessory Hotline at 1-800-974-2221 or by dialing # 2 2 on your PCS Phone.

## Following Safety Guidelines

To operate your phone safely and efficiently, always follow any special regulations in a given area. Turn your phone off in areas where use is forbidden or when it may cause interference or danger.

#### Using Your Phone Near Other Electronic Devices

Most modern electronic equipment is shielded from radiofrequency (RF) signals. However, RF signals from wireless phones may affect inadequately shielded electronic equipment.

RF signals may affect improperly installed or inadequately shielded electronic operating systems and/or entertainment systems in motor vehicles. Check with the manufacturer or their representative to determine if these systems are adequately shielded from external RF signals. Also check with the manufacturer regarding any equipment that has been added to your vehicle.

Consult the manufacturer of any personal medical devices, such as pacemakers and hearing aids, to determine if they are adequately shielded from external RF signals.

Note: Always turn off the phone in health care facilities and request permission before using the phone near medical equipment.

#### **Turning Off Your Phone Before Flying**

Turn off your phone before boarding any aircraft. To prevent possible interference with aircraft systems, the U.S. Federal Aviation Administration (FAA) regulations require you to have permission from a crew member to use your phone while the plane is on the ground. To prevent any risk of interference, FCC regulations prohibit using your phone while the plane is in the air.

#### **Turning Off Your Phone in Dangerous Areas**

To avoid interfering with blasting operations, turn off your phone when in a blasting area or in other areas with signs indicating that two-way radios should be turned off. Construction crews often use remote-control RF devices to set off explosives.

Turn off your phone when you're in any area that has a potentially explosive atmosphere. Although it's rare, your phone or its accessories could generate sparks. Sparks could cause an explosion or a fire resulting in bodily injury or even death. These areas are often, but not always, clearly marked. They include:

- Fueling areas such as gas stations.
- Below deck on boats.
- Fuel or chemical transfer or storage facilities.
- Areas where the air contains chemicals or particles such as grain, dust or metal powders.
- Any other area where you would normally be advised to turn off your vehicle's engine.

Note: Never transport or store flammable gas, liquid, or explosives in the compartment of your vehicle that contains your phone or accessories.

## Restricting Children's Access to your Phone

Your PCS Phone is not a toy. Children should not be allowed to play with it because they could hurt themselves and others, damage the phone or make calls that increase your phone bill.

Section 4: Safety Guidelines and Warranty Information 198 4A: Safety 4A: Safety 199

# **Caring for the Battery**

#### **Protecting Your Battery**

The guidelines listed below help you get the most out of your battery's performance.

- ▶ Use only Sprint-approved batteries and desktop chargers. These chargers are designed to maximize battery life. Using other batteries or chargers voids your warranty and may cause damage.
- ▶ In order to avoid damage, charge the battery only in temperatures that range from 32° F to 113° F (0° C to 45° C).
- ▶ Don't use the battery charger in direct sunlight or in high humidity areas, such as the bathroom.
- ▶ Never dispose of the battery by incineration.
- ▶ Keep the metal contacts on top of the battery clean.
- ▶ Don't attempt to disassemble or short-circuit the battery.
- ▶ The battery may need recharging if it has not been used for a long period of time.
- ▶ It's best to replace the battery when it no longer provides acceptable performance. It can be recharged hundreds of times before it needs replacing.
- ▶ Don't store the battery in high temperature areas for long periods of time. It's best to follow these storage rules:

Less than one month: 4° F to 140° F (-20° C to 60° C) More than one month: 4° F to 113° F (-20° C to 45° C)

## Disposal of Lithium Ion (Lilon) Batteries

For safe disposal options of your LiIon batteries, contact your nearest Sprint-authorized service center.

**Special Note:** Be sure to dispose of your battery properly. In some areas, the disposal of batteries in household or business trash may be prohibited.

Note: For safety, do not handle a damaged or leaking Lilon battery.

# **Acknowledging Special Precautions and the FCC Notice**

#### **FCC Notice**

The phone may cause TV or radio interference if used in close proximity to receiving equipment. The FCC can require you to stop using the phone if such interference cannot be eliminated.

Vehicles using liquefied petroleum gas (such as propane or butane) must comply with the National Fire Protection Standard (NFPA-58). For a copy of this standard, contact the National Fire Protection Association, One Batterymarch Park, Ouincy, MA 02269, Attn: Publication Sales Division.

**Note:** This equipment has been tested and found to comply with the limits for a Class B digital device, pursuant to part 15 of the FCC Rules. These limits are designed to provide reasonable protection against harmful interference in a residential installation.

This equipment generates, uses, and can radiate radio frequency energy and, if not installed and used in accordance with the instructions, may cause harmful interference to radio communications.

However, there is no guarantee that interference will not occur in a particular installation. If this equipment does cause harmful interference to radio or television reception, which can be determined by turning the equipment off and on, the user is encouraged to try to correct the interference by one or more of the following measures:

- Reorient or relocate the receiving antenna.
- ▶ Increase the separation between the equipment and receiver.
- Connect the equipment into an outlet on a circuit different from that to which the receiver is connected.
- Consult the dealer or an experienced radio/TV technician for help.

Section 4: Safety Guidelines and Warranty Information

Section 4: Safety Guidelines and Warranty Information

#### **Cautions**

Any changes or modifications to your phone not expressly approved in this document could void your warranty for this equipment, and void your authority to operate this equipment. Only use approved batteries, antennas and chargers. The use of any unauthorized accessories may be dangerous and void the phone warranty if said accessories cause damage or a defect to the phone.

Although your phone is quite sturdy, it is a complex piece of equipment and can be broken. Avoid dropping, hitting, bending or sitting on it.

#### **Body-Worn Operation**

SAR complianec for body-worn operating configuration is based on a separation distance of 1.8 cm between the back of the unit and the body of the user. End-users must be informed of the bodyworn operating requirements for satisfying RF exposure compliance. Belt clips or holsters may not contain metallic components.

For more information about RF exposure, please visit the FCC website at www.fcc.gov.

#### Specific Absorption Rates (SAR) for Wireless Phones

The SAR is a value that corresponds to the relative amount of RF energy absorbed in the head of a user of a wireless handset.

The SAR value of a phone is the result of an extensive testing, measuring and calculation process. It does not represent how much RF the phone emits. All phone models are tested at their highest value in strict laboratory settings. But when in operation, the SAR of a phone can be substantially less than the level reported to the FCC. This is because of a variety of factors including its proximity to a base station antenna, phone design and other factors. What is important to remember is that each phone meets strict federal guidelines. Variations in SARs do not represent a variation in safety.

All phones must meet the federal standard, which incorporates a substantial margin of safety. As stated above, variations in SAR values between different model phones do not mean variations in safety. SAR values at or below the federal standard of 1.6 W/kg are considered safe for use by the public.

The highest reported SAR values of the SCP-8100 are:

AMPS mode (Part 22) - Head: 1.42W/kg; Body-worn: 0.79W/kg PCS mode (Part 24) - Head: 1.34W/kg; Body-worn: 1.33W/kg

## **FCC Radiofrequency Emission**

This phone meets the FCC Radiofrequency Emission Guidelines. FCC ID number: [manufacturer needs to provide #]. More information on the phone's SAR can be found from the following FCC Web site: http://www.fcc.gov/oet/fccid.

**Owner's Record** Section 4B

The model number, regulatory number and serial number are located on a nameplate inside the battery compartment. Record the serial number in the space provided below. This will be helpful if you need to contact us about your phone in the future.

Model: PCS Phone SCP-8100

Serial No.:

# **User Guide Proprietary Notice**

CDMA Technology is licensed by QUALCOMM Incorporated under one or more of the following patents:

4,901,307 5,109,390 5,267,262 5,416,797

5,506,865 5,544,196 5,657,420 5,101,501

5,267,261 5,414,796 5,504,773 5,535,239

5,600,754 5,778,338 5,228,054 5,337,338

5,710,784 5,056,109 5,568,483 5,659,569

5,490,165 5,511,073

T9 Text Input is licensed by Tegic Communications and is covered by U.S. Pat. 5,818,437, U.S. Pat. 5,953,541, U.S. Pat. 6,011,554 and other patents pending.

# **Manufacturer's Warranty**

#### In This Section

#### ► Manufacturer's Warranty

This section contains the manufacturer's warranty for your PCS Phone.

For information about the Terms and Conditions of your PCS Service, please see the Start Here guide included with your phone. For the most recent version of the Terms and Conditions, please visit www.sprintpcs.com.

# **Manufacturer's Warranty**

#### **Customer Limited Warranty**

SPRINT SPECTRUM, L.P., (Sprint) offers you a limited warranty that the enclosed subscriber unit (Product), including accessories in the product package, will be free from defects in material or workmanship as follows:

SUBSCRIBER UNIT:

A. SPRINT ONE (1) YEAR LIMITED WARRANTY: For a period of one (1) year from the date of purchase, Sprint will, at its option, either pay the parts and labor charges to any authorized PCS® Phone service facility to repair or replace a defective product (with new or rebuilt parts/replacements). After this one (1) year period, you must pay all parts, shipping and labor charges. B. REPAIRS: For a period equal to the remainder of the original limited warranty period on an original Product or for the 180 days after the date of repair/replacement, whichever is longer, Sprint will repair or replace (with new or rebuilt replacement) defective parts or Product used in the repair or replacement of the original Product under this Limited Warranty.

Proof of purchase in the form of a bill of sale or receipted invoice warranty repair document which is evidence that the Product is within the warranty period must be presented to obtain warranty service. This limited warranty is not transferable to any third party, including but not limited to any subsequent purchaser or owner of the Products.

Transfer or resale of a Product will automatically terminate warranty coverage with respect to the Products.

This limited warranty does not cover and is void with respect to the following: (i) Products which have been improperly installed, repaired, maintained or modified (including the antenna); (ii) Products which have been subjected to misuse (including Products used in conjunction with hardware electrically or mechanically incompatible or used with accessories not supplied by Sprint), abuse accident, physical damage, abnormal operation, improper handling and storage, neglect, exposure to fire, water or excessive moisture or dampness or extreme changes in climate or temperature, (iii) Products operated outside published maximum ratings; (iv) cosmetic damage; (v) Products on which warranty stickers or Product serial numbers have been removed, altered, or rendered illegible; (vi) customer instruction; (vii) cost of installation, removal or reinstallation; (viii) signal reception problems (unless caused by defect in material and workmanship); (ix) damage the result of fire, flood, acts of God or other acts which are not the fault of Sprint and which the Product is not specified to tolerate, including damage caused by mishandling and blown fuses; (x) consumables (such as fuses); or (xi) any Products which have been opened, repaired, modified or altered by anyone other than Sprint or a Sprint authorized service center.

This warranty does not cover customer education, instruction, installation, set up adjustments, or signal reception problems. This warranty is valid only in the United States.

USE WITH ACCESSORIES NOT SUPPLIED BY SPRINT OR OTHERWISE NOT EXPRESSLY AUTHORIZED BY SPRINT MAY BE DANGEROUS.

SPRINT SPECIFICALLY DISCLAIMS LIABILITY, AND SHALL HAVE NO OBLIGATION TO PROVIDE TO BUYER ANY OTHER REMEDY, FOR ANY AND ALL DIRECT, INDIRECT, SPECIAL, GENERAL, INCIDENTAL OR CONSEQUENTIAL DAMAGES, INCLUDING, BUT NOT LIMITED TO LOSS OF PROFITS, LOST SALES, LOSS OF USE OF THE PRODUCT, OR ANTICIPATED PROFITS ARISING OUT OF USE OF OR INABILITY TO USE ANY PRODUCT (FOR EXAMPLE, WASTED AIRTIME CHARGES DUE TO THE MALFUNCTION OF A PRODUCT), DAMAGE DUE TO IMPROPER OPERATION OR MAINTENANCE, INSTALLATION, CONNECTION TO IMPROPER VOLTAGE SUPPLY. OR ATTEMPTED REPAIR OF THE PRODUCT BY ANYONE OTHER THAN A FACILITY AUTHORIZED BY SPRINT. THIS WARRANTY DOES NOT COVER PRODUCTS SOLD AS IS OR WITH ALL FAULTS, OR CONSUMABLES, (SUCH AS FUSES). THIS WARRANTY DOES NOT APPLY WHEN THE MALFUNCTION RESULTS FROM USE OF THE PRODUCT IN CONJUNCTION WITH ACCESSORIES, PRODUCTS OR ANCILLARY OR PERIPHERAL EQUIPMENT NOT SUPPLIED BY OR EXPRESSLY AUTHORIZED FOR USE BY SPRINT, AND WHERE IT IS DETERMINED BY SPRINT THAT THERE IS NO FAULT WITH THE PRODUCT ITSELF.

REPAIR OR REPLACEMENT, AS PROVIDED UNDER THE WARRANTY, IS YOUR SOLE AND EXCLUSIVE REMEDY FOR BREACH OF THE LIMITED WARRANTY. TO THE EXTENT PERMITTED BY APPLICABLE LAW,

SPRINT MAKES NO OTHER WARRANTIES OF ANY KIND, EXPRESS OR IMPLIED, WITH RESPECT TO THE PRODUCTS FOR A PARTICULAR PURPOSE OR AGAINST INFRINGEMENT WITHIN THE TIME PERIOD SPECIFIED IN THE LIMITED WARRANTY OF MERCHANTABILITY OR FITNESS FOR A PARTICULAR PURPOSE ON THIS PRODUCT IS LIMITED IN DURATION TO THE DURATION OF THIS WARRANTY.

Some States do not allow the exclusion or limitation of incidental or consequential damages, or allow limitations on how long an implied warranty lasts, so the above limitations or exclusions may not apply to you.

This limited warranty gives you specific legal rights, and you may have other rights which vary from State to State. For other Warranty Service Information, please call PCS CUSTOMER SERVICE SOLUTIONS at 1-888-211-4727.

Copyright(c) 2003 ACCESS Systems America Inc. ACCESS, NetFront are registered trademarks or trademarks owned by ACCESS Co., Ltd. in Japan and selected countries worldwide. NetFront is a registered trademark of NetFront Communications, Inc. in the United States and is used under a license. Portions of this software are based in part on the work of the Independent JPEG Group.

Powered by JBlend $^{\$}$ , ©1997-2003 Aplix Corporation. All rights reserved. Java and all Java-based trademarks and logos are trademarks or registered trademarks of Sun Microsystems, Inc. in the U.S. and other countries. JBlend and all JBlend-based trademarks and logos are trademarks or registered trademarks of Aplix Corporation in Japan and other countries.

Copyright © 2003 Sprint Spectrum L.P. All rights reserved. No reproduction in whole or in part without prior written approval. Sprint, PCS Business Connection and the diamond logo are trademarks of Sprint Communications Company L.P. All other trademarks are property of their respective owners.

# Index

Airplane Mode xx Answering Calls xx

#### D

Backlight xx Battery

> Capacity xx Charging xx Disposal xx

Installing xx Removing xx

#### C

Call Guard xx Call History

Erasing xx

Making a Call From xx

Options xx

Saving a Phone Number From

XX

Viewing xx

Camera xx

Camera Mode Options xx Managing Pictures xx Review Mode Options xx

Taking Pictures xx

Chat xx Clock xx

#### D

Dialing Options xx Display Screen Symbols xx Display Settings xx Е

Email xx Entering Text ABC Mode xx

Selecting a Character Input

Mode xx

Symbols and Numbers xx

T9 Text Input xx

#### E

FCC Notice xx

#### G

Greeting xx

#### ī

Instant Messaging xx
Internal Phone Book
Adding an Entry xx
Editing Entries xx
Finding Entries xx
Options xx
Secret Entries xx

#### L

Location Settings xx Locking Your Phone xx

#### M

Making Calls xx Manufacturer's Warranty xx Menus

Diagram xx Navigation xx Structure xx

Viewing xx Missed Call Notification xx

#### Ν

Net Guard xx

Т PCS Business Connection xx T9 Text Input xx **PCS Services** Three-Way Calling xx Call Forwarding xx TTY Use xx Call Waiting xx U Caller ID xx Unlocking Your Phone xx Customer Solutions xx Updates xx Directory Assistance xx Operator Services xx **PCS** Vision Voicemail Downloading Items xx Clearing xx FAQs xx Expert Mode xx Games xx Menu xx Messaging xx Notification xx Password xx Options xx Pictures xx Retrieving xx Ringers xx Setting Up xx Screen Savers xx Volume Settings xx Security Features xx w Signing In and Out xx Web xx Web Connection xx Browsing xx PCS Voice Command xx Launching xx Phone Number Displaying xx Picture Wallet xx Pictures Password xx Pictures Web Site xx Ringer Types xx Roaming xx S Security Menu xx Sharing Pictures xx Short Mail xx

Special Numbers xx